### **Handleiding**

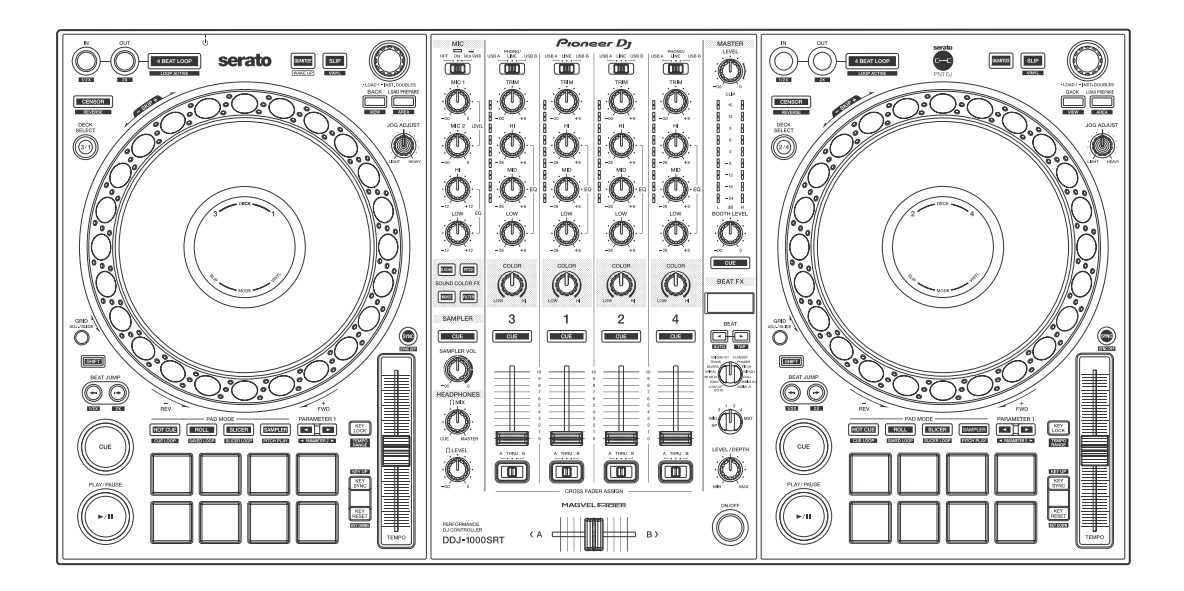

#### **DJ Controller**

# **[DDJ-1000SRT](#page-3-0)**

#### **[pioneerdj.com/support/](https://www.pioneerdj.com/support/) [http://serato.com/](https://serato.com/)**

Voor FAQ's en andere supportinformatie voor dit product, bezoek de bovengenoemde website.

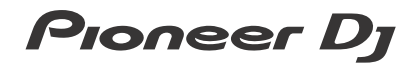

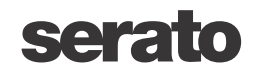

## <span id="page-1-0"></span>**Opmerkingen over deze handleiding**

Hartelijk dank voor het kiezen van dit Pioneer DJ-product.

- **•** Lees zowel deze handleiding als de "Handleiding (Snelstartgids)" die ook bij dit product wordt geleverd. Beide documenten bevatten belangrijke informatie die u moet begrijpen voordat u het apparaat gaat gebruiken. Lees in het bijzonder het gedeelte BELANGRIJKE VEILIGHEIDSINSTRUCTIES.
- **•** In deze handleiding worden de namen van knoppen, regelaars en aansluitingen die u op het product vindt en de namen van knoppen, menu's en dergelijke die u in de software op uw pc/Mac vindt, aangegeven tussen vierkante haken ([ ]). (bijv. **[Files]**, knop **[CUE]**)
- **•** Let op dat de schermen, specificaties van de software en de externe uitstraling en specificaties van de hardware nog in ontwikkeling waren op het moment van schrijven van deze handleiding en dus kunnen verschillen van de definitieve specificaties.
- **•** Let op dat, afhankelijk van de systeemversie, de werking van de webbrowser-instellingen, etc. kan verschillen van de manieren die zijn omschreven in deze handleiding.
- **•** Let op dat de taal op de schermen van de software die wordt omschreven in de handleiding kan verschillen van de talen op uw scherm.

**Deze handleiding bevat korte omschrijvingen met betrekking tot de onderdeelnamen van dit apparaat en de aansluitingen tussen dit apparaat en randapparatuur.**

**Voor gedetailleerde instructies over het gebruik van de Serato DJ Pro-software, raadpleegt u de Serato DJ Pro-softwarehandleiding.** **• U kunt de Serato DJ Pro-softwarehandleiding downloaden via Serato.com. Voor meer informatie over hoe u de Serato DJ Prosoftwarehandleiding kunt vinden, zie: [Downloaden van de](#page-6-0)  [Serato DJ Pro softwarehandleiding \(pagina 7\)](#page-6-0)**

## <span id="page-3-0"></span>Inhoud

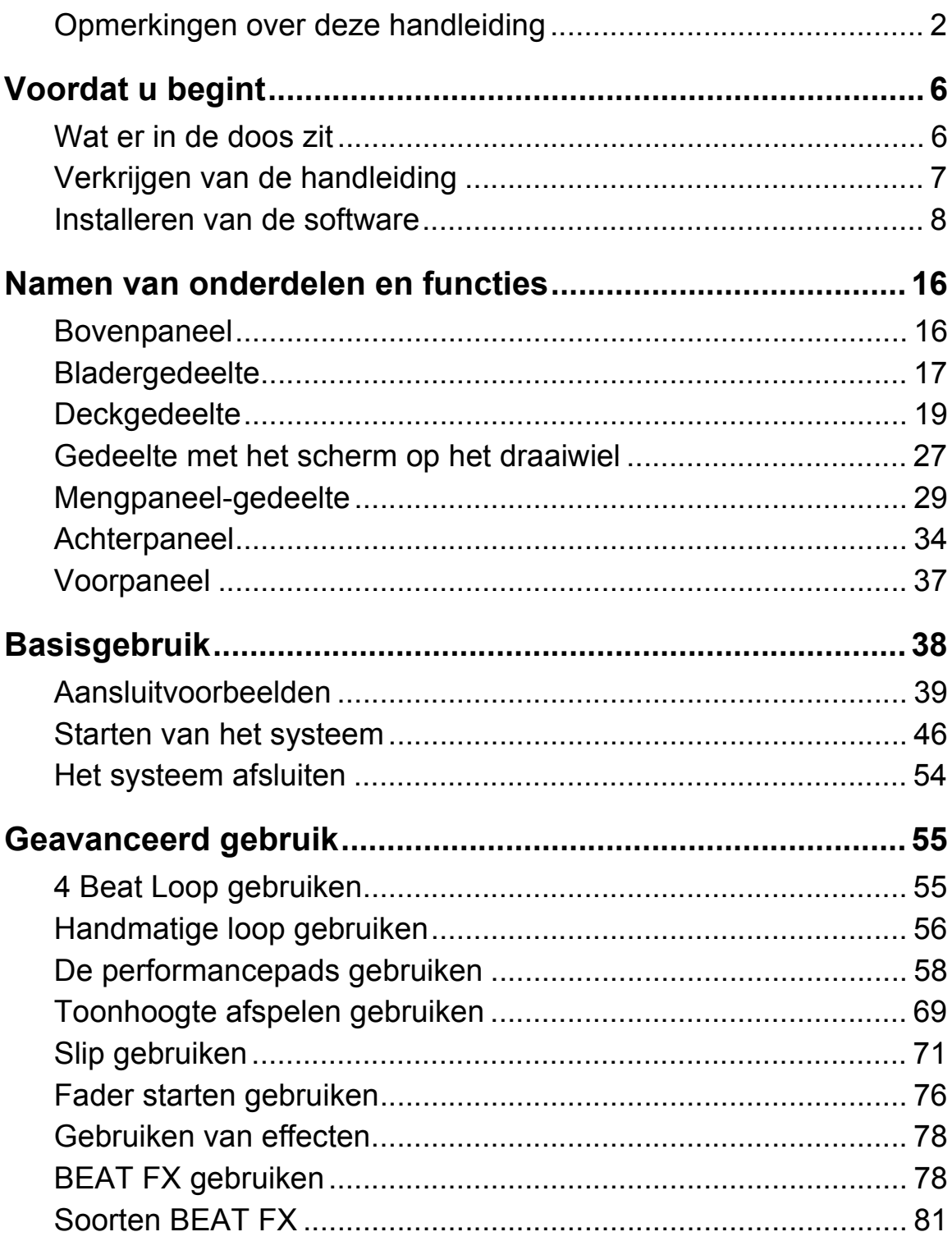

## **Inhoud**

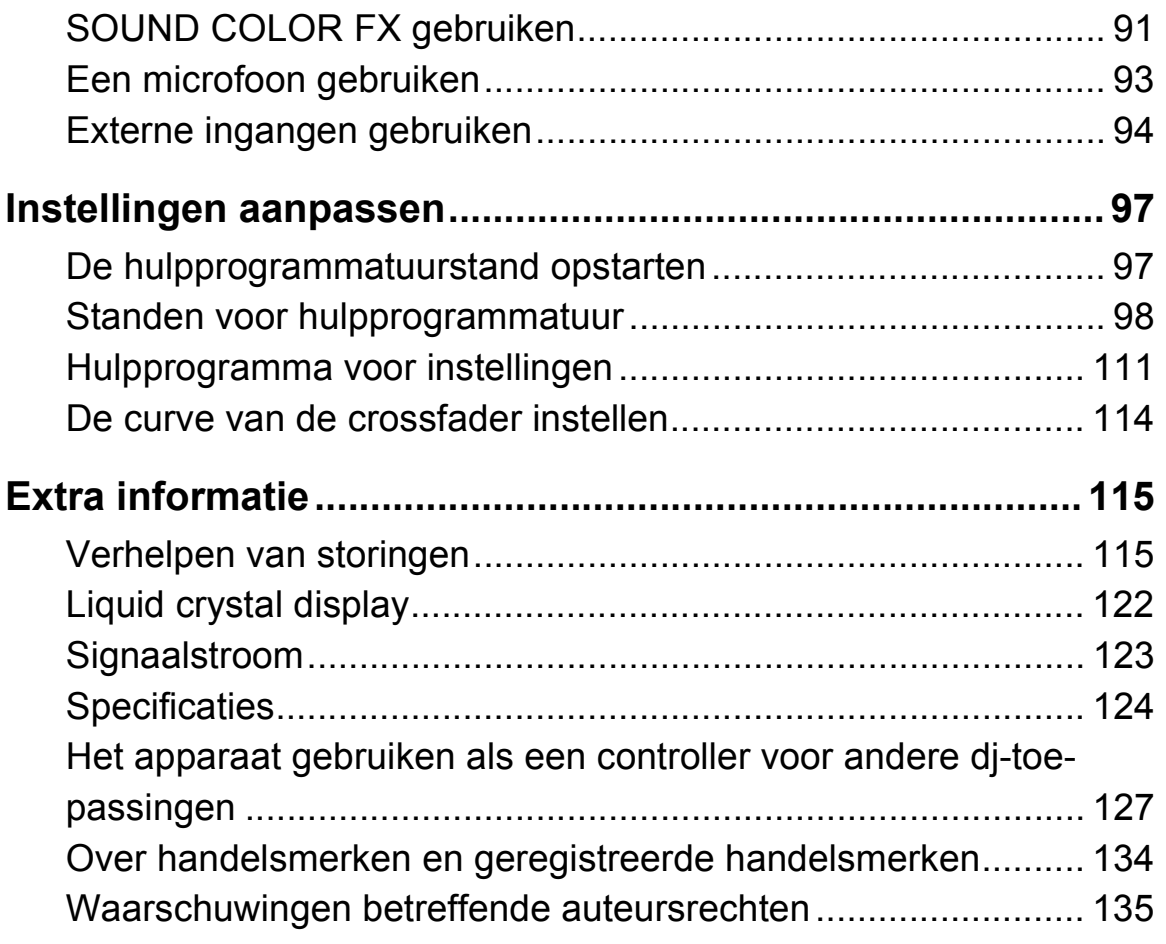

## <span id="page-5-0"></span>**Voordat u begint**

## <span id="page-5-1"></span>**Wat er in de doos zit**

- **•** Netstroomadapter
- **•** Stroomstekker
- **•** USB-kabel\*1
- **•** Garantie (voor bepaalde regio's)\*2
- **•** Handleiding (Snelstartgids) (deze handleiding)
- **•** Serato DJ Pro Expansion Pack Voucher\*3
- \*<sup>1</sup> Er wordt bij dit apparaat één USB-kabel verstrekt. Indien u er twee wilt gebruiken, gebruik dan een kabel die USB 2.0 ondersteunt.
- \*<sup>2</sup> Enkel voor producten in Europa.
	- Voor de regio Noord-Amerika vindt u de betreffende informatie op de laatste bladzijde van de Engelse en de Franse versie van de "Handleiding (Snelstartgids)".
- \*<sup>3</sup> Let op dat de Serato DJ Pro Expansion Pack Voucher niet opnieuw kan worden uitgegeven. U moet de vouchercode gebruiken om het expansion pack te activeren. Zorg ervoor dat u deze op een veilige plek bewaart.

## <span id="page-6-1"></span>**Verkrijgen van de handleiding**

## <span id="page-6-0"></span>**Downloaden van de Serato DJ Pro softwarehandleiding**

- 1 Bezoek de website van Serato. http://serato.com/
- 2 Klik op **[Serato DJ Pro]** in het menu **[Products]**.
- 3 Klik op **[Download]**.
- 4 Klik op **[Manuals and downloads]**.
- 5 Klik op de Serato DJ Pro-softwarehandleiding in de gewenste taal.

## <span id="page-7-0"></span>**Installeren van de software**

### **Voordat u de software installeert**

De Serato DJ Pro-software en het stuurprogramma zijn niet inbegrepen bij het apparaat.

Ga naar de Pioneer DJ support-pagina en download de software. [pioneerdj.com/support/](https://www.pioneerdj.com/support/)

**•** U bent zelf verantwoordelijk voor het voorbereiden van uw pc/Mac, netwerkapparatuur en andere elementen die nodig zijn om verbinding te maken met het internet.

## **Het stuurprogramma downloaden**

1 Open een webbrowser op uw pc/Mac en ga naar de website van Pioneer DJ.

[pioneerdj.com](https://www.pioneerdj.com)

- **•** Klik op het vlagpictogram rechtsboven in het scherm om uw taal te selecteren.
- 2 Beweeg de cursor over **[Support]**.
- 3 Klik op **[Software- & firmware-updates]**.
- 4 Klik op **[DDJ-1000SRT]** onder **[DJ CONTROLLER]**.
- 5 Klik op **[Drivers]**.
- 6 Klik op **[Downloadlink]**, en sla het bestand op.

## **Over de Serato DJ Pro-software**

Serato DJ Pro is een dj-softwaretoepassing gemaakt door Serato Limited.

DJ-prestaties zijn ingeschakeld door het apparaat op uw pc/Mac aan te sluiten waarop de software is geïnstalleerd.

#### **Minimale computervereisten**

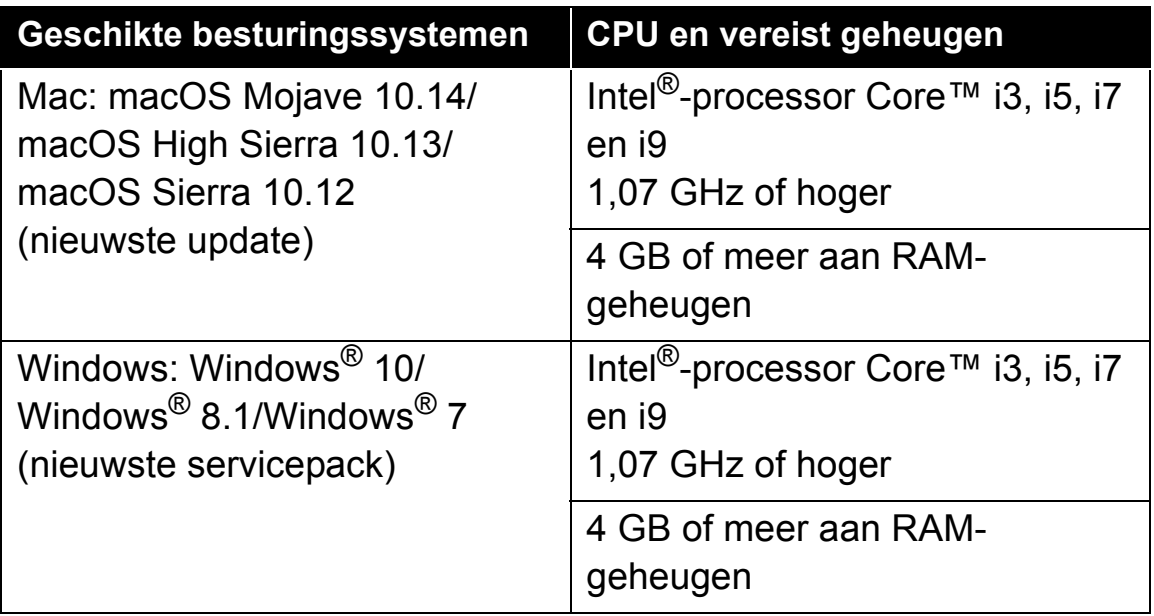

**•** 32-bit besturingssystemen worden niet ondersteund.

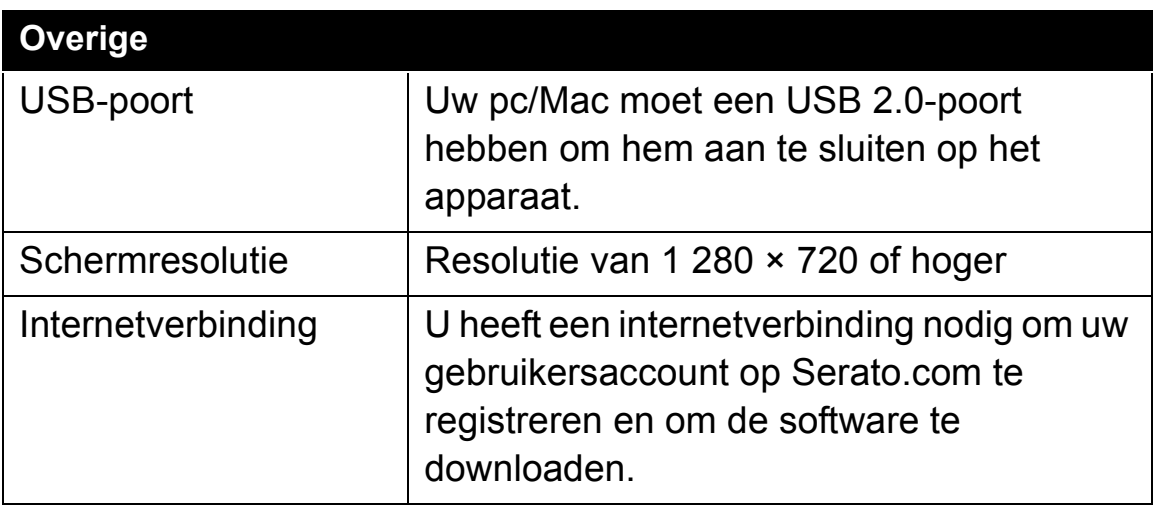

## **Voordat u begint**

- **•** [Raadpleeg de hieronder genoemde website voor de meest recente](https://serato.com/dj/pro/downloads)  informatie over de systeemvereisten, compatibiliteit en ondersteunde besturingssystemen voor Serato DJ Pro. https://serato.com/dj/pro/downloads
- **•** Zorg ervoor dat u de nieuwste versie en servicepack gebruikt voor uw besturingssysteem.
- **•** Werking wordt niet gegarandeerd op alle pc/Mac-modellen, zelfs niet als aan de systeemvereisten is voldaan.
- **•** Afhankelijk van stroombesparende instellingen en de staat van de pc/Mac, kan het zijn dat de CPU en harde schijf niet voldoende verwerkingscapaciteit bieden. Zorg er voor laptops in het bijzonder voor dat de pc/Mac in de best mogelijke staat is om continu goede prestaties te kunnen leveren tijdens het gebruiken van Serato DJ Pro (bijv. door aangesloten te blijven op netstroom).
- **•** Om het internet te kunnen gebruiken, moet u een apart contract hebben met een internetaanbieder, waar u misschien voor moet betalen.

#### **Downloaden van de Serato DJ Pro-software**

- 1 Bezoek de website van Serato. http://serato.com/
- 2 Klik op **[Serato DJ Pro]** onder **[Products]**. De downloadpagina voor de Serato DJ Pro verschijnt.
	- **•** De downloadpagina is onderhevig aan verandering.
- 3 Klik op **[DOWNLOAD v\*.\*]**.
- 4 Creëer een gebruikersaccount op Serato.com.
	- **•** Als u al een geregistreerd gebruikersaccount hebt, kunt u doorgaan naar stap 6.
	- **•** Indien u de registratie van uw account nog niet hebt voltooid, volg dan de stappen hieronder.

## **Voordat u begint**

- Volg de instructies op het scherm, voer uw e-mailadres in, creëer een wachtwoord en selecteer vervolgens de regio waar u woont.
- Als u **[Go backstage with Serato]** aanvinkt, ontvangt u nieuwsbrieven met de nieuwste informatie over producten van Serato Limited.
- Wanneer u klaar bent met het registreren van uw gebruikersaccount zult u een e-mail ontvangen. Controleer de inhoud van de e-mail.
- **•** Zorg ervoor dat u het e-mailadres en wachtwoord waarmee u zich heeft geregistreerd niet vergeet. U heeft deze nodig om de software in de toekomst te kunnen updaten.
- **•** De persoonsgegevens die u hebt ingevoerd tijdens de registratie van uw gebruikersaccount kunnen worden verzameld, verwerkt en gebruikt op basis van het privacybeleid zoals uiteengezet op de website van Serato.
- 5 Klik op de link in de e-mail die u heeft ontvangen van Serato.com. Hiermee gaat u naar de downloadpagina van Serato DJ Pro.
- 6 Log in.

Voer het door u geregistreerde e-mailadres en wachtwoord in om in te loggen op Serato.com.

7 Selecteer **[A laptop with a supported controller, mixer or interface]** op de downloadpagina en klik op **[DOWNLOAD SERATO DJ PRO]** om de software te downloaden.

#### **Installatieprocedure (Mac)**

#### **Sluit dit apparaat niet aan op de Mac voordat de installatie voltooid is.**

- **•** Sluit alle andere programma's die open staan op uw Mac af.
- 1 Pak het gedownloade stuurprogramma uit (DDJ1000SRTXXXdmg.zip).
- 2 Dubbelklik op **[DDJ-1000SRT\_M\_X.X.X.dmg]**.
- 3 Dubbelklik op **[DDJ-1000SRT\_AudioDriver.pkg]**.
- 4 Volg de instructies voor installatie op het scherm.
- 5 Pak het gedownloade Serato DJ Pro-softwarebestand uit.
- 6 Dubbelklik op de uitgepakte software om het installatieprogramma te starten.
- 7 Lees de voorwaarden van de licentieovereenkomst zorgvuldig en klik op **[Akkoord]** als u akkoord gaat.

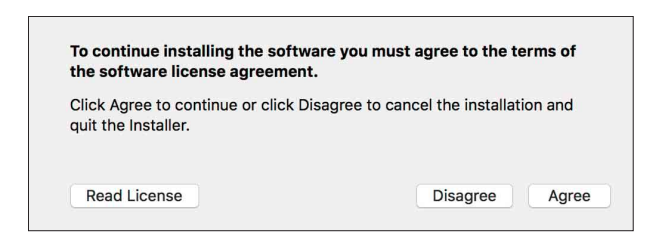

- **•** Als u niet akkoord gaat met de licentieovereenkomst, klik dan op **[Niet akkoord]** om installatie te annuleren.
- 8 Klik op **[Installeer]**.
- 9 Volg de instructies voor installatie op het scherm.
- 10 Klik op **[Sluit]** om het installatieprogramma te verlaten.

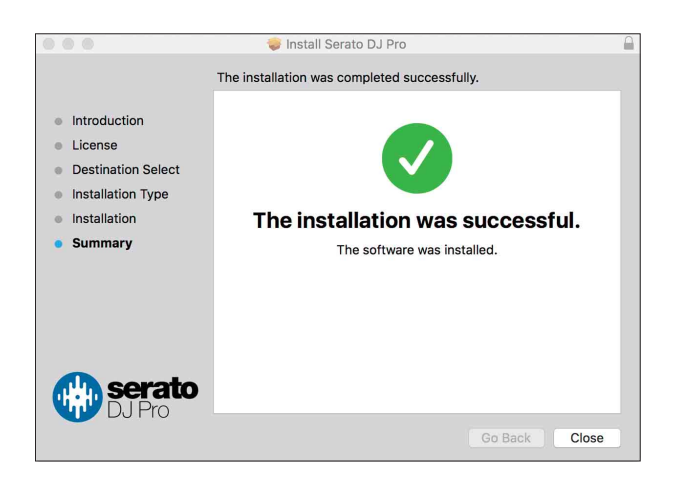

**Installatieprocedure (Windows)**

#### **Sluit dit apparaat niet aan op uw PC voordat de installatie voltooid is.**

## **Voordat u begint**

- **•** Log in op het beheerdersaccount op uw pc voordat u de installatie start.
- **•** Sluit alle andere programma's die open staan af.
- 1 Pak het gedownloade stuurprogramma uit (DDJ1000SRTXXXXexe.zip).
- 2 Dubbelklik op **[DDJ-1000SRT\_X.XXX.exe]**.
- 3 Volg de instructies voor installatie op het scherm. Wanneer **[Windows-beveiliging]** op het scherm verschijnt tijdens de installatie, klik dan op **[Dit stuurprogramma toch installeren]** en ga verder met de installatie.

Wanneer het installatieprogramma is voltooid, wordt een melding over de voltooiing weergegeven.

Installeer de Serato DJ Pro-software na de installatie van het stuurprogramma.

- 4 Pak het gedownloade Serato DJ Pro-softwarebestand uit.
- 5 Dubbelklik op de uitgepakte software om het installatieprogramma te starten.
- 6 Lees de voorwaarden van de licentieovereenkomst zorgvuldig en als u akkoord gaat, selecteer dan **[I agree to the license terms and conditions]** en klik daarna op **[Install]**.
	- **•** Als u niet akkoord gaat met de licentieovereenkomst, klik dan op **[Close]** om installatie te annuleren.

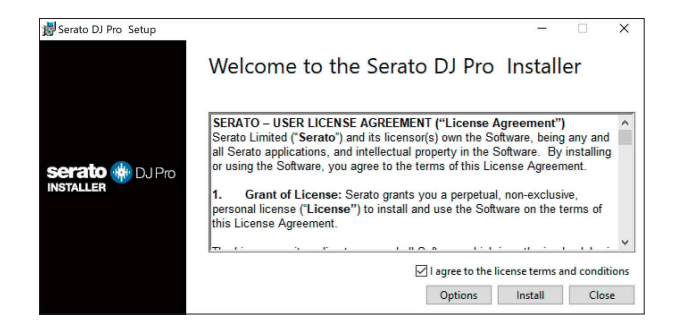

Er verschijnt een bericht zodra de installatie succesvol is voltooid.

7 Klik op **[Close]** om het Serato DJ Pro-installatieprogramma te verlaten.

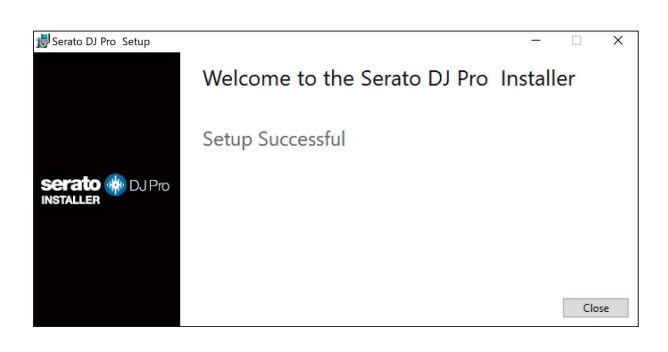

### **Installeren van het stuurprogramma op macOS Mojave 10.14 / macOS High Sierra 10.13**

Een nieuwe beveiligingsfunctie is toegevoegd aan macOS Mojave 10.14 / macOS High Sierra 10.13.

Tijdens het installeren van het Pioneer DJ-stuurprogramma op deze versies van macOS, is authenticatie van het stuurprogramma vereist. **Wanneer u het stuurprogramma voor het eerst installeert en u gebruikt macOS Mojave 10.14 / macOS High Sierra 10.13, moet u de onderstaande stappen volgen. Indien het stuurprogramma was geïnstalleerd op macOS of OS X voordat u heeft geüpdatet naar macOS Mojave 10.14 / macOS High Sierra 10.13 hoeft u deze stappen niet te volgen.**

1 Installeer het stuurprogramma van Pioneer DJ in macOS Mojave 10.14 of macOS High Sierra 10.13.

Het volgende dialoogvenster zal verschijnen tijdens de installatie van het stuurprogramma.

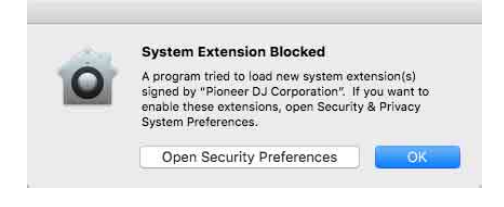

## **Voordat u begint**

- 2 Klik op **[Beveiligingsvoorkeuren openen]**. Het dialoogvenster **[Beveiliging en privacy]** verschijnt.
- 3 Ga na of **[Het laden van systeemsoftware van ontwikkelaar "Pioneer DJ Corporation" werd geblokkeerd.]** onderaan het scherm verschijnt.

Dit bericht wordt gedurende 30 minuten weergegeven nadat u gestart bent met de installatie van het stuurprogramma.

Als het niet wordt weergegeven, moet u het stuurprogramma opnieuw installeren.

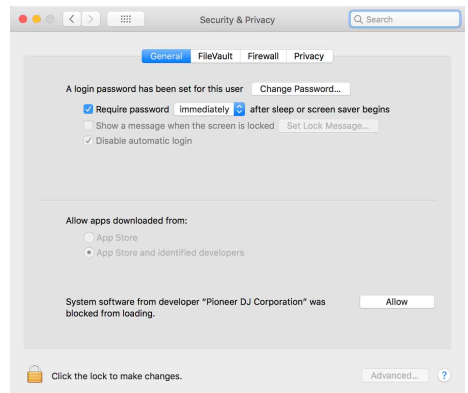

- 4 Klik op **[Toestaan]** rechtsonder in het scherm.
- 5 Als dit apparaat is verbonden met een Mac, koppel de USB-kabel dan los en sluit hem vervolgens opnieuw aan.

### <span id="page-15-1"></span><span id="page-15-0"></span>**Bovenpaneel**

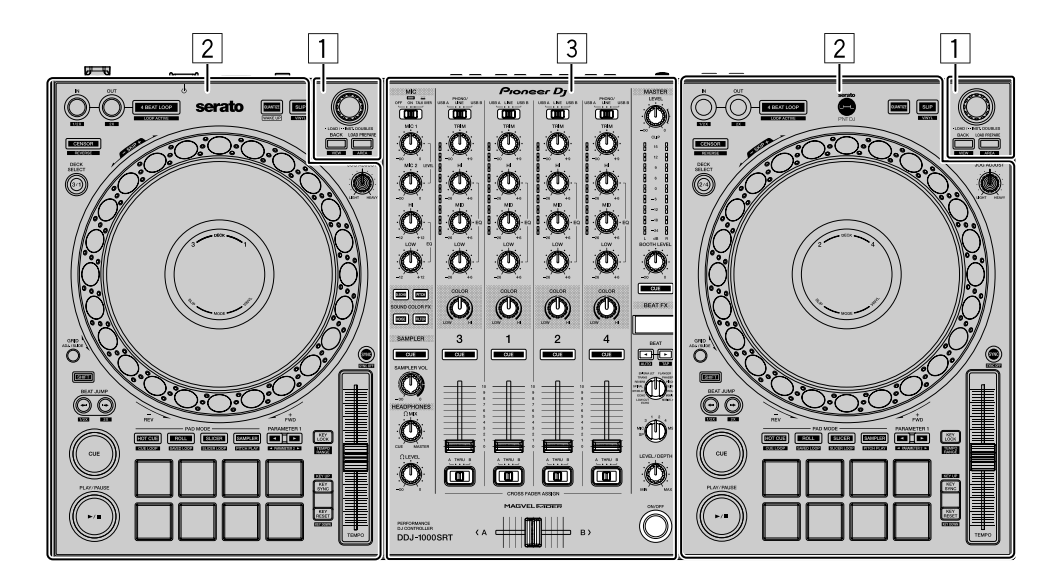

- 1 **Bladergedeelte [\(pagina 17\)](#page-16-0)**
- 2 **Deckgedeelten [\(pagina 19\)](#page-18-0)**
- 3 **Mengpaneel-gedeelte [\(pagina 29\)](#page-28-0)**

## <span id="page-16-0"></span>**Bladergedeelte**

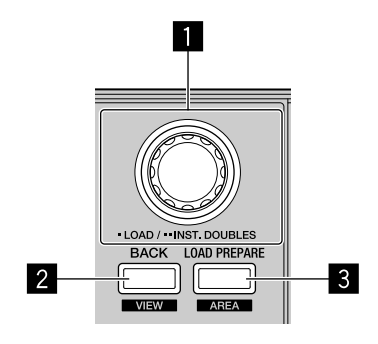

#### 1 **Draaiknop**

#### Draaien:

Hiermee beweegt u de cursor omhoog of omlaag in de bibliotheek of in het **[crates]**-paneel.

#### Druk op:

Hiermee laadt u het geselecteerde muziekstuk naar een deck. Als de cursor in het **[crates]**-paneel staat, wordt hij naar de bibliotheek verplaatst.

#### Tweemaal indrukken:

Hiermee laadt u het muziekstuk van het deck waarop niet wordt gespeeld naar het deck waarop wel wordt gespeeld.

Wanneer het muziekstuk wordt geladen, wijzigt de afspeelpositie niet.

#### 2 **BACK-knop**

Druk op:

Telkens als u op de knop drukt, wisselt de cursor tussen de bibliotheek en het **[crates]**-paneel.

Als er voor het item dat momenteel in het **[crates]**-paneel is geselecteerd subcrates zijn, worden deze crates uit- of samengevouwen.

Als de cursor in het **[Files]**-paneel staat, wordt hij naar een hogere laag verplaatst.

Als de cursor in het **[Browse]**-paneel staat, wordt hij naar de vorige categorie verplaatst.

**[SHIFT]** + indrukken:

Hiermee wijzigt u de schermlay-out van Serato DJ Pro.

#### 3 **LOAD PREPARE-knop**

Druk op: Hiermee laadt u een muziekstuk naar het **[Prepare]**-paneel.

**[SHIFT]** + indrukken: Hiermee wijzigt u het paneel van Serato DJ Pro. Geen paneel → Paneel [Files] → Paneel [Browse] → Paneel [Prepare] → Paneel [History] → Geen paneel

## <span id="page-18-0"></span>**Deckgedeelte**

U kunt met het apparaat vier decks bedienen. Er zitten regelaars en knoppen aan de linkerkant om decks 1 en 3 te bedienen en aan de rechterkant om decks 2 en 4 te bedienen.

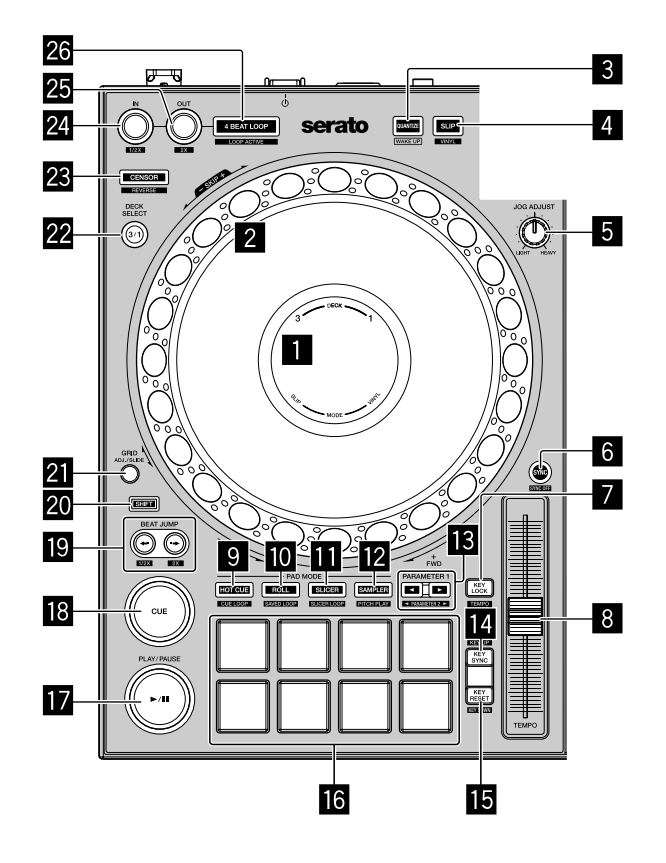

#### 1 **On jog-scherm**

Meer lezen: [Gedeelte met het scherm op het draaiwiel \(pagina 27\)](#page-26-0)

#### 2 **Jog-wiel**

Bovenaan draaien:

Hiermee 'scratcht' u wanneer de VINYL-modus aan staat.

Hiermee verbuigt u de toonhoogte, 'Toonhoogtebuiging' (vertraagt of versnelt het muziekstuk) wanneer de VINYL-modus uit staat.

Buitenste deel draaien:

Hiermee verbuigt u de toonhoogte, 'Toonhoogtebuiging' (vertraagt of versnelt u het muziekstuk).

**[SHIFT]** + bovenaan draaien:

De afspeelpositie slaat over in sync met de beat. (Skipmodus)

- **•** De skipmodus kan niet worden gebruikt met muziekstukken waarvoor geen beatgrid is ingesteld. Voor meer informatie over het instellen van beatgrids raadpleegt u de Serato DJ Pro-softwarehandleiding.
- **•** Om de skipmodus te gebruiken, opent u het **[SETUP]**-menu van Serato DJ Pro > **[SYNC PREFERENCES]** en selecteert u **[Smart Sync]**.

#### 3 **QUANTIZE-knop**

Druk op:

Hiermee zet u de kwantiseringsfunctie aan/uit.

Indrukken (tijdens stand-bymodus):

Hiermee annuleert u de stand-bymodus.

**•** Deze actie kan alleen worden gebruikt op het linker deck.

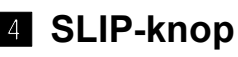

Indrukken:

Hiermee zet u de slipmodus aan/uit.

Meer lezen: [Slip gebruiken \(pagina 71\)](#page-70-1)

**[SHIFT]** + indrukken:

Hiermee zet u de VINYL-modus aan/uit.

#### 5 **JOG ADJUST-regelaar**

Hiermee regelt u de belasting die wordt toegepast wanneer u aan het draaiwiel draait.

Draai de regelaar naar rechts om de belasting te verhogen en draai hem naar links om de belasting te verlagen.

#### 6 **SYNC-knop**

#### Indrukken:

Hiermee synchroniseert u de tempo's (BPM) en beatgrids automatisch met een muziekstuk op een van de andere decks.

#### **[SHIFT]** + indrukken:

Hiermee annuleert u de synchronisatiemodus.

#### 7 **KEY LOCK-knop**

Druk op:

Hiermee zet u de toonsoortvergrendeling aan/uit.

Wanneer de toonsoortvergrendeling aan staat, zal de toonsoort niet veranderen wanneer de afspeelsnelheid wordt gewijzigd met de **[TEMPO]** schuifregelaar.

**•** Het geluid wordt hierbij digitaal verwerkt, dus de geluidskwaliteit neemt iets af.

#### **[SHIFT]** + indrukken:

Hiermee wisselt u het bereik van de schuifregelaar **[TEMPO]** telkens als u op de knop drukt en tegelijk de **[SHIFT]**-knop ingedrukt houdt.

Wissel tussen **[±8%] [±16%] [±50%] [±8%]**.

Gedurende minstens één seconde ingedrukt houden: Hiermee zet u het tempo (BPM) van het muziekstuk dat momenteel wordt afgespeeld terug naar het oorspronkelijke tempo.

#### 8 **TEMPO-schuiver**

Hiermee past u de afspeelsnelheid van het muziekstuk aan.

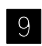

#### 9 **HOT CUE-standknop**

Druk op: Hiermee stelt u de Hot Cue-modus in.  $\supset$  Meer lezen: [Hot Cues gebruiken \(pagina 58\)](#page-57-1)

#### **[SHIFT]** + indrukken:

Hiermee stelt u de cue-loopmodus in. Meer lezen: [Cue-loop gebruiken \(pagina 65\)](#page-64-0)

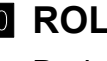

#### **10 ROLL-standknop**

Druk op: Hiermee stelt u de roll-modus in.

#### **[SHIFT]** + indrukken:

Hiermee stelt u de modus voor loop opslaan in.

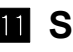

#### **B** SLICER-standknop

Druk op: Hiermee stelt u de slicermodus in.

#### **[SHIFT]** + indrukken:

Hiermee stelt u de slicer-loopmodus in.

**•** Om de slicer- en de slicer-loopmodus te annuleren, drukt u op de **[ROLL]** standknop, de **[SAMPLER]**-standknop of de **[HOT CUE]**-standknop.

#### **12 SAMPLER-standknop**

Druk op:

Hiermee stelt u de samplermodus in.

**→** Meer lezen: [De sampler gebruiken \(pagina 64\)](#page-63-0)

#### **[SHIFT]** + indrukken:

Hiermee stelt u de modus voor toonhoogte afspelen in.

Meer lezen: [Toonhoogte afspelen gebruiken \(pagina 69\)](#page-68-1)

d **PARAMETER , knoppen**

Hiermee stelt u de parameters in voor loop roll, slicer, sampler en andere functies.

 $\bullet$  Meer lezen: [De performancepads gebruiken \(pagina 58\)](#page-57-2)

#### **E4 KEY SYNC-knop**

Druk op:

Hiermee wijzigt u de toonsoort zodat die overeenstemt met die van een van de andere decks.

**[SHIFT]** + indrukken:

Hiermee verhoogt u de toonsoort.

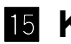

#### **15 KEY RESET-knop**

Druk op:

Als u tijdens toonsoortsynchronisatie op deze knop drukt, wordt de toonsoort teruggezet naar de oorspronkelijke toonsoort.

De knoppen **[KEY SYNC]** en **[KEY RESET]** worden gebruikt voor de Pitch 'n Time-functie. Om deze functie te gebruiken, moet u Pitch 'n Time activeren. De toonsoort van het muziekstuk dat momenteel wordt afgespeeld op het geselecteerde deck wordt teruggezet naar de oorspronkelijke toonsoort.

#### **[SHIFT]** + indrukken:

Hiermee verlaagt u de toonsoort.

#### g **Prestatiepads**

U kunt de performancepads gebruiken om diverse functies te activeren. **→ Meer lezen: [De performancepads gebruiken \(pagina 58\)](#page-57-2)** 

#### **17 PLAY/PAUSE >/II knop**

Druk op:

Hiermee wordt een nummer afgespeeld/gepauzeerd.

#### **[SHIFT]** + indrukken:

Hiermee keert u terug naar het tijdelijke cue-punt en begint met afspelen. (Stutter)

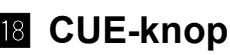

Druk op:

Hiermee stelt u een tijdelijk cue-punt in, speelt u het af en roept u het op.

### 23 Nl

- **•** Druk op deze knop terwijl het muziekstuk is gepauzeerd om het tijdelijke cuepunt in te stellen.
- **•** Druk op deze knop terwijl het muziekstuk wordt afgespeeld om terug te keren naar het tijdelijke cue-punt en te pauzeren. (Back Cue)
- **•** Druk op deze knop en houd hem ingedrukt nadat het muziekstuk naar het tijdelijke cue-punt is teruggekeerd. Het muziekstuk wordt dan verder afgespeeld totdat u de knop loslaat. (Cue Sampler)
- **•** Wanneer u op de **[PLAY/PAUSE ]**-knop drukt tijdens de Cue Sampler, wordt er verder afgespeeld vanaf dat punt.

**[SHIFT]** + indrukken:

Hiermee laadt u het vorige muziekstuk in de lijst met muziekstukken. (Previous Track)

**•** De afspeelpositie keert terug naar het begin van het muziekstuk.

#### **ig** BEAT JUMP  $\leftarrow$  (1/2X), BEAT JUMP  $\rightarrow$  (2X) knoppen

Druk op:

Hiermee wijzigt u de afspeelpositie met de ingestelde beat(s).

#### $[SHIFT] + [BEAT JUMP \leftarrow (1/2X)]$ :

Hiermee halveert u de beat voor de wijziging van de afspeelpositie.

#### $[SHIFT] + [BEAT JUMP \rightarrow (2X)]$ :

Hiermee verdubbelt u de beat voor de wijziging van de afspeelpositie.

#### k **SHIFT-knop**

Als u op een andere knop drukt terwijl u de **[SHIFT]**-knop ingedrukt houdt, kunt u een andere aan de knop toegewezen functie gebruiken.

#### 21 **GRID-knop**

Draai bovenaan het draaiwiel en houd tegelijk de **[GRID]**-knop ingedrukt om het interval van de beatgrids aan te passen.

Draai het buitenste gedeelte van het draaiwiel en houd tegelijk de **[GRID]**-knop ingedrukt om de beatgrid naar rechts of links te schuiven.

#### m **DECK SELECT-knop**

Druk op: Hiermee wisselt u het deck dat moet worden gebruikt.

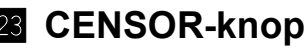

Druk op:

Houd de knop ingedrukt om het muziekstuk achteruit af te spelen. Wanneer u de knop loslaat, wordt er opnieuw normaal afgespeeld.

**•** Zelfs wanneer het muziekstuk achteruit wordt afgespeeld, wordt het in de achtergrond verder normaal afgespeeld. Wanneer u de knop loslaat, wordt er verder afgespeeld vanaf het punt dat in de achtergrond werd bereikt.

**[SHIFT]** + indrukken:

Hiermee speelt u het muziekstuk achteruit af. Wanneer u opnieuw op de **[SHIFT]**- en **[CENSOR]**-knoppen drukt, wordt achteruit afspelen geannuleerd en wordt er opnieuw normaal afgespeeld.

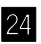

#### 24 LOOP IN-knop

Druk op:

Hiermee stelt u een beginpunt in voor de loop.

Druk tijdens het afspelen van de loop op deze knop om het beginpunt van de loop af te stellen met behulp van het draaiwiel.

#### **[SHIFT]** + indrukken:

De afspeellengte van de lus halveren.

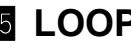

#### p **LOOP OUT-knop**

Druk op:

Hiermee stelt u een eindpunt in voor de loop en start u het afspelen van de loop.

Druk tijdens het afspelen van de loop op deze knop om het eindpunt van de loop af te stellen met behulp van het draaiwiel.

#### **[SHIFT]** + indrukken:

De afspeellengte van de lus verdubbelen.

### 25 Nl

#### q **4 BEAT LOOP-knop**

Druk op:

De automatische beat-loop van 4 beats wordt ingesteld terwijl er normaal wordt afgespeeld en vervolgens start het afspelen van de loop.

Als de loop wordt afgespeeld, wordt het afspelen van de loop geannuleerd.

#### **[SHIFT]** + indrukken:

Hiermee wisselt u tussen de actieve en de niet-actieve status van de loop. (Loop Active)

- **•** Zelfs als de loop op actief staat, start het afspelen van de loop niet als de afspeelpositie niet in de loop staat.
- **•** Wanneer de afspeelpositie in de actieve loop komt, start het afspelen van de loop.
- **•** Als de loop wordt afgespeeld, wordt het afspelen van de loop geannuleerd.

## <span id="page-26-0"></span>**Gedeelte met het scherm op het draaiwiel**

Wanneer u een muziekstuk laadt, wordt de volgende informatie weergegeven op het scherm van het draaiwiel.

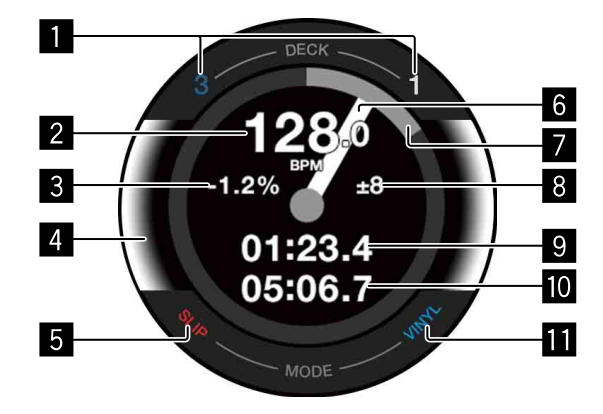

#### 1 **Aanduidingen van de decknummers**

Het nummer van het deck dat momenteel wordt gebruikt, wordt verlicht.

2 **BPM**

Toont de huidige BPM.

#### 3 **Afspeelsnelheid**

De waarde wijzigt volgens de positie van de **[TEMPO]**-schuifregelaar.

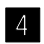

#### 4 **Geselecteerd deck**

De achtergrondkleur geeft aan welk deck is geselecteerd.

- **•** Wit: deck 1 of 2 is geselecteerd.
- **•** Blauw: deck 3 of 4 is geselecteerd.

#### 5 **SLIP-indicator**

Geeft de status van de slipmodus aan.

- **•** Brandt: slipmodus staat aan.
- **•** Brandt niet: slipmodus staat uit.

#### 6 **Bedieningsstatus**

Toont de huidige afspeelpositie.

Draait terwijl er wordt afgespeeld en stopt als er wordt gepauzeerd.

Als de afspeelpositie het ingestelde Hot Cue-punt bereikt, verandert de kleur van de bedieningsstatus naar de kleur van de Hot Cue.

Als de afspeelpositie dichter bij het Hot Cue-punt komt, wordt het gekleurde gebied groter.

#### 7 **Afspeelpositie**

Geeft de huidige afspeelpositie aan. Eén rondje staat voor de lengte van het muziekstuk.

#### 8 **Instelbereik voor afspeelsnelheid**

Toont het bereik waarin het mogelijk is om de afspeelsnelheid aan te passen.

#### 9 **Verstreken tijd**

Toont de verstreken tijd.

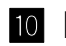

#### **10** Resterende tijd

Toont de resterende tijd.

#### **ff** VINYL-indicator

Geeft de status van de VINYL-modus aan.

- **•** Brandt: VINYL-modus staat aan.
- **•** Brandt niet: VINYL-modus staat uit.

## <span id="page-28-0"></span>**Mengpaneel-gedeelte**

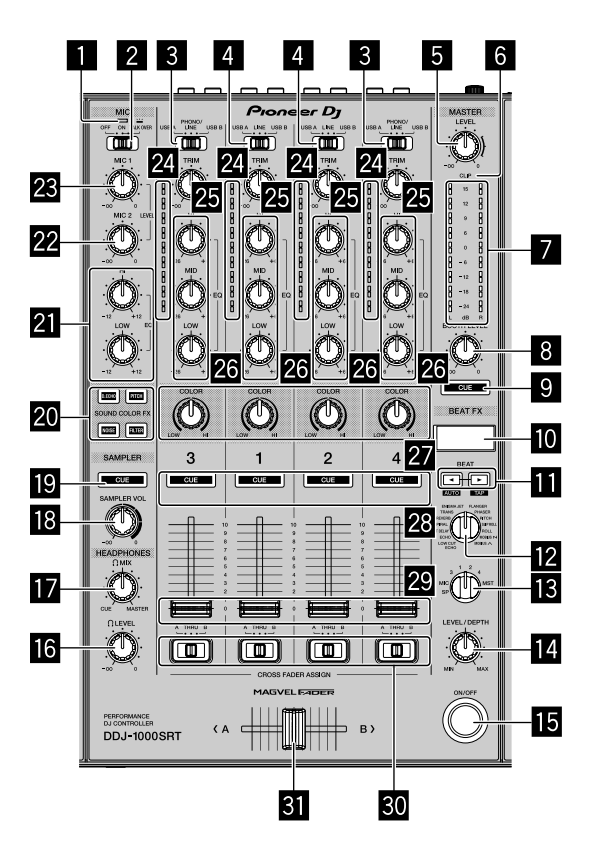

#### 1 **MIC (microfoon) indicator**

 $\supset$  Meer lezen: [Een microfoon gebruiken \(pagina 93\)](#page-92-1)

#### 2 **MIC OFF, ON, TALK OVER-schakelaar**

Hiermee zet u de microfoon aan/uit.

Meer lezen: [Een microfoon gebruiken \(pagina 93\)](#page-92-1)

#### 3 **USB A, PHONO/LINE, USB B-schakelaars**

Hiermee selecteert u de ingangsbron van elk kanaal voor de toestellen die op dit apparaat zijn aangesloten.

- **[USB A]**: hiermee gebruikt u een muziekstuk dat naar een deck is geladen.
- **[PHONO/LINE]**: hiermee gebruikt u een uitgangsapparaat voor phononiveau (voor MM-element), zoals een draaitafel, dat is aangesloten op de **[LINE/PHONO]**-ingangen.
	- $\supset$  Meer lezen: [Externe ingangen gebruiken \(pagina 94\)](#page-93-1)

### 29 Nl

**• [USB B]**: hiermee gebruikt u een muziekstuk dat naar een deck is geladen.

#### 4 **USB A, LINE, USB B-schakelaars**

Hiermee selecteert u de ingangsbron van elk kanaal voor de componenten die op dit apparaat zijn aangesloten.

- **[USB A]**: hiermee gebruikt u een muziekstuk dat naar een deck is geladen.
- **[LINE]**: hiermee gebruikt u een uitgangsapparaat op lijnniveau (dj-speler enz.) dat is aangesloten op de **[LINE]**-ingangen.

Meer lezen: [Externe ingangen gebruiken \(pagina 94\)](#page-93-1)

**• [USB B]**: hiermee gebruikt u een muziekstuk dat naar een deck is geladen.

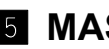

#### 5 **MASTER LEVEL-regelaar**

Hiermee regelt u het volume van het geluid van de masteruitgang.

#### 6 **CLIP-indicator**

Knippert als het uitgangsniveau te hoog is.

- **•** Knippert traag: net voordat het geluid wordt vervormd.
- **•** Knippert snel: het geluid is vervormd.

#### 7 **Hoofdniveau-indicator**

Geeft het volume van het geluid van de masteruitgang aan.

#### 8 **BOOTH LEVEL-regelaar**

Hiermee regelt u het volume van het geluid van de **[BOOTH]**-uitgang.

#### 9 **MASTER CUE-knop**

Hiermee speelt u het mastergeluid af via uw hoofdtelefoon.

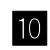

#### **M** BEAT FX-scherm

Toont de naam van het effect, de BPM, de parameter van het effect enz.

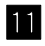

#### **Exercise 4, ► knoppen**

Druk op: Hiermee verhoogt of verlaagt u de tijd van het effect.

#### **[SHIFT]** + **[BEAT ]**:

Hiermee stelt u in dat de BPM automatisch wordt ingevoerd door het signaal van het ingangsgeluid te meten.

#### **[SHIFT]** + **[BEAT ]**:

Hiermee stelt u in dat de BPM handmatig wordt ingevoerd.

#### **E BEAT FX SELECT-regelaar**

Hiermee wijzigt u het effecttype van Beat FX.

#### **B** BEAT FX CH SELECT-regelaar

Hiermee wijzigt u het kanaal waaraan u Beat FX wilt toevoegen.

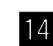

#### **E BEAT FX LEVEL/DEPTH-regelaar**

Hiermee regelt u de parameter van Beat FX.

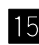

#### **15 BEAT FX ON/OFF-knop**

Druk op: Hiermee zet u Beat FX aan/uit.

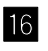

#### g **HEADPHONES LEVEL-regelaar**

Hiermee regelt u het volume van het geluid in de hoofdtelefoon.

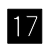

#### **HEADPHONES MIX-regelaar**

Hiermee regelt u de balans van het geluidsniveau voor meeluisteren tussen het masterkanaal en het kanaal waarvoor u op de **[CUE]**-knop voor de hoofdtelefoon hebt gedrukt.

#### **i8 SAMPLER VOL-regelaar**

Hiermee regelt u het volume van het samplergeluid.

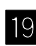

#### **19 SAMPLER CUE-knop**

Hiermee speelt u het samplergeluid af via de hoofdtelefoon.

**•** Voordat u deze knop gebruikt, moet u **[Sampler Player Output Select]** op **[A]** zetten in Serato DJ Pro.

#### **K SOUND COLOR FX SELECT-knoppen**

Hiermee zet u Sound Color FX aan/uit.  $\supset$  Meer lezen: [SOUND COLOR FX gebruiken \(pagina 91\)](#page-90-1)

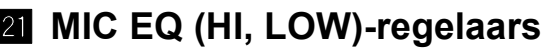

Hiermee regelt u de kwaliteit van het geluid van de kanalen **[MIC 1]** en **[MIC 2]**.

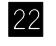

#### m **MIC2 LEVEL-regelaar**

Hiermee regelt u het volume van het geluid via het kanaal **[MIC 2]**.

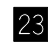

#### n **MIC1 LEVEL-regelaar**

Hiermee regelt u het volume van het geluid via het kanaal **[MIC 1]**.

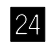

#### **24 Kanaalniveau-indicatoren**

Hiermee toont u het volume van het geluid via het betreffende kanaal voordat het door de kanaalfaders wordt geleid.

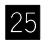

#### **25 TRIM-regelaars**

Hiermee regelt u het volume van het geluid van elk kanaal.

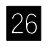

#### **26 EQ (HI, MID, LOW)-regelaars**

Hiermee verhoogt of verlaagt u de frequentie van het geselecteerde kanaal.

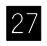

#### **27 COLOR-regelaars**

Hiermee wijzigt u de parameter van Sound Color FX voor elk kanaal.

#### 28 Hoofdtelefoon CUE-knoppen

Druk op:

Hiermee speelt u het geluid van het relevante kanaal af via uw hoofdtelefoon.

#### **[SHIFT]** + indrukken:

Houd de **[SHIFT]**-knop ingedrukt en tik op de knop om het tempo van het betreffende deck in te stellen volgens het tempo waaraan u tikt. (Tikfunctie)

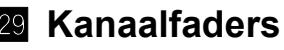

Hiermee regelt u het volume van het geluid van elk kanaal.

#### u **CROSSFADER ASSIGN-schakelaars**

Wijst het door het kanaal uitgestuurde geluidssignaal toe aan de crossfader.

**[A]**: wijst het geluidssignaal toe aan **[A]** (links) van de crossfader.

**[B]**: wijst het geluidssignaal toe aan **[B]** (rechts) van de crossfader.

**[THRU]**: selecteer dit als u de crossfader niet wilt gebruiken. (De signalen worden niet door de crossfader gestuurd.)

#### **x** Crossfader

Het geluidssignaal dat is toegewezen met de toewijzingsschakelaar voor de crossfader wordt uitgestuurd.

**Trek niet te hard aan de regelaars voor de kanaalfader en de crossfader. Deze regelaars zijn stug en kunnen afbreken wanneer u er te hard aan trekt.**

## <span id="page-33-0"></span>**Achterpaneel**

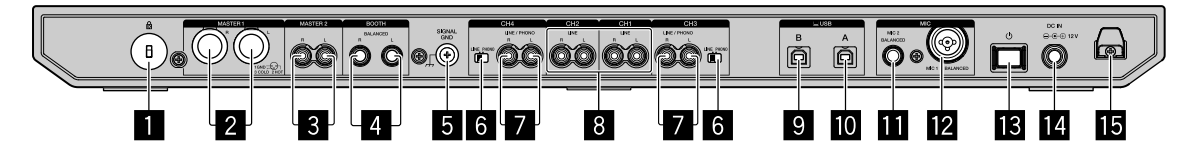

#### 1 **Kensington beveiligingssleuf**

Hiermee sluit u een kabelslot aan om het apparaat te beveiligen.

#### 2 **MASTER 1-uitgangsaansluitingen**

Sluit hierop een luidspreker met eigen voeding, een eindversterker enz. aan.

- **•** Compatibel met XLR-type gebalanceerde uitgangen. Gebruik deze uitgangen als gebalanceerde uitgangen.
- **Zorg ervoor dat u niet per ongeluk de stekker van een ander apparaat of toestel in een van deze aansluitingen steekt.**
- **Sluit geen apparaten die fantoomstroom kunnen leveren aan op deze aansluitingen.**

#### 3 **MASTER 2-uitgangsaansluitingen**

Sluit hierop een luidspreker met eigen voeding, een eindversterker enz. aan.

- **•** Compatibel met RCA tulpstekkertype ongebalanceerde uitgangen.
- 

#### 4 **BOOTH-uitgangsaansluitingen**

Uitgangen voor een booth-monitor.

- **•** Compatibel met TRS-type gebalanceerde uitgangen. Gebruik deze als gebalanceerde uitgangen.
- **•** Hiermee speelt u het geluid van het masterkanaal af via de **[BOOTH]** uitgangsaansluitingen, ongeacht het volume van het geluid van het masterkanaal.

U kunt het volume regelen met de **[BOOTH LEVEL]**-regelaar.

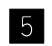

#### 5 **SIGNAL GND-aansluiting**

Sluit hierop de aardingsdraad van een draaitafel aan om de ruis te verminderen die optreedt wanneer een draaitafel is aangesloten.

#### 6 **LINE/PHONO-schakelaar**

Hiermee selecteert u de ingangsbron van elk kanaal voor de toestellen die op dit apparaat zijn aangesloten.

- **[LINE]**: wordt gebruikt wanneer een uitgangsapparaat op lijnniveau (djspeler enz.) is aangesloten op de **[LINE/PHONO]**-ingangen.
- **[PHONO]**: wordt gebruikt wanneer een uitgangsapparaat voor phononiveau (voor MM-elementen) (draaitafel enz.) is aangesloten op de **[LINE/PHONO]** ingangen.

#### 7 **LINE/PHONO-ingangsaansluitingen**

Sluit hierop een uitgangsapparaat op phononiveau (voor MM-elementen) (draaitafel enz.) of op lijnniveau (dj-speler enz.) aan. U kunt de ingangsbron veranderen volgens het aangesloten toestel door de **[LINE/PHONO]** schakelaar op het achterpaneel van het apparaat te gebruiken.

**•** Zet de **[USB A, PHONO/LINE, USB B]**-schakelaar bovenaan het apparaat vooraf op **[PHONO/LINE]**.

#### 8 **LINE-ingangsaansluitingen**

Sluit hierop een dj-speler of ander apparaat op lijnniveau aan.

**•** Zet de **[USB A, LINE, USB B]**-schakelaar bovenaan het apparaat vooraf op **[LINE]**.

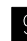

### 9 **USB-poort (USB B)**

Sluit hierop een pc/Mac aan.

- **•** Sluit dit apparaat rechtstreeks op uw pc/Mac aan met behulp van de meegeleverde USB-kabel of met een kabel die USB 2.0 ondersteunt.
- **•** Een USB-verdeelstekker (hub) kan niet worden gebruikt.

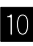

#### **10 USB-poort (USB A)**

Sluit hierop een pc/Mac aan.

- **•** Sluit dit apparaat rechtstreeks op uw pc/Mac aan met behulp van de meegeleverde USB-kabel of met een kabel die USB 2.0 ondersteunt.
- **•** Een USB-verdeelstekker (hub) kan niet worden gebruikt.

#### **1 MIC2-ingangsaansluiting**

Sluit hierop een microfoon aan.

**•** U kunt alleen microfoonstekkers (Ø 6,3 mm) gebruiken.

#### **MIC1-ingangsaansluiting**

Sluit hierop een microfoon aan.

**•** U kunt een XLR-aansluiting of een microfoonstekker (Ø 6,3 mm) gebruiken.

#### **B**  $\circ$  schakelaar

Hiermee zet u het apparaat aan of in stand-by.

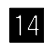

#### e **DC IN-aansluiting**

Hiermee maakt u verbinding met een stopcontact met behulp van de meegeleverde netstroomadapter (via het meegeleverde stroomsnoer).

- **•** Sluit de netstroomadapter aan nadat alle verbindingen zijn gemaakt.
- **•** Gebruik de meegeleverde netstroomadapter.

#### **15** Snoerhaak

Haak voor het netsnoer van de netstroomadapter.

**•** Als de netstroomadapter tijdens het afspelen wordt losgekoppeld, wordt het geluid onderbroken.
# **Voorpaneel**

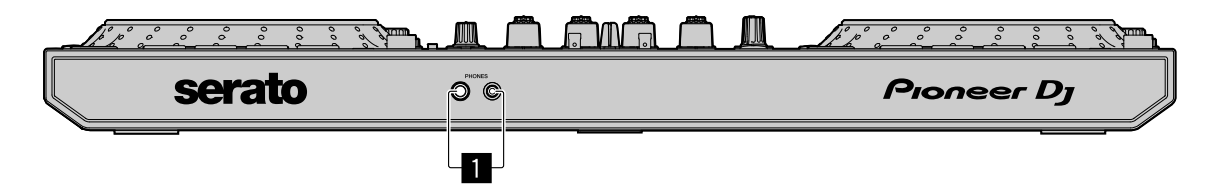

#### 1 **PHONES-uitgangsaansluitingen**

Sluit hierop uw hoofdtelefoon aan.

U kunt stereostekkers (ø 6,3 mm) en mini-stereostekkers (ø 3,5 mm) gebruiken.

**•** Sluit het stroomsnoer enkel aan op een stopcontact nadat u alle aansluitingen hebt uitgevoerd. Zet het apparaat uit en haal het stroomsnoer uit het stopcontact

voordat u verschillende apparaten aansluit of aansluitingen wijzigt. Raadpleeg de handleiding voor de apparaten die u wilt aansluiten.

- **•** Zorg ervoor dat u het geleverde stroomsnoer en de netstroomadapter gebruikt.
- **•** Zorg ervoor dat u de geleverde USB-kabel of een die USB 2.0 ondersteunt gebruikt.
- **•** Gebruik geen USB-hub.

# **Aansluitvoorbeelden**

## **Aansluiten van ingangsaansluitingen**

#### **Achterpaneel**

- (1) Draaitafel<sup>\*1</sup>, (2) Multispeler<sup>\*2</sup>, (3) Multispeler,
- (4) Draagbaar audioapparaat, (5) Netstroomadapter (meegeleverd),
- (6) Stroomsnoer (meegeleverd), (7) Naar stopcontact,
- (8) Draagbaar audioapparaat, (9) Multispeler, (10) Draaitafel\*1,
- (11) Multispeler<sup>\*2</sup>, (12) pc/Mac, (13) Microfoon

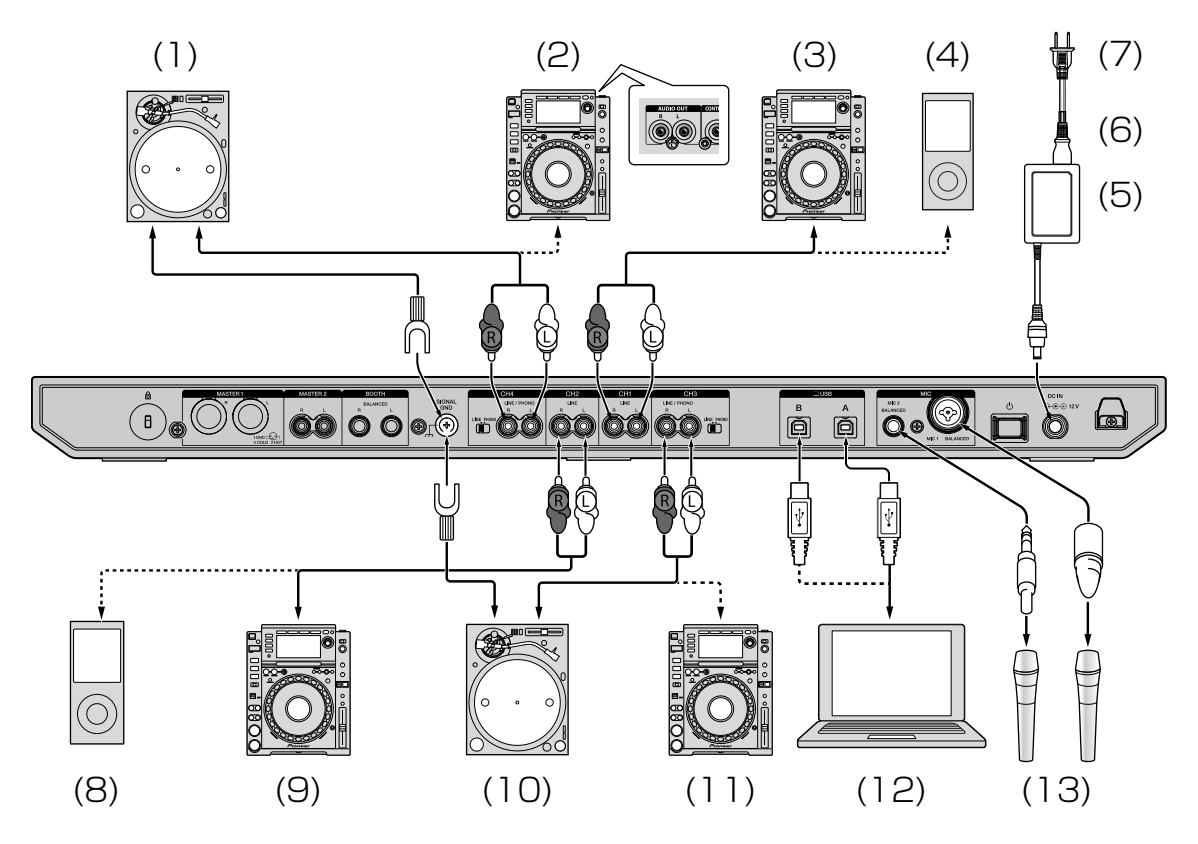

\*1 Wanneer u een draaitafel aansluit, stel dan de **[LINE/PHONO]** schakelaar in tussen de aansluitingen op **[PHONO]**.

\*2 Wanneer u een multispeler aansluit, stel dan de **[LINE/PHONO]** schakelaar in tussen de aansluitingen op **[LINE]**.

### **Snoerhaak**

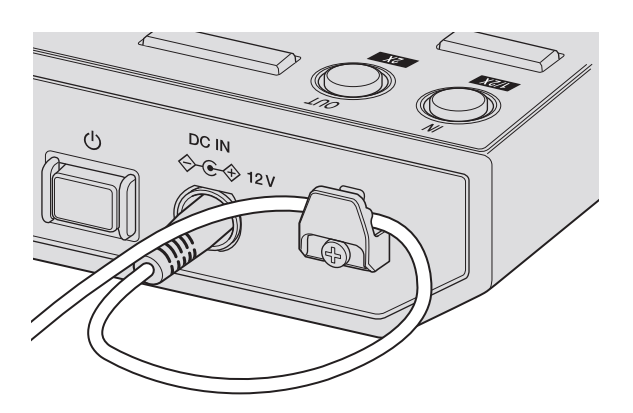

#### **Maak het stroomsnoer van de netstroomadapter vast in de snoerhaak.**

Maak het stroomsnoer van de netstroomadapter vast door het in de snoerhaak te bevestigen. Hierdoor wordt voorkomen dat er per ongeluk aan het stroomsnoer wordt getrokken en dat de stekker wordt losgekoppeld van de aansluiting.

- **•** Buig de basis van het netsnoer van de netstroomadapter niet wanneer u het vastmaakt. Als het voortdurend in deze omstandigheden wordt gebruikt, kan het stroomsnoer beschadigd raken waardoor het contact niet meer naar behoren werkt.
- **•** Het geluid wordt onderbroken als de netstroomadapter tijdens het afspelen wordt losgekoppeld.

# **Aansluiten van uitgangsaansluitingen**

### **Achterpaneel**

(1) Apparaten, versterker, luidsprekers met stroomvoorziening, etc.

- (2) Eindversterker, luidsprekers met stroomvoorziening, etc.
- (3) Eindversterker (voor booth-monitor), luidsprekers met

stroomvoorziening, etc.

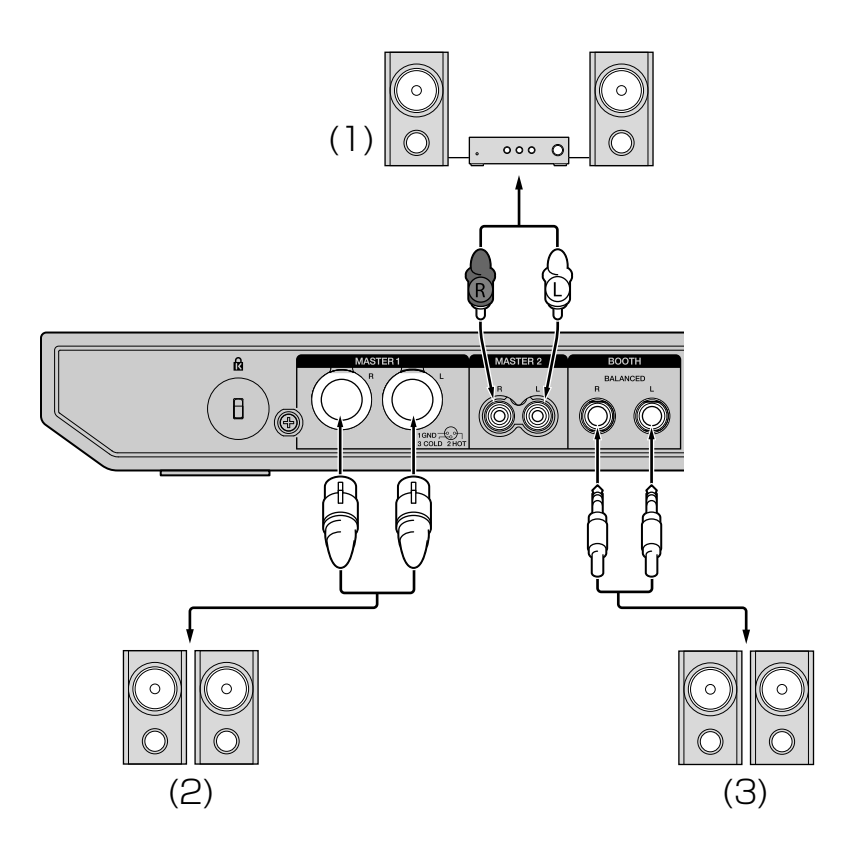

#### **Voorpaneel** (1) Hoofdtelefoon

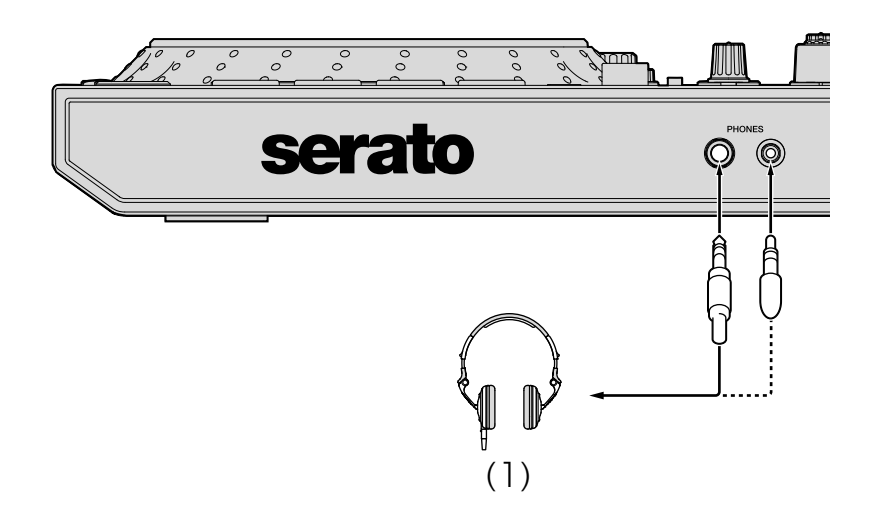

1 Zorg ervoor dat u de **[MASTER 1]**-uitgangsaansluitingen gebruikt voor een gebalanceerde output.

Indien deze aansluitingen zijn aangesloten op een niet-gebalanceerde input (zoals RCA) met gebruik van een XLR tot RCA-converterkabel (of een converteradapter) etc., kan de geluidskwaliteit verslechteren of er kan ruis optreden.

Om een niet-gebalanceerde ingang (zoals RCA) aan te sluiten, gebruikt u de **[MASTER 2]**-uitgangsaansluitingen.

- 2 Zorg ervoor dat u niet per ongeluk de stekker van een andere unit of apparaat in de **[MASTER 1]**-uitgangsaansluiting stopt. Sluit geen apparaten die fantoomstroom kunnen leveren aan op de **[MASTER 1**]-uitgangsaansluitingen.
- 3 Zorg ervoor dat u de **[BOOTH]**-uitgangsaansluitingen gebruikt voor een gebalanceerde output.

Als deze aansluitingen met een niet-gebalanceerde ingang (zoals een RCA- of TS-aansluiting) zijn verbonden via een TRS-RCA-conversiekabel (of een conversieadapter), TS-kabel enz., kan de kwaliteit van het geluid achteruitgaan of kan er ruis optreden.

### **Aansluiten**

1 Sluit een hoofdtelefoon aan op een van de**[PHONES]** uitgangsaansluitingen.

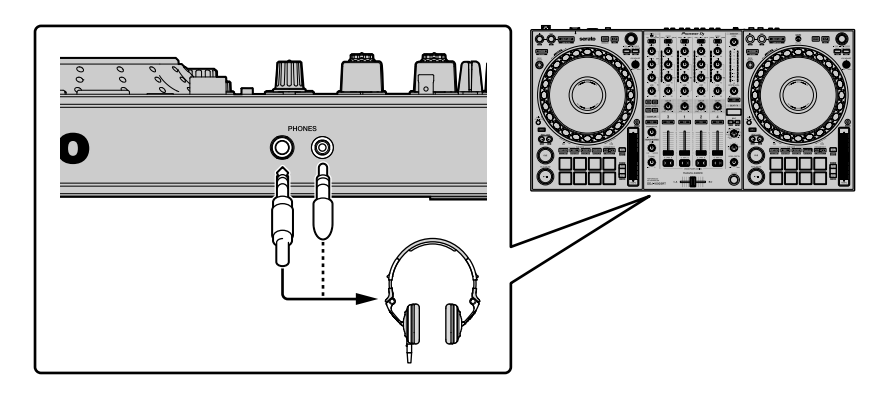

2 Sluit luidsprekers met eigen voeding, een eindversterker, apparaten, etc. aan op de **[MASTER 1]**- of **[MASTER 2]** uitgangsaansluitingen.

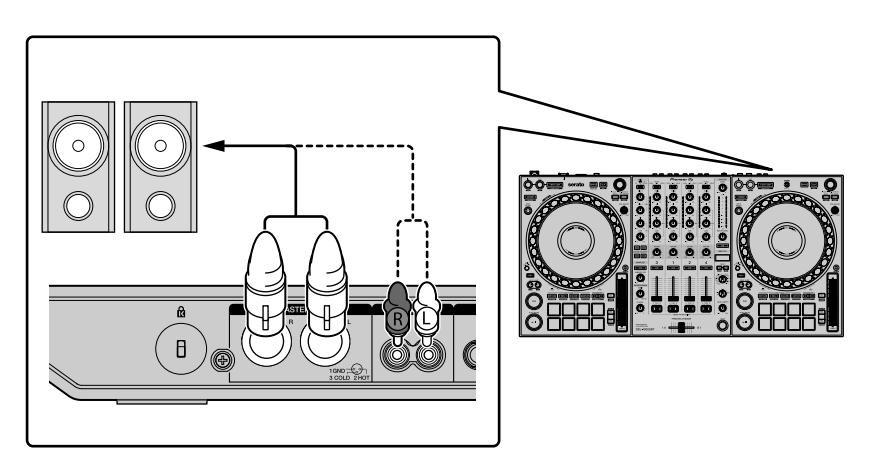

**•** Om het geluid te krijgen uit de **[BOOTH]**-uitgangsaansluitingen, luidsprekers of andere apparaten aan te sluiten op de **[BOOTH]**-uitgangsaansluitingen.

3 Sluit het apparaat aan op uw pc/Mac met een USB-kabel.

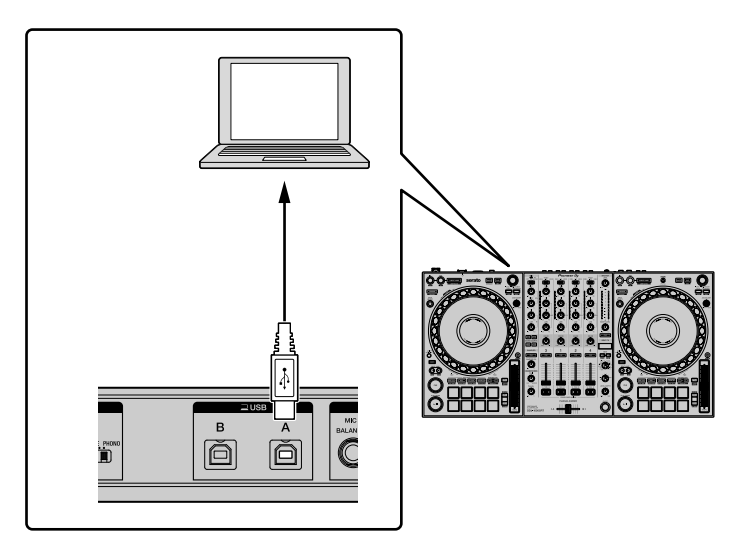

- 4 Zet uw pc/Mac aan.
- 5 Sluit de netstroomadapter aan.

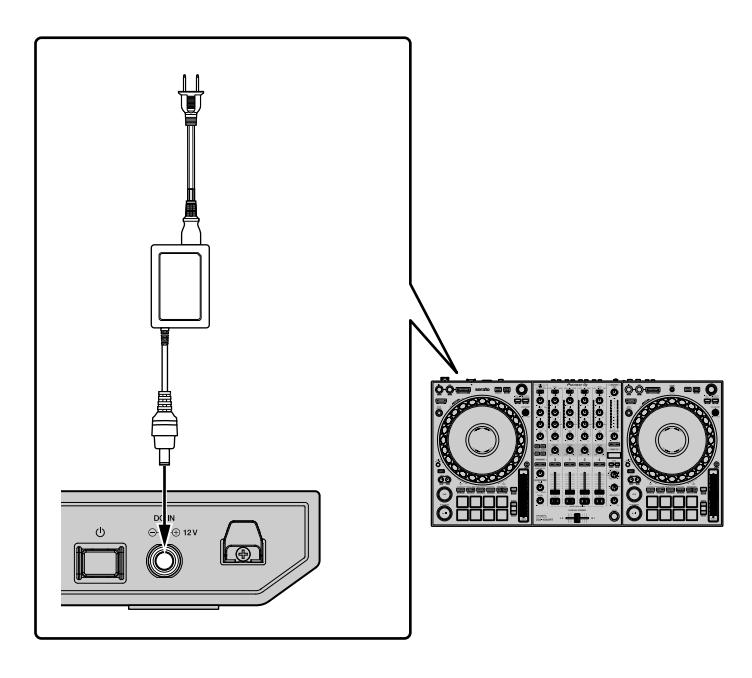

6 Druk op de **[]**-schakelaar van het achterpaneel van dit apparaat om het apparaat aan te zetten.

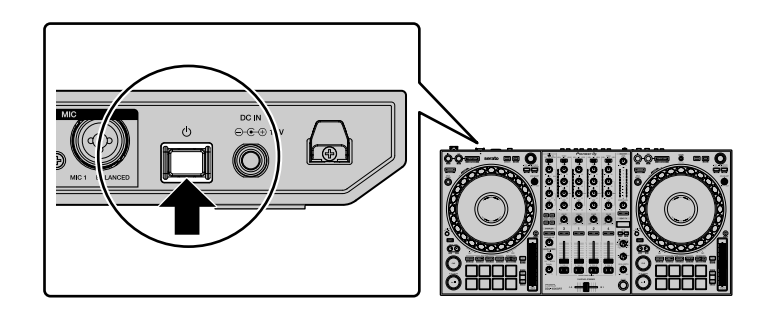

**•** Voor Windowsgebruikers

Het bericht waarin wordt aangegeven dat het apparaat wordt voorbereid, kan verschijnen wanneer dit apparaat voor het eerst wordt aangesloten op een andere USB-poort op de pc. Wacht totdat het bericht "klaar om te gebruiken" verschijnt.

- 7 Zet de apparaten die zijn verbonden met de uitgangsaansluitingen (luidsprekers met eigen stroomvoorziening, eindversterker, etc.) aan.
	- **•** Wanneer een microfoon, dj-speler of ander extern apparaat is aangesloten op de ingangsaansluitingen, zet dat apparaat dan ook aan.

## **Starten van het systeem**

### **Starten van Serato DJ Pro**

Deze handleiding legt voornamelijk de hardwarefuncties van het apparaat uit. Zie, voor gedetailleerde instructies over het gebruik van de Serato DJ Pro-software, de Serato DJ Pro-softwarehandleiding.

#### **Voor Mac**

Open in Finder de map **[Applicatie]** en klik op het **[Serato DJ Pro]** pictogram.

#### **Voor Windows 10**

Klik in het menu **[Starten]** op **[Serato]** > **[Serato DJ Pro]**-pictogram.

#### **Voor Windows 8.1**

Klik in **[Apps-weergave]** op het **[Serato DJ Pro]**-pictogram.

#### **Voor Windows 7**

Klik in het Windows-menu **[Starten]** op het **[Serato DJ Pro]**-pictogram onder **[Alle programma's]** > **[Serato]**.

#### **Het scherm direct nadat de Serato DJ Pro-software is gestart**

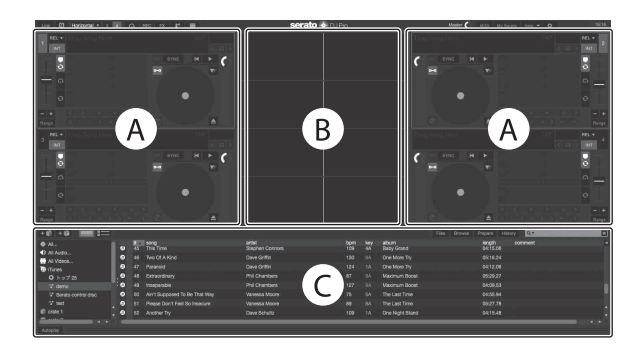

**•** Het **[BUY/ACTIVATE]**-pictogram kan aan de rechterkant van het scherm verschijnen wanneer u Serato DJ Pro voor het eerst start. Echter, u heeft geen licentie nodig om de DDJ-1000SRT te gebruiken. U kunt expansion packs zoals DVS kopen en deze gebruiken als extra opties.

#### **Het scherm wanneer nummers in decks worden geladen in de Serato DJ Pro-software**

Klik op **[Library]** in de hoek linksboven van het scherm en selecteer vervolgens **[Vertical]** of **[Horizontal]** in het uitgeklapte menu om het Serato DJ Pro-scherm te wijzigen.

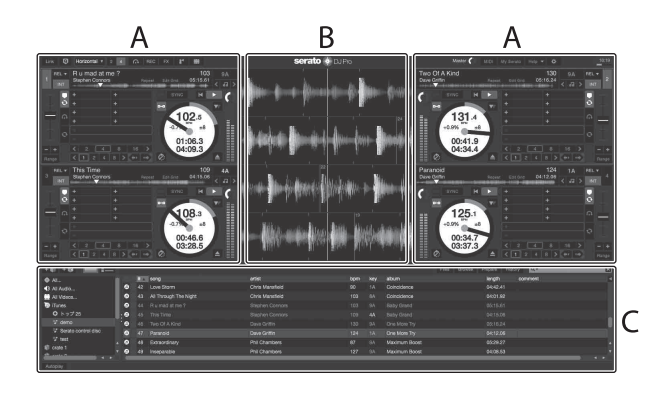

#### **A Deckgedeelte**

Hier ziet u informatie over het nummer (naam van het nummer, artiestennaam, BPM, etc.), de algemene golfvorm en andere informatie van het geladen nummer.

#### **B Golfvormaanduiding**

De golfvorm van het geladen nummer wordt weergegeven.

#### **C Bladergedeelte**

Nummers in de bibliotheek, of crates met meerdere nummers, worden weergegeven.

# **Importeren van muziekbestanden (nummers)**

- **•** Er zijn verschillende manieren om nummers in Serato DJ Pro te importeren. Zie voor details de Serato DJ Pro-handleiding.
- **•** Wanneer u al de dj-software van Serato Limited gebruikt (bijv. Scratch Live, ITCH, Serato DJ Intro of Serato DJ Lite) en u al bibliotheken voor nummers heeft gecreëerd, kunt u deze bibliotheken gebruiken.
- **•** Wanneer u Serato DJ Lite gebruikt en u al bibliotheken voor nummers heeft gecreëerd, moet u de nummers mogelijk opnieuw analyseren.

De gebruikelijke manier om muziekbestanden (nummers) te importeren, is als volgt.

1 Klik op de toets **[Files]** in het Serato DJ Pro-scherm om het **[Files]** paneel te openen.

De inhoud van uw pc/Mac of de harde schijf/het apparaat dat is aangesloten op de pc/Mac worden weergegeven in het **[Files]**-paneel.

- 2 Klik op de map met de nummers die u wilt toevoegen aan uw bibliotheek.
- 3 Sleep de geselecteerde map naar het paneel met de crates.

Er wordt een crate gecreëerd en de nummers worden toegevoegd aan uw bibliotheek.

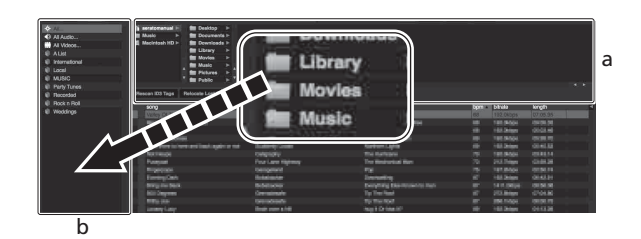

- a **[Files]**-paneel
- b Crates-paneel

### **Laden van een nummer in een deck**

Het volgende legt uit hoe u een nummer in deck **[1]** moet laden als een voorbeeld.

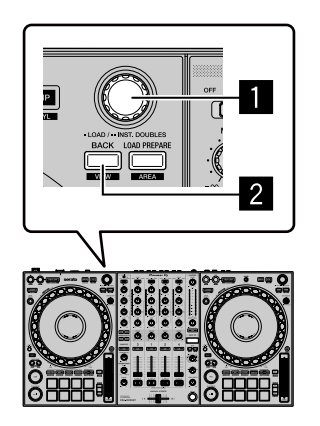

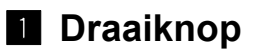

### 2 **BACK-knop**

1 Druk op de knop **[BACK]** op dit apparaat, beweeg de cursor naar het crates-paneel, gebruik daarna de draaiknop om de crate te selecteren etc.

2 Druk op de draaiknop, beweeg de cursor naar de bibliotheek, gebruik daarna de draaiknop om het nummer te selecteren dat u wilt laden.

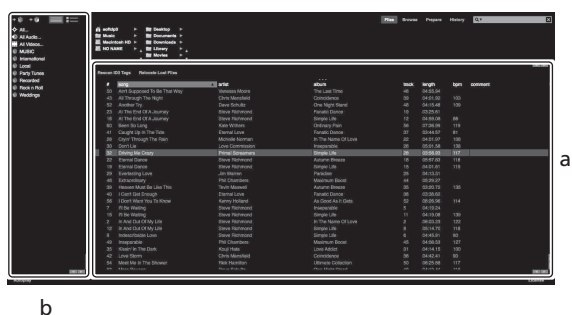

a Bibliotheek b Paneel Crates

3 Druk op de draaiknop. Het nummer wordt in deck 1 geladen.

### **Afspelen van nummers**

Het volgende omschrijft hoe u het nummers kunt afspelen in deck 1 (links) als een voorbeeld.

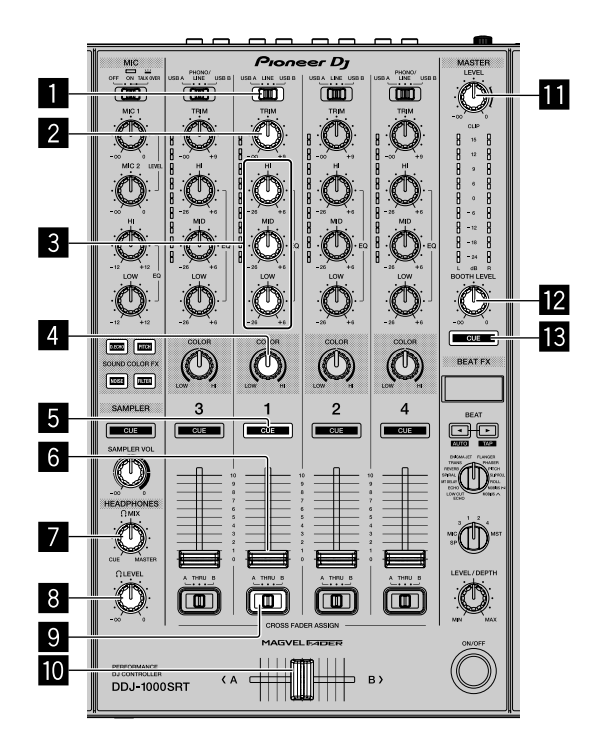

- **USB A, LINE, USB B-schakelaar**
- **TRIM-regelaar**
- **EQ (HI, MID, LOW)-regelaars**
- **COLOR-regelaar**
- **Hoofdtelefoon CUE-knop**
- **Kanaal-fader**
- **HEADPHONES MIX-regelaar**
- **HEADPHONES LEVEL-regelaar**
- **CROSSFADER ASSIGN-schakelaar**

#### **10 Crossfader**

**1 MASTER LEVEL-regelaar** 

### **BOOTH LEVEL-regelaar**

### d **MASTER CUE-knop**

- 1 Stel de posities van de regelaars, etc. in zoals hieronder getoond.
	- **[USB A, LINE, USB B]**-schakelaar: **[USB A]**
	- **[TRIM]**-regelaar: Volledig tegen de klok in gedraaid
	- **EQ**-regelaars (**HI**, **MID**, **LOW**): Midden
	- **[COLOR]**-regelaar: Midden
	- **•** Kanaalfader: Benedenpositie
	- **[MASTER LEVEL]**-regelaar: Volledig tegen de klok in gedraaid
	- **•** Crossfader: Midden
	- **[CROSSFADER ASSIGN]**-schakelaar: **[THRU]**
- 2 Druk op de **[PLAY/PAUSE ]** knop om het nummer af te spelen.

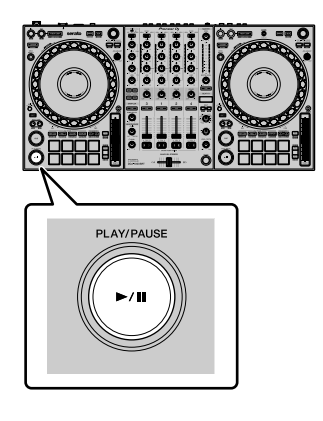

- 3 Draai de **[TRIM]** regelaar. Pas de **[TRIM]** regelaar aan zodat de kanaalniveau-aanduiding oranje oplicht tijdens het luidste deel van het nummer.
- 4 Beweeg de kanaal-fader van u af.

5 Draai de **[MASTER LEVEL]** regelaar om het geluidsniveau van de luidsprekers in te stellen.

Stel het geluidsniveau dat geproduceerd wordt via **[MASTER]** outputaansluitingen in op een geschikt niveau.

**•** Indien u geluid produceert uit de luidspreker van uw PC/Mac, stel dan het luidsprekervolume van de PC/Mac in, in plaats van de **[MASTER LEVEL]** regelaar te gebruiken.

## **Meeluisteren via een hoofdtelefoon**

- 1 Stel de posities van regelaars, etc. in zoals hieronder getoond.
	- **[HEADPHONES MIX]**-regelaar: Midden
	- **[HEADPHONES LEVEL]**-regelaar: Volledig tegen de klok in gedraaid
- 2 Druk op de hoofdtelefoon **[CUE]** knop voor kanaal 1.
- 3 Draai aan de **[HEADPHONES LEVEL]** regelaar.

Pas het volume van de hoofdtelefoon aan op een niveau dat voor u prettig is.

#### **Let op**

Deze unit en de Serato DJ Pro software bevatten een variatie aan eigenschappen voor karakteristieke DJ-prestaties. Voor meer informatie over de betreffende functies leest u deze handleiding en de Serato DJ Pro-softwarehandleiding.

**•** De Serato DJ Pro softwarehandleiding kan worden gedownload van Serato.com. Zie voor details "Downloaden van de Serato DJ Pro softwarehandleiding" [\(pagina 7](#page-6-0)).

# **Het systeem afsluiten**

- 1 Verlaten van Serato DJ Pro. Wanneer u de software sluit zal er een venster op uw pc/Mac verschijnen met de bevestigingsvraag of u de software wil sluiten. Klik op **[Yes]** om te sluiten.
- 2 Druk op de **[]** schakelaar op het achterpaneel van deze unit om de unit op de stand-by-modus te zetten.
- 3 Koppel de USB-kabel los van uw pc/Mac.

# **Geavanceerd gebruik**

# **4 Beat Loop gebruiken**

### **Druk tijdens het afspelen op de knop [4 BEAT LOOP].**

De loop wordt afgespeeld met 4 beats vanaf het punt waarop u op de knop hebt gedrukt.

**•** Als de kwantiseringsfunctie is ingeschakeld, kunt u een lichte vertraging waarnemen omdat de loop wordt gesynchroniseerd met de beat.

# **Afspelen van de loop annuleren**

### **Druk opnieuw op de knop [4 BEAT LOOP].**

Als het eindpunt van de loop is bereikt, wordt de rest van het muziekstuk verder afgespeeld zonder terug te keren naar het beginpunt van de loop.

# **Handmatige loop gebruiken**

U kunt kiezen welk deel u in een loop wilt afspelen.

- **•** Als de kwantiseringsfunctie is ingeschakeld, kunt u een lichte vertraging waarnemen omdat de loop wordt gesynchroniseerd met de beat.
- 1 Druk tijdens het afspelen op de knop **[LOOP IN]** op het punt waarop u de loop wilt starten (het beginpunt van de loop).
- 2 Druk op de knop **[LOOP OUT]** op het punt waarop de loop moet stoppen (het eindpunt van de loop). Het afspelen van de loop wordt gestart.

## **De loop verkorten**

#### **Druk op de knop [LOOP IN] terwijl u de [SHIFT]-knop ingedrukt houdt.**

Telkens als u op de knop drukt, wordt de loop gehalveerd.

**•** Ook tijdens het afspelen van de loop met 4 beats kan de lengte van de loop worden gehalveerd.

### **De loop verlengen**

#### **Druk op de knop [LOOP OUT] terwijl u de [SHIFT]-knop ingedrukt houdt.**

Telkens als u op de knop drukt, wordt de loop verdubbeld.

**•** Ook tijdens het afspelen van de loop met 4 beats kan de lengte van de loop worden verdubbeld.

<u> - - - - - - - - - - - - -</u> .

### **Een loop annuleren**

### **Druk op de [4 BEAT LOOP]-knop.**

De rest van het muziekstuk wordt verder afgespeeld zonder terug te keren naar het beginpunt van de loop.

### **Het beginpunt van de loop wijzigen**

**Druk op de knop [LOOP IN] en draai aan het draaiwiel.** Het beginpunt van de loop wordt gewijzigd.

**Het eindpunt van de loop wijzigen**

**Druk op de knop [LOOP OUT] en draai aan het draaiwiel.** Het eindpunt van de loop wordt gewijzigd.

# **De performancepads gebruiken**

U kunt wisselen tussen de functies door de relevante padmodusknoppen te gebruiken (**[HOT CUE]**-standknop, **[ROLL]** standknop, **[SLICER]**-standknop en **[SAMPLER]**-standknop).

# **Hot Cues gebruiken**

U kunt onmiddellijk beginnen met afspelen vanaf de positie waarop een Hot Cue is ingesteld.

- **•** U kunt voor elk muziekstuk tot 8 Hot Cue-punten instellen en opslaan.
- 1 Druk op de **[HOT CUE]**-standknop. Het apparaat gaat naar de Hot Cue-modus.
- 2 Als het muziekstuk wordt afgespeeld of is gepauzeerd, drukt u op een performancepad om het Hot Cue-punt in te stellen. De Hot Cue-punten worden als volgt ingesteld op de performancepads:

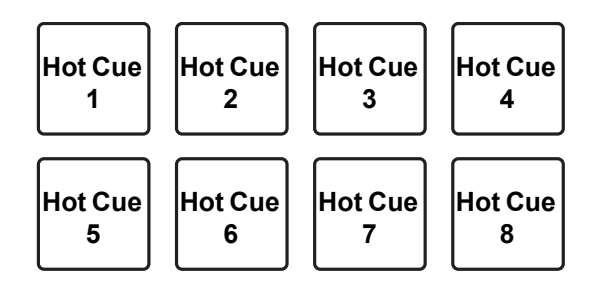

3 Druk op een performancepad waarvoor u een Hot Cue hebt ingesteld.

Er wordt afgespeeld vanaf het Hot Cue-punt.

**•** U kunt Hot Cue-punten wissen door op een performancepad te drukken en tegelijkertijd de **[SHIFT]**-knop ingedrukt te houden.

# **Roll gebruiken**

Wanneer u op een performancepad drukt, wordt een loop ingesteld met het aantal beats dat aan de pad is toegewezen en wordt de loop afgespeeld tot u de pad loslaat.

Tijdens het afspelen van de loop roll, wordt er in de achtergrond verder normaal afgespeeld volgens het originele ritme. Wanneer u de loop roll annuleert, wordt er verder afgespeeld vanaf de positie die in de achtergrond is bereikt.

- 1 Druk op de **[ROLL]**-standknop. Het apparaat gaat naar de roll-modus.
- 2 Druk op de knop **[PARAMETER]** of de knop **[PARAMETER]**. De beats voor de loop roll die aan performancepads 1 tot en met 4 zijn toegewezen, veranderen telkens als u op een knop drukt.

Als u een pad bijvoorbeeld instelt op "2 tot 16 beats", is de instelling van de pad zoals hieronder wordt getoond.

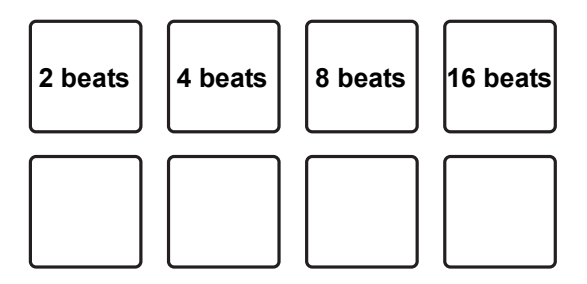

Het bereik van de beats die zijn ingesteld voor de loop roll wordt weergegeven op het scherm van de pc/Mac.

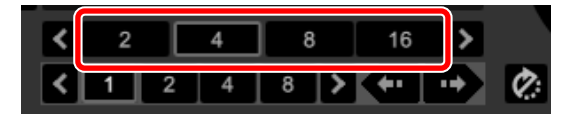

3 Houd één van de performancepads ingedrukt. Er wordt een loop roll afgespeeld met het aantal beats dat in de instellingen aan die pad is toegewezen.

Tijdens het afspelen van de loop roll wordt er in de achtergrond verder normaal gespeeld.

- **•** Houd tijdens de loop roll de **[SHIFT]**-knop ingedrukt en druk tegelijkertijd op de knop **[LOOP IN]** of de knop **[LOOP OUT]** om het aantal beats te wijzigen voor de loop roll die momenteel wordt afgespeeld.
- 4 Laat de performancepad los.

De loop roll wordt geannuleerd en er wordt verder afgespeeld vanaf de positie die in de achtergrond is bereikt.

### **Beatsprong gebruiken**

Gebruik tijdens de roll-modus performancepads 5 tot en met 8 om onmiddellijk naar de afspeelpositie te springen zonder het oorspronkelijke ritme te wijzigen.

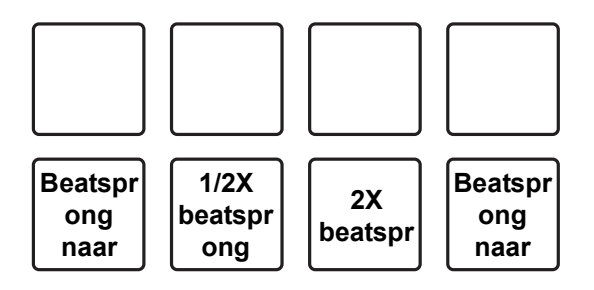

**•** Performancepad 6 of 7:

De sprong wordt gehalveerd of verdubbeld.

Het bereik van de ingestelde beatsprongen wordt weergegeven op het scherm van de pc/Mac.

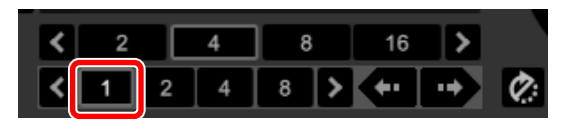

**•** Performancepad 5 of 8: De afspeelpositie verspringt naar links of naar rechts volgens de ingestelde beatsprongen.

# **Slicer gebruiken**

Het opgegeven bereik wordt in 8 gelijke delen verdeeld en deze 8 delen worden aan de relevante performancepads toegewezen. Wanneer u een performancepad ingedrukt houdt, wordt het geluid van het aan die pad toegewezen deel afgespeeld in een loop. Terwijl een loop van het geluid van de pad wordt afgespeeld, wordt in de achtergrond normaal gespeeld volgens het oorspronkelijke ritme. Wanneer u de performancepad loslaat en het afspelen van de loop stopt, wordt er verder afgespeeld vanaf de positie die op dat punt is bereikt.

- **•** De slicerfunctie kan niet worden gebruikt met muziekstukken waarvoor geen beatgrid is ingesteld. Voor meer informatie over het instellen van beatgrids leest u de Serato DJ Prosoftwarehandleiding.
- 1 Druk op de **[SLICER]**-standknop.

Het apparaat gaat naar de slicermodus.

- **•** Druk op de **[SLICER]**-standknop en houd tegelijkertijd de **[SHIFT]**-knop ingedrukt om naar de slicer-loopmodus te gaan.
- Meer lezen: [Over de slicermodus en de slicer-loopmodus \(pagina 63\)](#page-62-0)
- 2 Druk op de knop **[PARAMETER]** of de knop **[PARAMETER]** terwijl u de **[SHIFT]**-knop ingedrukt houdt.

Stel het domein in voor de slicerfunctie. De waarde die is ingesteld voor het domein wijzigt telkens als u op een van de knoppen drukt en tegelijkertijd de **[SHIFT]**-knop ingedrukt houdt.

Het domein kan op 6 manieren worden ingesteld: 2 beats, 4 beats, 8 beats, 16 beats, 32 beats of 64 beats.

Het domein wordt in 8 gelijke delen verdeeld. Deze delen worden aan elke pad toegewezen zoals hieronder te zien is.

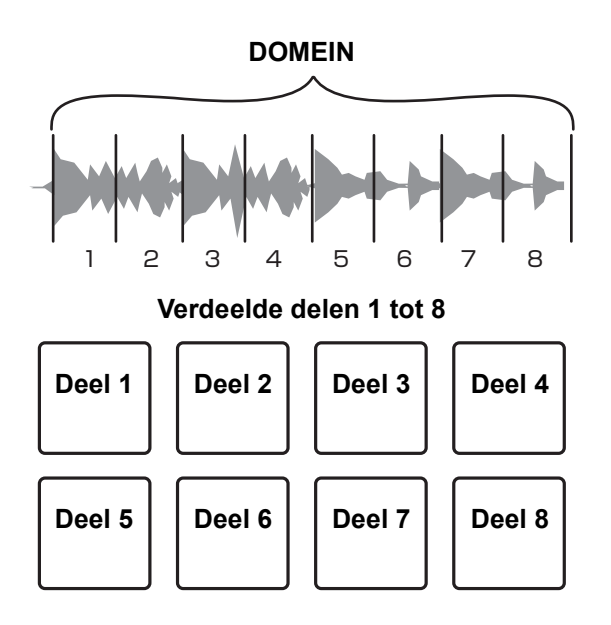

- 3 Druk op de knop **[PARAMETER]** of de knop **[PARAMETER]**. Stel de kwantisering in voor de slicerfunctie. De waarde die is ingesteld voor de kwantisering wijzigt telkens als u op een van de knoppen drukt. De kwantisering kan op 4 manieren worden ingesteld: 1/8, 1/4, 1/2 en 1. Met de kwantisering kunt u de lengte van de loop wijzigen die wordt afgespeeld terwijl u de pad ingedrukt houdt. Als de kwantisering bijvoorbeeld is ingesteld op 1, wordt het volledige aan de pad toegewezen deel afgespeeld in een loop en als de kwantisering is ingesteld op 1/2, wordt alleen de eerste helft van het aan de pad toegewezen deel afgespeeld in een loop.
- 4 Druk op een performancepad en houd deze ingedrukt. Terwijl u de pad ingedrukt houdt, wordt er verder afgespeeld in een loop.

**•** De lengte van de loop verschilt naargelang de instelling van de kwantisering. Wanneer u de pad loslaat, wordt er verder afgespeeld vanaf de positie die in de achtergrond is bereikt.

### <span id="page-62-0"></span>**Over de slicermodus en de slicer-loopmodus**

#### **Slicer-stand**

Wanneer de afspeelpositie het einde nadert van het bereik dat in 8 gelijke delen is verdeeld, schakelt het bereik dat op het scherm wordt getoond over naar de volgende 8 delen. Deze delen worden toegewezen aan de relevante pads en vervangen de eerder toegewezen delen.

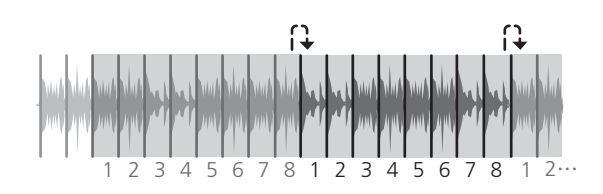

#### **Slicer-loopmodus**

Wanneer de afspeelpositie het einde nadert van het bereik dat in 8 gelijke delen is verdeeld, keert de afspeelpositie terug naar het begin van het bereik.

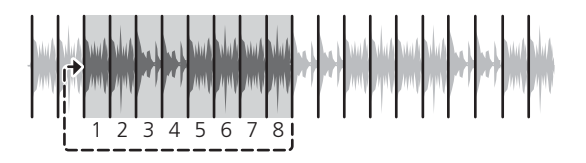

## **De sampler gebruiken**

U kunt de performancepads gebruiken om muziekstukken of geluiden af te spelen die zijn toegewezen aan de samplerposities.

- 1 Open het **[SAMPLER]**-paneel.
- 2 Druk op de **[SAMPLER]**-standknop. Het apparaat gaat naar de samplermodus.
- 3 Druk op de knop **[PARAMETER]** of de knop **[PARAMETER]**. Wijzig de samplerbank. De sampler heeft 4 banken, A, B, C en D, en elke bank heeft 8 posities.
- 4 Sleep muziekstukken en zet ze neer om ze op de posities in het **[SAMPLER]**-paneel te laden.

De samplerinstellingen en de geladen muziekstukken worden opgeslagen.

5 Druk op een performancepad.

Het muziekstuk of het geluid dat aan de betreffende positie is toegewezen, wordt afgespeeld.

**•** De afspeelmethode verschilt naargelang de samplermodus van Serato DJ Pro. Voor meer informatie leest u de Serato DJ Pro-softwarehandleiding.

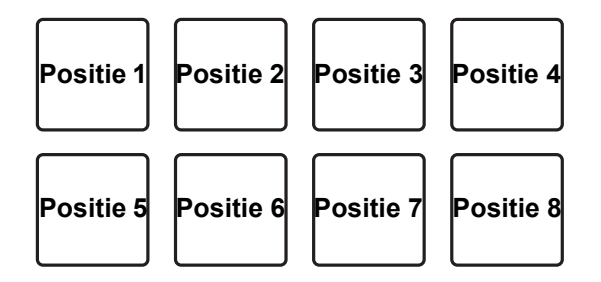

**•** Wanneer u op een performancepad drukt en tegelijkertijd de **[SHIFT]**-knop ingedrukt houdt, wordt het geluid van de positie die momenteel wordt afgespeeld, stopgezet.

# **Cue-loop gebruiken**

1 Druk op de **[HOT CUE]**-standknop terwijl u de **[SHIFT]**-knop ingedrukt houdt.

Het apparaat gaat naar de cue-loopmodus.

- 2 Druk tijdens het afspelen op een performancepad. Het beginpunt van de loop wordt ingesteld op de Hot Cue-positie en de loop wordt afgespeeld.
	- **•** De lengte van de loop hangt af van het aantal beats dat is ingesteld bij automatische loop.

Het beginpunt van de loop wordt als volgt toegewezen aan de performancepads.

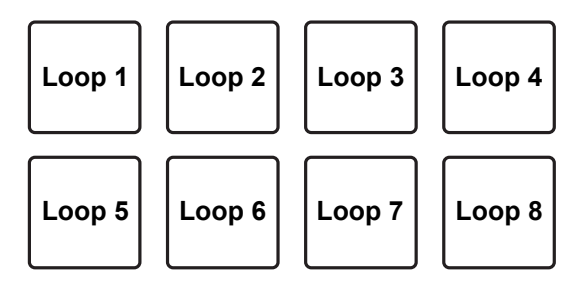

**•** Bij de cue-loopfunctie wordt het Hot Cue-punt gebruikt als het beginpunt van de loop.

Als u op een performance pad drukt waarop al een Hot Cue-punt is ingesteld, wordt de loop gestart vanaf dat Hot Cue-punt.

### **De loop verkorten**

### **Druk tijdens het afspelen op de [PARAMETER]-knop.**

Telkens als u op de knop drukt, wordt de loop gehalveerd.

**•** Druk op de **[LOOP IN]**-knop en houdt tegelijkertijd de **[SHIFT]**-knop ingedrukt om hetzelfde effect te verkrijgen.

# **Geavanceerd gebruik**

### **De loop verlengen**

### **Druk tijdens het afspelen op de [PARAMETER]-knop.**

Telkens als u op de knop drukt, wordt de loop verdubbeld.

**•** Druk op de **[LOOP OUT]**-knop en houd tegelijkertijd de **[SHIFT]** knop ingedrukt om hetzelfde effect te verkrijgen.

### **Terugkeren naar het beginpunt van de loop**

### **Druk op dezelfde performancepad terwijl u de [SHIFT]-knop ingedrukt houdt.**

De afspeelpositie keert terug naar het ingestelde beginpunt van de loop en de loop wordt verder afgespeeld.

### **Een loop annuleren**

### **Druk nogmaals op dezelfde performancepad.**

De rest van het muziekstuk wordt verder afgespeeld zonder terug te keren naar het beginpunt van de loop.

## **Opgeslagen loops gebruiken**

U kunt een loop opslaan op een looppositie van Serato DJ Pro en de opgeslagen loop oproepen.

1 Druk op de **[ROLL]**-standknop terwijl u de **[SHIFT]**-knop ingedrukt houdt.

Het apparaat gaat naar de modus voor opgeslagen loops.

2 Druk tijdens het afspelen van de loop op een performancepad. De loop wordt toegewezen aan de looppositie van Serato DJ Pro.

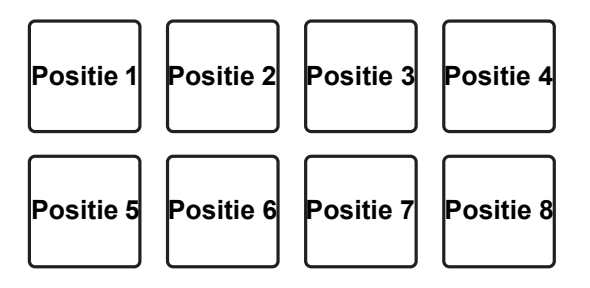

3 Druk op een performancepad terwijl u de **[SHIFT]**-knop ingedrukt houdt.

De afspeelpositie keert terug naar het ingestelde beginpunt van de loop en de loop wordt verder afgespeeld.

### **De loop verkorten**

### **Druk tijdens het afspelen op de [PARAMETER]-knop.**

Telkens als u op de knop drukt, wordt de loop gehalveerd.

### **De loop verlengen**

### **Druk tijdens het afspelen op de [PARAMETER]-knop.**

Telkens als u op de knop drukt, wordt de loop verdubbeld.

### **Terugkeren naar het beginpunt van de loop**

#### **Druk op dezelfde performancepad terwijl u de [SHIFT]-knop ingedrukt houdt.**

De afspeelpositie keert terug naar het ingestelde beginpunt van de loop en de loop wordt verder afgespeeld.

### **Een loop annuleren**

#### **Druk nogmaals op dezelfde performancepad.**

De rest van het muziekstuk wordt verder afgespeeld zonder terug te keren naar het beginpunt van de loop.

# **Toonhoogte afspelen gebruiken**

Om deze functie te kunnen gebruiken, hebt u de Pitch 'n Time-functie nodig.

- 1 Druk op de **[SAMPLER]**-standknop terwijl u de **[SHIFT]**-knop ingedrukt houdt. Het apparaat gaat naar de modus voor toonhoogte afspelen.
- 2 Druk op een performancepad terwijl u de **[SHIFT]**-knop ingedrukt houdt om een ingesteld Hot Cue-punt te selecteren.
- 3 Druk op de performancepad.

Om het toonhoogtebereik, bereik boven, bereik midden of bereik onder, te selecteren, drukt u op de knop **[PARAMETER]** of de knop **[PARAMETER]**. Er wordt afgespeeld volgens de toonhoogte die is ingesteld op de pad waarop u hebt gedrukt en vanaf het Hot Cue-punt dat u in stap 2 hebt geselecteerd. Bereik boven

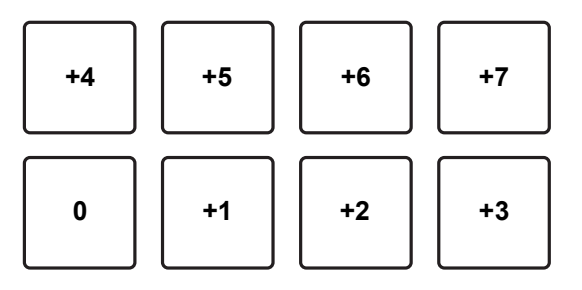

Bereik midden

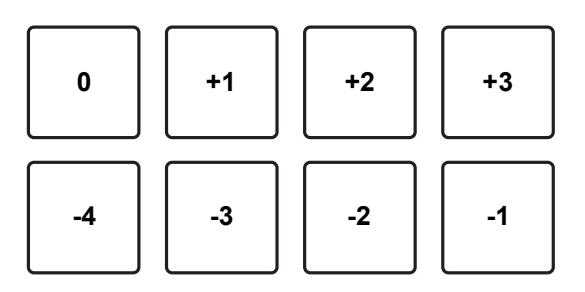

# **Geavanceerd gebruik**

#### Bereik onder

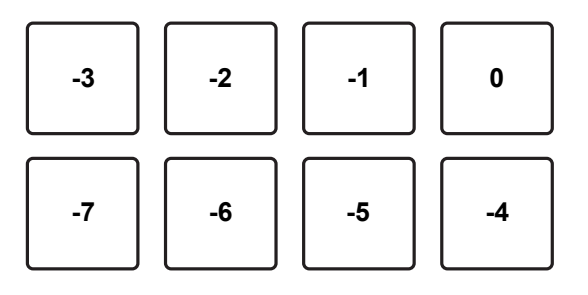

# **Slip gebruiken**

Als de slipmodus aan staat, wordt er tijdens scratchen, afspelen van een loop of afspelen van een Hot Cue, in de achtergrond verder normaal afgespeeld met het oorspronkelijke ritme. Wanneer u scratchen, afspelen van een loop of afspelen van een Hot Cue annuleert, wordt er verder normaal afgespeeld vanaf de positie die op dat punt is bereikt. Er zijn verscheidene afspeelmogelijkheden zonder het ritme te verstoren.

**•** In de standaardinstelling brandt de **[SLIP]**-knop wanneer de slipmodus aan staat en knippert de knop terwijl er in de achtergrond verder wordt gespeeld.

# **Hot Cue met slip**

- 1 Druk op de **[HOT CUE]**-standknop. Het apparaat gaat naar de Hot Cue-modus.
- 2 Druk op een performancepad om een Hot Cue in te stellen.
- 3 Druk op de **[SLIP]**-knop. Het apparaat gaat naar de slipmodus.
- 4 Druk tijdens het afspelen op een performancepad en houd deze ingedrukt.

Het afspelen wordt gestart vanaf de positie waarop de Hot Cue is ingesteld. Zolang u de pad ingedrukt houdt, wordt er verder afgespeeld.

Tijdens het afspelen van de Hot Cue wordt er verder normaal afgespeeld in de achtergrond.

- 5 Laat de performancepad los. Het afspelen begint vanaf het punt dat op de achtergrond is bereikt.
	- **•** Om de slipmodus te annuleren, drukt u opnieuw op de **[SLIP]**-knop.

## **Scratchen met slip**

- 1 Zorg dat de VINYL-modus aan staat. Controleer of de **[VINYL]**-indicator op het scherm van het draaiwiel brandt.
- 2 Om te scratchen gebruikt u de bovenkant van het draaiwiel terwijl u speelt.

Terwijl u scratcht wordt er in de achtergrond verder normaal afgespeeld.

- 3 Laat de bovenkant van het draaiwiel los. Het afspelen begint vanaf het punt dat op de achtergrond is bereikt.
	- **•** Om de slipmodus te annuleren, drukt u opnieuw op de **[SLIP]**-knop.

### **Controleren of de VINYL-modus aan of uit staat**

Standaard staat de VINYL-modus aan zodat u kunt scratchen. U kunt de huidige status controleren aan de hand van de verlichting van de **[VINYL]**-indicator op het scherm van het draaiwiel.

Om de VINYL-modus aan/uit te zetten, drukt u op de **[SLIP]**-knop terwijl u de **[SHIFT]**-knop ingedrukt houdt.
# **Afremmen met slip**

1 Pas de instelling **[BRAKING]** - **[Stop Time]** op het tabblad **[DJ Preference]** van het menu **[SETUP]** aan. Bij de instelling **[BRAKING]** kunt u de snelheid regelen vanaf het moment dat het muziekstuk wordt afgespeeld totdat het stopt.

Wanneer u afremmen met slip gebruikt, zet u de **[Stop Time]**-regelaar van **[BRAKING]** op ongeveer 9 uur om in te stellen dat er langzaam moet worden gestopt.

2 Druk op de **[SLIP]**-knop.

Het apparaat gaat naar de slipmodus.

- 3 Druk tijdens het afspelen op de **[PLAY/PAUSE ]**-knop. Het muziekstuk wordt langzaamaan stopgezet. Terwijl het muziekstuk langzaam wordt stopgezet, wordt er verder normaal afgespeeld in de achtergrond.
- 4 Druk opnieuw op de **[PLAY/PAUSE ]**-knop. Het afspelen begint vanaf het punt dat op de achtergrond is bereikt.
	- **•** Om de slipmodus te annuleren, drukt u opnieuw op de **[SLIP]**-knop.

# **Automatische loop met slip**

- 1 Druk op de **[SLIP]**-knop. Het apparaat gaat naar de slipmodus.
- 2 Druk op de **[4 BEAT LOOP]**-knop.

Op de positie waarop u op de knop hebt gedrukt, wordt een loop met 4 beats ingesteld en de loop wordt afgespeeld.

Tijdens het afspelen van de loop wordt er in de achtergrond verder normaal gespeeld.

- 3 Druk opnieuw op de knop **[4 BEAT LOOP]**. De loop wordt geannuleerd en er wordt afgespeeld vanaf de positie die in de achtergrond is bereikt.
	- **•** Om de slipmodus te annuleren, drukt u opnieuw op de **[SLIP]**-knop.

# **Handmatige loop met slip**

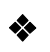

#### **Een loop maken in slipmodus**

- 1 Druk op de **[SLIP]**-knop. Het apparaat gaat naar de slipmodus.
- 2 Druk op de knop **[LOOP IN]** en vervolgens op de knop **[LOOP OUT]**.

Het afspelen van de lus wordt gestart.

Tijdens het afspelen van de loop wordt er in de achtergrond verder normaal gespeeld.

3 Druk op de **[4 BEAT LOOP]**-knop.

De loop wordt geannuleerd en er wordt afgespeeld vanaf de positie die in de achtergrond is bereikt.

**•** Om de slipmodus te annuleren, drukt u opnieuw op de **[SLIP]**-knop.

# **Fader starten gebruiken**

## **Kanaalfader starten gebruiken**

- 1 Stel het cue-punt in. Pauzeer het muziekstuk op de positie waarop u wilt beginnen met afspelen en druk vervolgens op de **[CUE]**-knop op dat deck.
	- **•** U kunt het cue-punt ook instellen door de kanaalfader van boven naar beneden te schuiven terwijl u de **[SHIFT]**-knop ingedrukt houdt tijdens een pauze.
- 2 Houd de **[SHIFT]**-knop ingedrukt en schuif tegelijkertijd de kanaalfader van onder naar boven.

Het afspelen begint vanaf het cue-punt.

**•** Als u tijdens het afspelen de kanaalfader terug naar onder schuift terwijl u de **[SHIFT]**-knop ingedrukt houdt, springt het muziekstuk onmiddellijk terug naar het cue-punt en wordt het afspelen gepauzeerd. (Back Cue)

Als er geen cue-punt is ingesteld, wordt er vanaf het begin van het muziekstuk afgespeeld.

Wanneer u de kanaalfader van boven naar beneden schuift en de **[SHIFT]** knop ingedrukt houdt terwijl u een cue activeert, wordt het muziekstuk afgespeeld vanaf het ingestelde cue-punt.

# **Crossfader starten gebruiken**

Als u Crossfader starten wilt gebruiken, zet u de **[CROSSFADER ASSIGN]**-schakelaar op **[A]** of **[B]**, het kanaal dat u wilt veranderen.

- 1 Stel het cue-punt in. Pauzeer het muziekstuk op de positie waarop u wilt beginnen met afspelen en druk vervolgens op de **[CUE]**-knop op dat deck.
	- **•** U kunt het cue-punt ook instellen door de crossfader naar links of rechts te schuiven terwijl u de **[SHIFT]**-knop ingedrukt houdt tijdens een pauze.
- 2 Verschuif de crossfader naar de linker- of de rechterkant. Als u Crossfader starten wilt gebruiken om het afspelen op kanaal 2 te activeren, zet u de crossfader links en vice versa.
- 3 Houd de **[SHIFT]**-knop ingedrukt en verschuif de crossfader naar de kant tegenovergesteld aan de kant waar die was ingesteld. Het afspelen van het muziekstuk begint vanaf het cue-punt.
	- **•** Als u de **[SHIFT]**-knop ingedrukt houdt tijdens het afspelen, en u verplaatst de crossfader terug naar de kant waar u bent begonnen, springt de afspeelpositie onmiddellijk terug naar het cue-punt en wordt het muziekstuk gepauzeerd. (Back Cue)

Als er geen cue-punt is ingesteld, wordt er vanaf het begin van het muziekstuk afgespeeld.

Wanneer u de crossfader van links naar rechts schuift (of vice versa) en de **[SHIFT]**-knop ingedrukt houdt terwijl u een cue activeert, wordt het muziekstuk afgespeeld vanaf het ingestelde cue-punt.

## **Gebruiken van effecten**

Het apparaat bevat twee soorten effecten: BEAT FX en SOUND COLOR FX.

# **BEAT FX gebruiken**

U kunt direct verscheidene effecten instellen die bij het tempo (BPM = beats per minuut) van het momenteel afgespeelde muziekstuk passen.

#### **Scherm van BEAT FX op het apparaat**

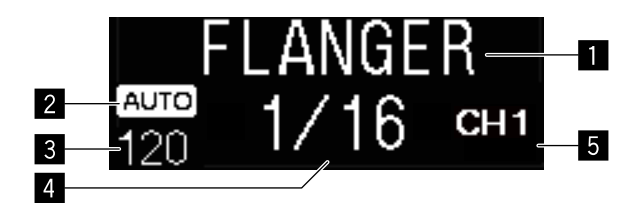

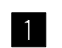

#### 1 **Naam van het effect**

Toont de naam van het geselecteerde effect.

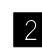

#### 2 **AUTO / TAP**

Als de modus voor het meten van de BPM op automatisch staat, wordt **[AUTO]** weergegeven. Als de handmatige invoermodus actief is, wordt **[TAP]** weergegeven.

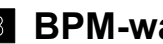

#### 3 **BPM-waarde**

Toont de automatisch gedetecteerde BPM-waarde in de automatische modus. Als de BPM niet kan worden gedetecteerd, knippert de eerder gedetecteerde BPM-waarde.

Toont de handmatige ingevoerde BPM in de handmatige invoermodus.

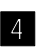

#### 4 **Beat / parameter**

Toont het geselecteerde aantal beats.

Toont parameters afhankelijk van het effect wanneer u op de knoppen **[BEAT , ]** drukt.

#### 5 **Geselecteerd kanaal**

Toont het kanaal waarop het effect moet worden toegepast. Toont **[SP]** (sampler), **[MIC]**, **[CH 1]**, **[CH 2]**, **[CH 3]**, **[CH 4]** of **[MST]** (master), naargelang het geselecteerde kanaal.

#### 1 Druk op de knop **[BEAT ]** of de knop **[BEAT ]** terwijl u de **[SHIFT]**-knop ingedrukt houdt.

Hiermee selecteert u de modus om de BPM te meten.

- **[AUTO]**: druk op de **[BEAT ]**-knop terwijl u de **[SHIFT]**-knop ingedrukt houdt. De BPM wordt automatisch gemeten aan de hand van het gegeven audiosignaal.
- **[TAP]**: druk op de **[BEAT ]**-knop terwijl u de **[SHIFT]**-knop ingedrukt houdt. Voer de BPM handmatig in. Voor meer informatie, lees: [De BPM handmatig](#page-79-0)  [invoeren \(pagina 80\)](#page-79-0).
- **•** Het BPM-meetbereik voor de instelling **[AUTO]** is 70 tot 180. Het is mogelijk dat de BPM voor bepaalde muziekstukken niet correct wordt gemeten. Als de BPM niet kan worden gemeten, knippert de BPM-waarde op het scherm. Gebruik in dat geval de **[TAP]**-knop om de BPM handmatig in te voeren.

#### 2 Draai aan de **[BEAT FX SELECT]**-regelaar.

Hiermee selecteert u een type effect.

**•** Voor meer informatie, zie: [Soorten BEAT FX \(pagina 81\).](#page-80-0)

#### 3 Draai aan de **[BEAT FX CH SELECT]**-regelaar.

Hiermee selecteert u een kanaal waarop het effect moet worden toegepast.

- **•** Zet **[Sampler Player Output Select]** op **[A]** in Serato DJ Pro.
- **[SP]**: past het effect toe op het geluid van de **[SAMPLER]**.
- **[MIC]**: past het effect toe op het geluid van het kanaal **[MIC]**.
- **[1]** tot **[4]**: past het effect toe op het geluid van het betreffende kanaal.
- **[MST]**: past het effect toe op het geluid van het kanaal **[MASTER]**.

# **Geavanceerd gebruik**

#### 4 Druk op de knop **[BEAT ]** of de knop **[BEAT ]**. Hiermee verhoogt of verlaagt u de tijd van het effect. De tijd van het effect overeenkomstig de geselecteerde lengte, wordt automatisch ingesteld.

#### 5 Druk op de **[BEAT FX ON/OFF]**-knop.

Het effect wordt toegepast op het geluid.

U kunt de parameter van het effect aanpassen door aan de **[BEAT FX LEVEL/ DEPTH]**-regelaar te draaien.

De **[ON/OFF]**-knop knippert als het effect aan staat.

**•** Druk opnieuw op de **[ON/OFF]**-knop om het effect uit te zetten.

### <span id="page-79-0"></span>**De BPM handmatig invoeren**

Houd de **[SHIFT]**-knop ingedrukt en tik met uw vinger meer dan twee keer op de knop **[BEAT ]** volgens de beat van het geluid dat wordt afgespeeld.

De gemiddelde waarde van het tempo waaraan op de knop wordt getikt, wordt weergegeven in de BPM-indicator op het scherm van het draaiwiel.

**•** Om terug te keren naar de automatische modus drukt u op de knop **[BEAT ]** terwijl u de **[SHIFT]**-knop ingedrukt houdt.

# <span id="page-80-0"></span>**Soorten BEAT FX**

# **LOW CUT ECHO**

Low Cut Echo filtert de lage frequenties (bas) uit en laat alleen de hogere frequenties weerklinken volgens de beat die u hebt ingesteld met de knoppen **[BEAT , ]**.

**•** Als u de kanaalfader naar onder schuift om het ingangsvolume uit te filteren, blijft het echogeluid behouden (echo tail) en wordt het geluid uitgefaded.

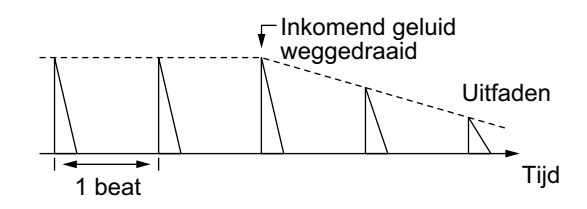

### **•** Knoppen **[BEAT , ]**

Hiermee stelt u de vertragingstijd in tussen 1/16 en 16 beats in verhouding tot 1 beat van de BPM-tijd.

#### **• [LEVEL/DEPTH]**-regelaar

Hiermee stelt u de balans in tussen het oorspronkelijke geluid en het echogeluid.

# **ECHO**

Hiermee maakt u echo's volgens de beat die u hebt ingesteld met de knoppen **[BEAT , ]**.

**•** Als u de kanaalfader naar onder schuift om het ingangsvolume uit te filteren, blijft het echogeluid behouden (echo tail) en wordt het geluid uitgefaded.

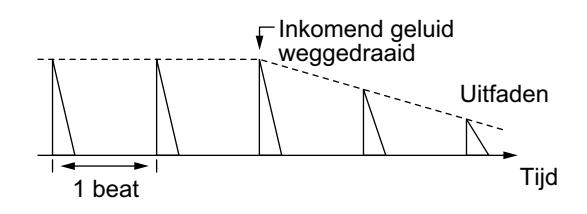

**•** Knoppen **[BEAT , ]**

Hiermee stelt u de vertragingstijd in tussen 1/16 en 16 beats in verhouding tot 1 beat van de BPM-tijd.

**• [LEVEL/DEPTH]**-regelaar Hiermee stelt u de balans in tussen het oorspronkelijke geluid en het echogeluid.

# **MULTI TAP DELAY**

Er wordt tot 7 keer toe een vertraagd geluid geproduceerd in intervallen van 1/8 beat volgens de beat die u hebt ingesteld met de knoppen **[BEAT , ]**.

**•** Als u de kanaalfader naar onder schuift om het ingangsvolume uit te filteren, blijft het vertraagde geluid behouden.

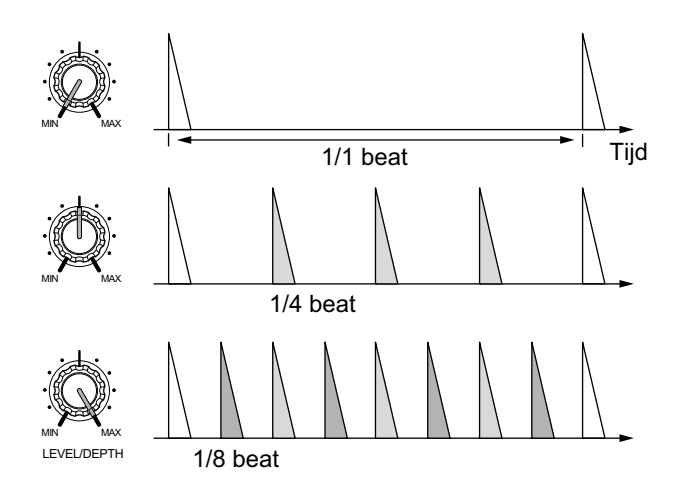

**•** Knoppen **[BEAT , ]**

Hiermee stelt u de tijd van het effect in tussen 1/16 en 16 beats in verhouding tot 1 beat van de BPM-tijd.

**• [LEVEL/DEPTH]**-regelaar

Hiermee stelt u het volume van een oneven vertraging tussen de **[MIN]**-positie en de middenpositie in en even vertraging tussen de middenpositie en de **[MAX]**-positie.

# **SPIRAL**

Er wordt een nagalmeffect toegepast op het ingangsgeluid. Als de vertragingstijd wordt gewijzigd, verandert tegelijk ook de toonhoogte.

**•** Als u de kanaalfader naar onder schuift om het ingangsvolume uit te filteren, blijft het geluid van het effect behouden.

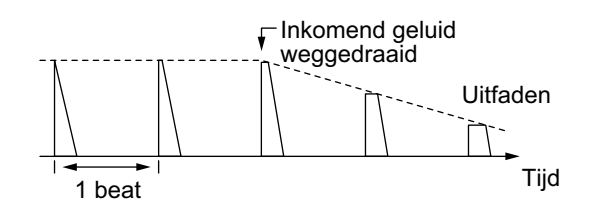

**•** Knoppen **[BEAT , ]**

Hiermee stelt u de vertragingstijd in tussen 1/16 en 16 beats in verhouding tot 1 beat van de BPM-tijd.

**• [LEVEL/DEPTH]**-regelaar

Hiermee stelt u de feedback en de balans in tussen het oorspronkelijke geluid en het geluid van het effect.

# **REVERB**

Er wordt een nagalmeffect toegepast op het ingangsgeluid.

**•** Als u de kanaalfader naar onder schuift om het ingangsvolume uit te filteren, blijft het nagalmgeluid behouden.

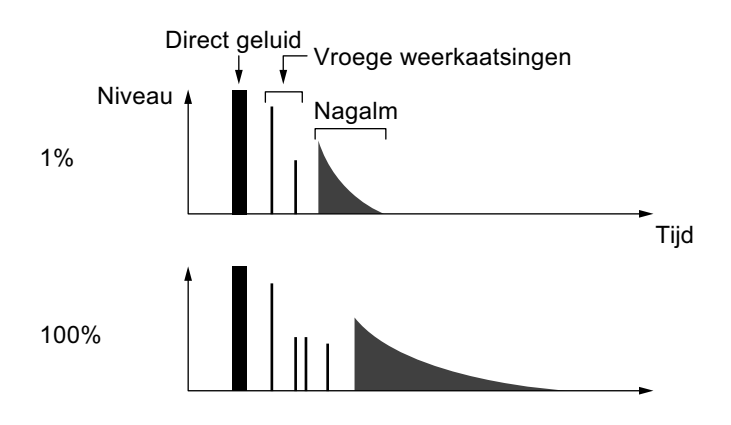

**•** Knoppen **[BEAT , ]**

Hiermee stelt u de omvang van het nagalmeffect in met een waarde tussen 1% en 100%.

**• [LEVEL/DEPTH]**-regelaar

Hiermee stelt u de balans in tussen het oorspronkelijke geluid en het echogeluid.

# **TRANS**

Het geluid wordt uitgefilterd volgens de beat die u hebt ingesteld met de knoppen **[BEAT , ]**.

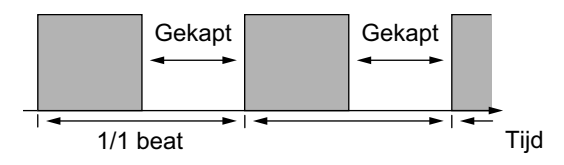

**•** Knoppen **[BEAT , ]**

Hiermee stelt u de filtertijd in tussen 1/16 en 16 beats in verhouding tot 1 beat van de BPM-tijd.

**• [LEVEL/DEPTH]**-regelaar

Hiermee stelt u de balans en de vermogensverhouding in tussen het oorspronkelijke geluid en het geluid van het effect.

# **ENIGMA JET**

In overeenstemming met de beat die u hebt ingesteld met de knoppen **[BEAT , ]** wordt een Flanger-effect toegevoegd. Hiermee wordt een geluid toegevoegd dat eindeloos lijkt te stijgen of dalen.

### **•** Knoppen **[BEAT , ]**

Hiermee stelt u de beatfractie in tussen 1/16 en 64 beats of tussen - 64 en -1/16 beats in verhouding tot 1 beat van de BPM-tijd. De toonhoogte stijgt bij beatfracties tussen 1/16 en 64 beats. De toonhoogte daalt bij beatfracties tussen -64 en -1/16 beats.

**• [LEVEL/DEPTH]**-regelaar

Hoe verder de regelaar naar rechts wordt gedraaid, hoe meer het effect wordt benadrukt.

Als de regelaar helemaal linksom is gedraaid, wordt alleen het oorspronkelijke geluid gespeeld.

# **FLANGER**

Er wordt één cyclus met het Flanger-effect geproduceerd volgens de beat die u hebt ingesteld met de knoppen **[BEAT , ]**.

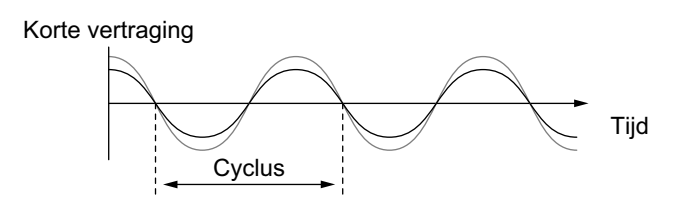

### **•** Knoppen **[BEAT , ]**

Hiermee stelt u de tijd van het effect in tussen 1/16 en 64 beats in verhouding tot 1 beat van de BPM-tijd.

#### **• [LEVEL/DEPTH]**-regelaar

Hoe verder de regelaar naar rechts wordt gedraaid, hoe meer het effect wordt benadrukt.

Als de regelaar helemaal linksom is gedraaid, wordt alleen het oorspronkelijke geluid gespeeld.

# **PHASER**

Het Phaser-effect wijzigt volgens de beat die u hebt ingesteld met de knoppen **[BEAT , ]**.

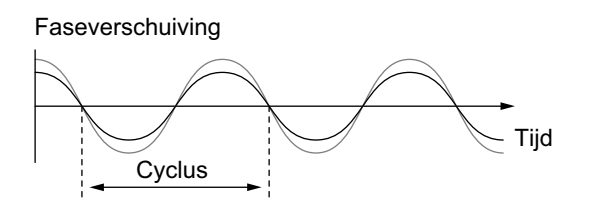

Het Phaser-effect wijzigt in overeenstemming met de ingestelde beatknop.

**•** Knoppen **[BEAT , ]**

Hiermee stelt u de cyclus in om het Phaser-effect te verschuiven in verhouding tot 1 beat van BPM tussen 1/16 en 64 beats.

**• [LEVEL/DEPTH]**-regelaar

Hoe verder de regelaar naar rechts wordt gedraaid, hoe meer het effect wordt benadrukt.

Als de regelaar helemaal linksom is gedraaid, wordt alleen het oorspronkelijke geluid gespeeld.

```
PITCH
```
Wijzigt de toonhoogte van het oorspronkelijke geluid.

- **•** Knoppen **[BEAT , ]** Hiermee stelt u de toonhoogte van het effect in met een waarde tussen -50% en 100%.
- **[LEVEL/DEPTH]**-regelaar Hiermee stelt u de toonhoogte van het geluid van het effect in. Als u de regelaar helemaal linksom draait, wordt de instelling terug op de toonhoogte van het oorspronkelijke geluid gezet.

# **SLIP ROLL**

Het geluid dat wordt ingegeven op het punt waarop u op de **[ON/OFF]** knop drukt, wordt opgenomen en het opgenomen geluid wordt herhaaldelijk afgespeeld volgens de beat die u hebt ingesteld met de knoppen **[BEAT , ]**.

Als de tijd van het effect wijzigt, wordt het ingangsgeluid opnieuw opgenomen.

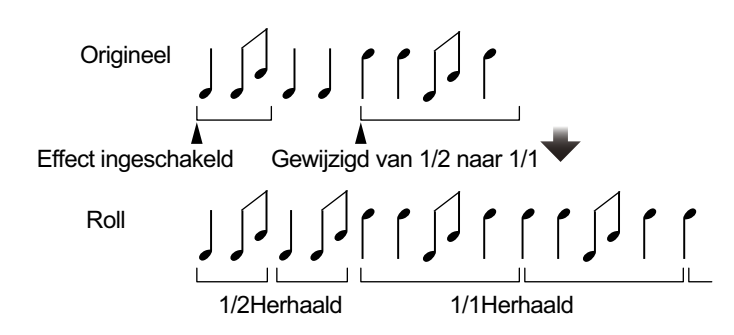

### **•** Knoppen **[BEAT , ]**

Hiermee stelt u de tijd van het effect in tussen 1/16 en 16 beats in verhouding tot 1 beat van de BPM-tijd.

#### **• [LEVEL/DEPTH]**-regelaar

Hiermee stelt u de balans in tussen het oorspronkelijke geluid en het roll-geluid.

# **ROLL**

Het geluid dat wordt ingegeven op het punt waarop u op de **[ON/OFF]** knop drukt, wordt opgenomen en het opgenomen geluid wordt

herhaaldelijk afgespeeld volgens de beat die u hebt ingesteld met de knoppen **[BEAT , ]**.

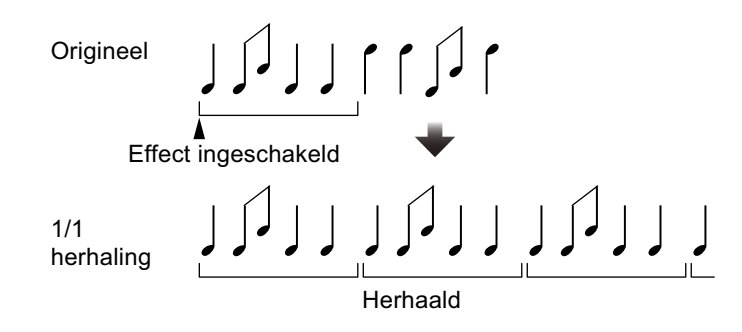

### **•** Knoppen **[BEAT , ]**

Hiermee stelt u de tijd van het effect in tussen 1/16 en 16 beats in verhouding tot 1 beat van de BPM-tijd.

#### **• [LEVEL/DEPTH]**-regelaar

Hiermee stelt u de balans in tussen het oorspronkelijke geluid en het roll-geluid.

## **MOBIUS**  $\sim$  (SAW)

In overeenstemming met de beat die u hebt ingesteld met de knoppen **[BEAT , ]** wordt een zaagtandgolfvorm geproduceerd. Hiermee wordt een geluid toegevoegd dat eindeloos lijkt te stijgen of dalen. Dit geluid wordt gemixt met het ingangsgeluid en het resultaat daarvan wordt afgespeeld. Ook als er geen geluid wordt ingegeven, is oscillatie mogelijk.

**•** Knoppen **[BEAT , ]**

Hiermee stelt u de beatfractie in tussen 1/16 en 64 beats of tussen - 64 en -1/16 beats in verhouding tot 1 beat van de BPM-tijd. De toonhoogte stijgt bij beatfracties tussen 1/16 en 64 beats. De toonhoogte daalt bij beatfracties tussen -64 en -1/16 beats.

**• [LEVEL/DEPTH]**-regelaar

Hiermee regelt u het volume van het geluid met zaagtandgolfvorm dat moet worden gemixt.

# **MOBIUS**  $\wedge$  (TRI)

In overeenstemming met de beat die u hebt ingesteld met de knoppen **[BEAT , ]** wordt een driehoekige golfvorm geproduceerd. Hiermee wordt een geluid toegevoegd dat eindeloos lijkt te stijgen of dalen. Dit geluid wordt gemixt met het ingangsgeluid en het resultaat daarvan wordt afgespeeld. Ook als er geen geluid wordt ingegeven, is oscillatie mogelijk.

**•** Knoppen **[BEAT , ]**:

Hiermee stelt u de beatfractie in tussen 1/16 en 64 beats of tussen - 64 en -1/16 beats in verhouding tot 1 beat van de BPM-tijd. De toonhoogte stijgt bij beatfracties tussen 1/16 en 64 beats. De toonhoogte daalt bij beatfracties tussen -64 en -1/16 beats.

**• [LEVEL/DEPTH]**-regelaar:

Hiermee regelt u het volume van het geluid met driehoekige golfvorm dat moet worden gemixt.

# **SOUND COLOR FX gebruiken**

Deze effecten veranderen in overeenstemming met de **[COLOR]** regelaars voor elk kanaal.

1 Druk op een van de **[SOUND COLOR FX SELECT]**-knoppen. Selecteer een effecttype.

De knop waarop u hebt gedrukt, knippert.

- **•** Als u al een knop had geselecteerd en vervolgens op een andere drukte, wordt de laatst ingedrukte knop geselecteerd.
- **•** Voor alle kanalen wordt hetzelfde effect ingesteld.
- 2 Draai aan een **[COLOR]**-regelaar. Het effect wordt toegepast op het kanaal waarvoor de regelaar werd gedraaid.

# **SOUND COLOR FX annuleren**

Druk op de knipperende **[SOUND COLOR FX SELECT]**-knop. Het effect wordt geannuleerd.

### **Soorten SOUND COLOR FX**

Het apparaat bevat 4 soorten SOUND COLOR FX.

#### **DUB ECHO**

Hiermee speelt u vertraagde geluiden herhaaldelijk af en dempt ze geleidelijk zodat u een echo-effect krijgt. U kunt het geluid van het effect niet monitoren, ook niet als u op de **[CUE]**-knop van het geselecteerde kanaal drukt.

**[COLOR]**-regelaar:

- **•** Linksom draaien: het echo-effect wordt alleen op de middentonen toegepast.
- **•** Rechtsom draaien: het echo-effect wordt alleen op de hoge tonen toegepast.

#### **PITCH**

De toonhoogte van het geluid wijzigen.

**[COLOR]**-regelaar:

- **•** Tegen de klok in draaien: De pitch daalt.
- **•** Met de klok mee draaien: De pitch stijgt.

#### **NOISE**

Witte ruis die binnenin het apparaat wordt gegenereerd, wordt via het filter en de uitgang gemixt met het geluid van het kanaal. **[COLOR]**-regelaar:

- **•** Linksom draaien: de grensfrequentie van het filter waardoor de witte ruis passeert, wordt geleidelijk lager.
- **•** Rechtsom draaien: de grensfrequentie van het filter waardoor de witte ruis passeert, wordt geleidelijk hoger. Draai aan de **[TRIM]**-

regelaar van elk kanaal om het volume te regelen wanneer u **[NOISE]** gebruikt.

#### **FILTER**

Produceert geluid dat door een filter is gegaan.

**[COLOR]**-regelaar:

- **•** Tegen de klok in draaien: Vermindert de grensfrequentie van het laagdoorlaatfilter geleidelijk.
- **•** Met de klok mee draaien: Verhoogt de grensfrequentie van het hoogdoorlaatfilter geleidelijk.

# **Een microfoon gebruiken**

- 1 Sluit een microfoon aan op de **[MIC1]** of de **[MIC2]** ingangsaansluiting.
- 2 Zet de **[OFF, ON, TALK OVER]**-schakelaar op **[ON]** of **[TALK OVER]**.
	- **[ON]**: de indicator gaat branden.
	- **[TALK OVER]**: de indicator knippert.
	- **•** Als u de schakelaar op **[TALK OVER]** zet, wordt het geluid van de kanalen, behalve van het **[MIC1]**-kanaal en het **[MIC2]**-kanaal, gedempt met -18 dB (standaard) wanneer een geluid van -10 dB of meer in de microfoon gaat.
	- **•** De hoeveelheid demping die wordt toegepast wanneer u de schakelaar op **[TALK OVER]** zet, kan worden gewijzigd in de hulpprogrammatuurstand. Voor meer informatie over het wijzigen van deze instelling, leest u: [Instelling](#page-101-0)  [MIC TALKOVER-niveau \(pagina 102\).](#page-101-0)
	- **•** De talkovermodus kan op Normaal of Geavanceerd worden gezet. Voor meer informatie over het wijzigen van deze instelling, leest u: [Instelling MIC](#page-101-1)  [TALKOVER-modus \(pagina 102\)](#page-101-1).
- 3 Draai aan de **[MIC1 LEVEL]** of de **[MIC2 LEVEL]**-regelaar.

Regel het volume van het geluid dat wordt afgespeeld via het **[MIC1]**- of het **[MIC2]**-kanaal.

- **•** Als u de regelaar helemaal naar rechts draait, is het volume van het geluid dat wordt afgespeeld hoog.
- 4 Geef audio in de microfoon in.

### **De kwaliteit van het geluid regelen**

Draai aan de **[EQ (HI, LOW)]**-regelaars.

- **[HI]**: –12 dB tot +12 dB (10 kHz)
- **[LOW]**: –12 dB tot +12 dB (100 Hz)

### **Externe ingangen gebruiken**

Het apparaat is voorzien van vier sets externe ingangen om cdspelers, draaitafels enz. op aan te sluiten. De '4-CHANNEL MIXER' van het apparaat kan worden gebruikt om ingangsgeluid te mixen zonder het via uw pc/Mac te laten gaan. De volgende mixfuncties kunnen ook worden gebruikt zonder verbinding met een pc/Mac.

#### **Opmerking**

**•** Voor meer informatie over de relevante items leest u: [Aansluiten \(pagina 43\)](#page-42-0) en [Namen van onderdelen en functies \(pagina 16\)](#page-15-0).

### **Het geluid van een dj-speler en dergelijke mixen**

- 1 Sluit een dj-speler of ander apparaat op lijnniveau aan op de **[LINE]**- of de **[LINE/PHONO]**-ingangsaansluiting.
- 2 Zet de **[LINE/PHONO]**-schakelaar op het achterpaneel van het apparaat op **[LINE]**.
- 3 Zet de **[USB A, LINE, USB B]** of de **[USB A, PHONO/LINE, USB B]**-schakelaar op het bovenpaneel van het apparaat op **[LINE]** of **[PHONO/LINE]**.
- 4 Draai aan de **[TRIM]**-regelaar en verschuif de kanaalfader om het volume te regelen van het geluid dat uit elk kanaal komt.

### **Het geluid van draaitafels en dergelijke mixen**

- 1 Sluit een draaitafel of ander uitgangsapparaat op phononiveau (voor MM-elementen) aan op de **[LINE/PHONO]** ingangsaansluitingen van **[CH3]** of **[CH4]**.
	- **[CH1]** en **[CH2]** zijn uitsluitend ingangsaansluitingen voor **[LINE]**.
	- **•** Sluit de aardingsdraad van de draaitafel aan op de **[SIGNAL GND]** aansluiting van het apparaat.
- 2 Zet de **[LINE/PHONO]**-schakelaar op het achterpaneel van het apparaat op **[PHONO]**.
- 3 Zet de **[USB A, PHONO/LINE, USB B]**-schakelaar op het bovenpaneel van het apparaat op **[PHONO/LINE]**.
- 4 Draai aan de **[TRIM]**-regelaar en verschuif de kanaalfader om het volume te regelen van het geluid dat uit elk kanaal komt.

# **Instellingen aanpassen**

### **De hulpprogrammatuurstand opstarten**

Als de stand voor hulpprogrammatuur wordt opgestart terwijl het apparaat via de USB-kabel met uw pc/Mac is verbonden, wordt de ingestelde status mogelijk niet correct weergegeven.

- 1 Koppel de USB-kabel los van uw pc/Mac.
- 2 Druk op de **[]**-schakelaar op het achterpaneel van het apparaat om het in stand-by te zetten.
- 3 Houd zowel de **[SHIFT]** als de **[PLAY/PAUSE ]**-knop op het linker deck ingedrukt en druk op de **[]**-schakelaar. De hulpprogrammatuurstand wordt opgestart.
- 4 Druk op de knoppen **[BEAT , ]**. Selecteer het instellingsitem.
- 5 Druk op de **[MASTER CUE]**-knop. Het scherm verandert zodat u de instellingswaarde van het geselecteerde instellingsitem kunt selecteren.
- 6 Druk op de knoppen **[BEAT , ]**. Selecteer de instellingswaarde.
- 7 Druk op de **[MASTER CUE]**-knop. De instellingswaarde wordt bepaald. Het scherm keert terug naar het vorige scherm.
- 8 Druk op de **[]**-schakelaar om het apparaat in stand-by te zetten. De instellingen worden opgeslagen en de hulpprogrammatuurstand wordt gesloten.

## **Standen voor hulpprogrammatuur**

U kunt de volgende instellingen wijzigen:

- **•** [Instelling modus MIDI-controller \(pagina 99\)](#page-98-0)
- **•** [Instelling demo/schermbeveiliging \(pagina 100\)](#page-99-0)
- **•** [Instelling auto stand-by \(pagina 101\)](#page-100-0)
- **•** [Instelling MIC TALKOVER-modus \(pagina 102\)](#page-101-2)
- **•** [Instelling MIC TALKOVER-niveau \(pagina 102\)](#page-101-3)
- **•** [MIC LOW CUT FILTER-instelling \(pagina 103\)](#page-102-0)
- **•** [Instelling voor microfoonuitvoer voor de boothmonitor \(pagina 103\)](#page-102-1)
- **•** [Instelling voor microfoongeluidsbegrenzer die aan de masteruitgang](#page-103-0)  [moet worden toegevoegd \(pagina 104\)](#page-103-0)
- **•** [Instelling voor microfoongeluidsbegrenzer die aan de boothuitgang](#page-103-1)  [moet worden toegevoegd \(pagina 104\)](#page-103-1)
- **•** [Instelling dempingsniveau master \(pagina 104\)](#page-103-2)
- **•** [Mono/stereo-instelling voor de masteruitgang \(pagina 105\)](#page-104-0)
- **•** [Instelling dempingsniveau booth \(pagina 105\)](#page-104-1)
- **•** [Mono/stereo-instelling voor de boothuitgang \(pagina 105\)](#page-104-2)
- **•** [Instelling piekbegrenzer voor de masteruitgang \(pagina 106\)](#page-105-0)
- **•** [REC OUT-instelling \(pagina 106\)](#page-105-1)
- **•** [Instelling Kanaalfader starten \(pagina 107\)](#page-106-0)
- **•** [Instelling Crossfader starten \(pagina 107\)](#page-106-1)
- **•** [Cut-lag-instelling crossfader \(pagina 108\)](#page-107-0)
- **•** [Knipperinstelling slipmodus \(pagina 108\)](#page-107-1)
- **•** [Instelling branden/knipperen van \[SLIP\]-knop \(pagina 109\)](#page-108-0)
- **•** [Instelling helderheid ring draaiwiel \(pagina 109\)](#page-108-1)
- **•** [Instelling helderheid scherm draaiwiel \(pagina 109\)](#page-108-2)
- **•** [Instelling helderheid BEAT FX-scherm \(pagina 110\)](#page-109-0)
- **•** [Fabrieksinstellingen herstellen \(pagina 110\)](#page-109-1)

. . . . . . . . . . . . . . .

### <span id="page-98-0"></span>**Instelling modus MIDI-controller**

De bediening van het apparaat verandert als Serato DJ Pro wordt gebruikt.

### Instelitem: **[MIDI MODE]**

### **• [AUTO]**

Als u Serato DJ Pro uitvoert, kunt u het apparaat gebruiken als een controller waarmee de functies van Serato DJ Pro kunnen worden bediend.

Als u Serato DJ Pro niet uitvoert, kan het apparaat worden gebruikt als een algemene MIDI-controller.

#### **• [GENERAL]**

Ook al voert u Serato DJ Pro uit, het apparaat wordt gebruikt als een algemene MIDI-controller.

De standaardinstelling is **[AUTO]**.

# <span id="page-99-0"></span>**Instelling demo/schermbeveiliging**

Stel de schermbeveiliging in en het tijdstip waarop de demomodus moet worden gestart.

Om de demomodus of de schermbeveiliging te annuleren, gebruikt u een regelaar of een knop van het apparaat.

Instelitem: **[DEMO / S.SAVER]**

### **• [DISABLE]**

De demomodus en de schermbeveiliging starten niet.

#### **• [DEMO 1min]**

De demomodus start nadat er gedurende 1 minuut geen handelingen zijn verricht op het apparaat.

#### **• [DEMO 5min]**

De demomodus start nadat er gedurende 5 minuten geen handelingen zijn verricht op het apparaat.

#### **• [DEMO 10min]**

De demomodus start nadat er gedurende 10 minuten geen handelingen zijn verricht op het apparaat.

### **• [S.SAVER]**

De schermbeveiliging start nadat er gedurende 30 minuten geen handelingen zijn verricht op het apparaat.

De standaardinstelling is **[DEMO 10min]**.

. . . . . . . . . . . . . . . . . .

# <span id="page-100-0"></span>**Instelling auto stand-by**

Wijzig de instelling voor auto stand-by.

Als deze instelling is ingeschakeld, gaat het apparaat na 4 uur automatisch in stand-by als aan de volgende voorwaarden is voldaan.

- Geen enkele knop of regelaar van het apparaat is gebruikt.
- Er wordt geen audiosignaal van –24 dB of hoger ingegeven via een ingangsaansluiting van het apparaat.

Druk op de knop **[QUANTIZE]** op het linker deck om de standbymodus te annuleren.

Instelitem: **[AUTO STANDBY]**

**• [ON]**

De functie auto stand-by is ingeschakeld.

**• [OFF]**

De functie auto stand-by is uitgeschakeld. De standaardinstelling is **[ON]**.

# <span id="page-101-2"></span><span id="page-101-1"></span>**Instelling MIC TALKOVER-modus**

Ga naar de talkovermodus. Instelitem: **[TALKOVER MODE]**

#### **• [ADVANCED]**

Het geluid van de kanalen, behalve het microfoonkanaal, wordt afgespeeld met gedempte middentonen in overeenstemming met de instelling van het talkoverniveau.

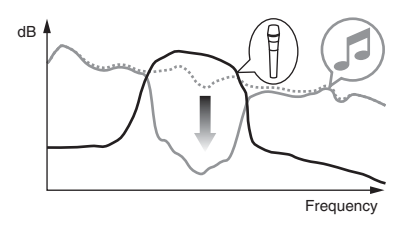

#### **• [NORMAL]**

Het geluid van de kanalen, behalve het microfoonkanaal, wordt gedempt afgespeeld in overeenstemming met de instelling van het talkoverniveau.

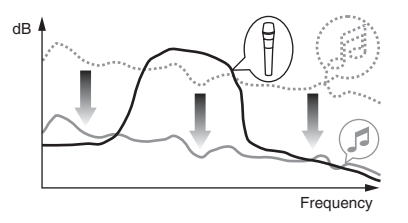

De standaardinstelling is **[ADVANCED]**.

### <span id="page-101-3"></span><span id="page-101-0"></span>**Instelling MIC TALKOVER-niveau**

Stel het dempingsniveau van het geluid in voor de talkoverfunctie. Instelitem: **[TALKOVER LEVEL]** Instellingswaarden: **[–6 dB]** / **[–12 dB]** / **[–18 dB]** / **[–24 dB]** De standaardinstelling is **[–18 dB]**.

# <span id="page-102-0"></span>**MIC LOW CUT FILTER-instelling**

Stel in of een filter moet worden toegepast op het microfoongeluid om geluid dat lager klinkt dan de menselijke stem uit te filteren.

Achtergrondgeluid van de luidspreker en dergelijke dat in de microfoon gaat, kan worden gereduceerd met behulp van een hoogdoorlaatfilter. Instelitem: **[MIC LOW CUT]**

**• [ON]**:

MIC LOW CUT FILTER is ingeschakeld.

**• [OFF]**:

MIC LOW CUT FILTER is uitgeschakeld.

De standaardinstelling is **[ON]**.

# <span id="page-102-1"></span>**Instelling voor microfoonuitvoer voor de boothmonitor**

Geef aan of het microfoongeluid al dan niet uit het boothkanaal moet komen.

Instelitem: **[MIC TO BOOTH]**

**• [ON]**

Het microfoongeluid komt uit het boothkanaal.

**• [OFF]**

Het microfoongeluid komt niet uit het boothkanaal. De standaardinstelling is **[ON]**.

### <span id="page-103-0"></span>**Instelling voor microfoongeluidsbegrenzer die aan de masteruitgang moet worden toegevoegd**

Hiermee verlaagt u plots, onaangenaam wegvallen van microfoongeluid dat aan de masteruitgang is toegevoegd. Instelitem: **[MIC LMT (MSTR)]**

**• [ON]**

Schakel de piekbegrenzer in.

**• [OFF]**

Schakel de piekbegrenzer uit. De standaardinstelling is **[ON]**.

# <span id="page-103-1"></span>**Instelling voor microfoongeluidsbegrenzer die aan de boothuitgang moet worden toegevoegd**

Hiermee verlaagt u plots, onaangenaam wegvallen van microfoongeluid dat aan de boothuitgang is toegevoegd. Instelitem: **[MIC LMT (BOOTH)]**

**• [ON]**

Schakel de piekbegrenzer in.

**• [OFF]**

Schakel de piekbegrenzer uit. De standaardinstelling is **[ON]**.

## <span id="page-103-2"></span>**Instelling dempingsniveau master**

Stel het dempingsniveau van de masteruitgang in. Instelitem: **[MASTER ATT.]** Instellingswaarden: **[0 dB]** / **[–6 dB]** / **[–12 dB]** De standaardinstelling is **[0 dB]**.

### <span id="page-104-0"></span>**Mono/stereo-instelling voor de masteruitgang**

Verander de mono/stereo-instelling voor het geluid van de masteruitgang.

### Instelitem: **[MASTER OUT]**

**• [MONO]**

Het mastergeluid wordt afgespeeld in mono.

**• [STEREO]**

Het mastergeluid wordt afgespeeld in stereo. De standaardinstelling is **[STEREO]**.

# <span id="page-104-1"></span>**Instelling dempingsniveau booth**

Stel het dempingsniveau van de boothuitgang in. Instelitem: **[BOOTH ATT.]** Instellingswaarden: **[0 dB]** / **[–6 dB]** / **[–12 dB]** De standaardinstelling is **[0 dB]**.

### <span id="page-104-2"></span>**Mono/stereo-instelling voor de boothuitgang**

Verander de mono/stereo-instelling voor het geluid van de boothuitgang.

- Instelitem: **[BOOTH OUT]**
- **[MONO]** Het boothgeluid wordt afgespeeld in mono.
- **[STEREO]**

Het boothgeluid wordt afgespeeld in stereo. De standaardinstelling is **[STEREO]**.

---------------------------

## <span id="page-105-0"></span>**Instelling piekbegrenzer voor de masteruitgang**

Hiermee verlaagt u plots, onaangenaam wegvallen van de masteruitgang.

Instelitem: **[MASTER LIMITER]**

**• [ON]**

Schakel de piekbegrenzer in.

**• [OFF]**

Schakel de piekbegrenzer uit.

De standaardinstelling is **[ON]**.

# <span id="page-105-1"></span>**REC OUT-instelling**

Stel in of het geluid van de microfoon moet worden afgespeeld via de REC-uitgang van het apparaat.

Instelitem: **[REC OUT]**

**• [WITH MIC]**

Het geluid van de microfoon kan worden afgespeeld via de RECuitgang.

**• [WITHOUT MIC]**

Het geluid van de microfoon kan niet worden afgespeeld via de RECuitgang.

De standaardinstelling is **[WITH MIC]**.

## <span id="page-106-0"></span>**Instelling Kanaalfader starten**

Wijzig de instelling van de functie Kanaalfader starten. Instelitem: **[CH FDR START]**

### **• [ON(SYNC ON)]**

De functie Kanaalfader starten is ingeschakeld met de sync-functie. (De sync-functie wordt geactiveerd wanneer de functie Kanaalfader starten wordt gestart.)

#### **• [ON(SYNC OFF)]**

De functie Kanaalfader starten is ingeschakeld zonder de syncfunctie. (De sync-functie wordt niet geactiveerd wanneer de functie Kanaalfader starten wordt gestart.)

#### **• [OFF]**:

De functie Kanaalfader starten is uitgeschakeld.

De standaardinstelling is **[ON(SYNC OFF)]**.

# <span id="page-106-1"></span>**Instelling Crossfader starten**

Wijzig de instelling van de functie Crossfader starten.

### Instelitem: **[CR FDR START]**

**• [ON(SYNC ON)]**

De functie Crossfader starten is ingeschakeld met de sync-functie. (De sync-functie wordt geactiveerd wanneer de functie Crossfader starten wordt gestart.)

### **• [ON(SYNC OFF)]**

De functie Crossfader starten is ingeschakeld zonder de syncfunctie. (De sync-functie wordt niet geactiveerd wanneer de functie Crossfader starten wordt gestart.)

### **• [OFF]**:

De functie Crossfader starten is uitgeschakeld.

De standaardinstelling is **[ON(SYNC OFF)]**.

# <span id="page-107-0"></span>**Cut-lag-instelling crossfader**

Pas de cut-lag (bereik zonder geluid) aan beide uiteinden van de crossfader aan.

De instellingswaarde is de grootte van de cut-lag.

Instelitem: **[CR FDR CUT LAG]**

Instellingswaarden: **[0]** tot **[52]**

De standaardinstelling is **[7]**.

# <span id="page-107-1"></span>**Knipperinstelling slipmodus**

Als de slipmodus aan staat, knipperen de knoppen die in die modus kunnen worden bediend (**[4 BEAT LOOP]**-knop, **[PLAY/PAUSE ]** knop enz.).

U kunt deze instelling gebruiken om het knipperen van deze knoppen uit te schakelen.

Instelitem: **[SLIP FLASHING]**

### **• [ENABLE]**

Knipperen in de slipmodus is ingeschakeld.

### **• [DISABLE]**

Knipperen in de slipmodus is uitgeschakeld.

De standaardinstelling is **[ENABLE]**.
## **Instelling branden/knipperen van [SLIP]-knop**

Standaard gaat de **[SLIP]**-knop branden wanneer het apparaat naar de slipmodus gaat en knippert hij terwijl er verder wordt afgespeeld in de achtergrond.

Met deze instelling kunt u de **[SLIP]**-knop laten knipperen wanneer de slipmodus wordt gestart, ongeacht of er in de achtergrond verder normaal wordt afgespeeld en het oorspronkelijke ritme wordt aangehouden.

Instelitem: **[SLIP LIT TYPE]**

### **• [LIT]**

De **[SLIP]**-knop gaat branden wanneer het apparaat naar de slipmodus gaat en de **[SLIP]**-knop knippert wanneer er in de achtergrond verder normaal wordt afgespeeld en het oorspronkelijke ritme wordt aangehouden.

### **• [BLINK]**

De **[SLIP]**-knop knippert als het apparaat naar de slipmodus gaat. De standaardinstelling is **[LIT]**.

## **Instelling helderheid ring draaiwiel**

Regel de verlichting van de ring van het draaiwiel. Stel in op **[1]** voor de donkerste kleur en op **[3]** voor de helderste verlichting. Instelitem: **[JOG RING BRT.]**

Instellingswaarden: **[OFF]** / **[1]** / **[2]** / **[3]**

De standaardinstelling is **[3]**.

### **Instelling helderheid scherm draaiwiel**

Regel de helderheid van het scherm van het draaiwiel. Stel in op **[1]** voor de donkerste kleur en op **[5]** voor de helderste verlichting.

Instelitem: **[JOG DISP. BRT.]**

## **Instellingen aanpassen**

Instellingswaarden: **[1]** / **[2]** / **[3]** / **[4]** / **[5]** De standaardinstelling is **[5]**.

### **Instelling helderheid BEAT FX-scherm**

Hiermee regelt u de helderheid van het BEAT FX-scherm. Stel in op **[1]** voor de donkerste kleur en op **[3]** voor de helderste verlichting. Instelitem: **[DISPLAY BRT.]** Instellingswaarden: **[1]** / **[2]** / **[3]** De standaardinstelling is **[3]**.

### **Fabrieksinstellingen herstellen**

Alle instellingen worden teruggezet naar de standaardwaarden. Instelitem: **[FACTORY RESET]**

**• [cancel]**:

Zet de instellingen terug naar de standaardwaarden.

**• [reset]**:

Zet de instellingen niet terug naar de standaardwaarden. Selecteer het item en druk op de **[MASTER CUE]**-knop om de actie te voltooien.

### **Hulpprogramma voor instellingen**

U kunt het hulpprogramma voor instellingen gebruiken om de hieronder beschreven controles en instellingen uit te voeren.

- **•** [De buffergrootte aanpassen \(wanneer ASIO wordt gebruikt\)](#page-111-0)  [\(pagina 112\)](#page-111-0)
- **•** [De versie van het stuurprogramma controleren \(pagina 113\)](#page-112-0)

## **Het hulpprogramma voor instellingen weergeven**

#### **Voor Mac**

In Finder opent u de map **[Applicatie]** en klikt u op **[Pioneer]** > **[DDJ-1000SRT]** > **[Hulpprogramma DDJ-1000SRT driverversie tonen]**.

#### **Voor Windows 10**

Klik in het menu **[Starten]** op **[Pioneer]** > **[DDJ-1000SRT Instelfunctie]**.

#### **Voor Windows 8.1**

In **[Apps-weergave]** klikt u op **[Pioneer]** > **[DDJ-1000SRT Instelfunctie]**.

#### **Voor Windows 7**

Klik in het menu Windows **[Starten]** op **[Alle programma's]** > **[Pioneer]** > **[DDJ-1000SRT]** > **[DDJ-1000SRT Instelfunctie]**.

### <span id="page-111-1"></span><span id="page-111-0"></span>**De buffergrootte aanpassen (wanneer ASIO wordt gebruikt)**

#### **U kunt deze functie alleen gebruiken met een Windowsbesturingssysteem.**

Als er een toepassing wordt gebruikt die het apparaat als standaard audioapparaat gebruikt (dj-software enz.), moet u de toepassing sluiten voordat u de buffergrootte kunt aanpassen.

Geef het hulpprogramma voor instellingen weer voor u start.

### **Klik op het tabblad [ASIO].**

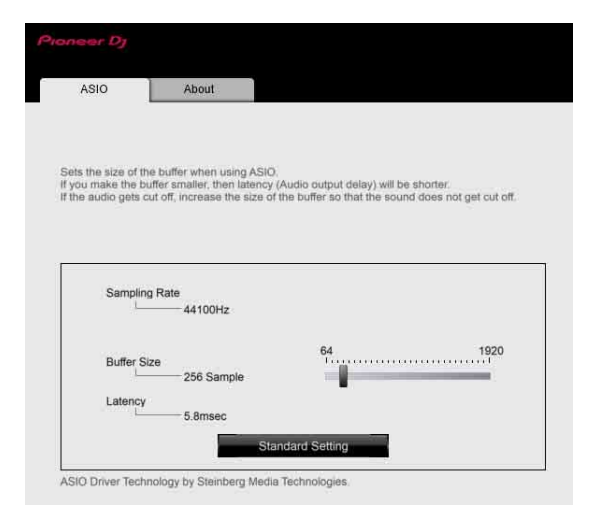

**•** Als er een grote buffergrootte is ingesteld, wordt het geluid van audiogegevens minder snel onderbroken, maar neemt de vertraging vanwege de tragere overdracht van audiogegevens (latentie) wel toe.

### <span id="page-112-1"></span><span id="page-112-0"></span>**De versie van het stuurprogramma controleren**

Geef het hulpprogramma voor instellingen weer voor u start.

### **Klik op het tabblad [About].**

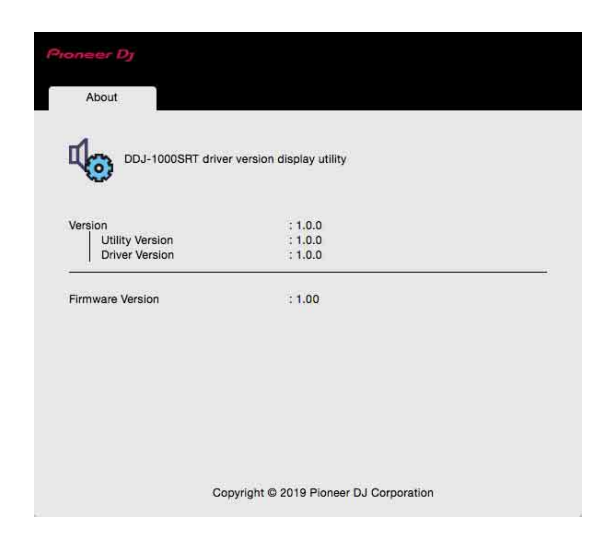

- **•** U kunt de firmwareversie van het apparaat nakijken op het scherm.
- **•** De firmwareversie wordt niet weergegeven als het apparaat niet is aangesloten op de pc of als het apparaat en de pc niet goed communiceren.

### **De curve van de crossfader instellen**

U vindt de instelling voor de curve van de crossfader in het menu **[SETUP]** van Serato DJ Pro.

- 1 Druk op de **[SETUP]**-knop op Serato DJ Pro om het menu **[SETUP]** weer te geven.
- 2 Selecteer het tabblad **[Mixer]** in het menu **[SETUP]**.

#### 3 Pas **[Curve]** van **[CROSSFADER]** aan.

U kunt de curvekarakteristiek van de crossfader wijzigen.

- **•** Als u naar **[SLOW]** draait, gaat de curve langzaam omhoog.
- **•** Als u naar **[FAST]** draait, gaat de curve snel omhoog.

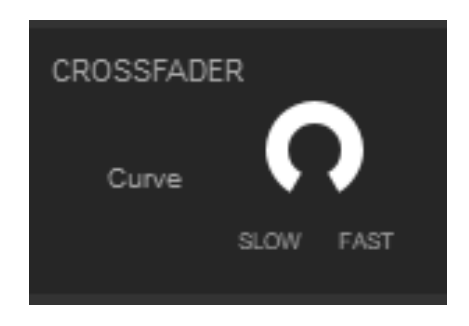

### **Verhelpen van storingen**

Als u denkt dat er een probleem is met het apparaat, lees dan onderstaande informatie en raadpleeg de **[FAQ]** voor de DDJ-1000SRT op de website van Pioneer DJ.

[pioneerdj.com/support/](https://www.pioneerdj.com/support/)

Controleer ook de aangesloten apparaten. Indien u het probleem niet op kunt lossen, vraag dan uw dichtstbijzijnde door Pioneer geautoriseerde servicecentrum of dealer om reparaties uit te voeren.

**•** De unit kan misschien niet goed functioneren wanneer deze is blootgesteld aan statische elektriciteit of andere externe invloeden. In dit geval kunt u de juiste werking herstellen door de stroom uit te schakelen, 1 minuut te wachten en de stroom weer in te schakelen.

### **Stroom**

### **Het apparaat start niet.**

- **•** Zie: [Aansluiten \(pagina 43\).](#page-42-0)
- **•** Druk op de **[]**-schakelaar op het achterpaneel van het apparaat om het aan te zetten.

## **Aansluiting**

### **Het apparaat wordt niet herkend door uw pc/Mac.**

- **•** Zorg dat de meegeleverde USB-kabel goed is aangesloten. Zie: [Aansluiten van ingangsaansluitingen \(pagina 39\)](#page-38-0).
- **•** Als u een USB-verdeelstekker (hub) gebruikt, moet u deze loskoppelen.
- **•** Als er een ander USB-apparaat op uw pc/Mac is aangesloten, koppel dat dan los.
- **•** Stel het stuurprogramma correct in. [\(pagina 8\)](#page-7-0)
- **•** Sluit andere geopende toepassingen inclusief schermbeveiliging en achtergrondprogramma's op uw pc/Mac af. (Als u antivirussoftware afsluit, moet u voor de veiligheid eerst de internetverbinding van uw pc/Mac verbreken.)
- **•** Als er naast dit apparaat nog andere ASIO-stuurprogramma's zijn geïnstalleerd op uw pc/Mac, verwijder de onnodige ASIOstuurprogramma's dan.
- **•** Controleer of de firmwareversie van het apparaat wordt weergegeven in het hulpprogramma voor instellingen. [\(pagina 113\)](#page-112-1)

### **Geluid**

- **Er klinkt geen geluid, het is te stil of vervormd.**
- **•** Zet de **[TRIM]**-regelaar, de **[MASTER LEVEL]**-regelaar, de **[LINE/ PHONO]**-schakelaar en de **[USB A, PHONO/LINE, USB B]** schakelaar (of de **[USB A, LINE, USB B]**-schakelaar) op de juiste positie. ([pagina 29](#page-28-0), [35](#page-34-0), [51\)](#page-50-0)
- **•** Sluit de verbindingskabel correct aan. [\(pagina 39\)](#page-38-0)
- **•** Reinig de aansluitingen van het toestel en de stekkers voordat u ze gebruikt.
- **•** Gebruik op een Windows-besturingssysteem het hulpprogramma voor instellingen om een geschikte buffergrootte in te stellen. [\(pagina 112\)](#page-111-1)
- **•** Stel op een Mac een geschikte buffergrootte (latentie) in voor de djsoftware.

### **Het geluid van de microfoon kan niet worden afgespeeld.**

- **•** Zet de **[OFF, ON, TALK OVER]**-schakelaar op de juiste positie. [\(pagina 93\)](#page-92-0)
- **Via de hoofdtelefoon meeluisteren naar het geluid van het samplerdeck lukt niet.**
- **•** Als **[SAMPLER CUE]** niet is geselecteerd, drukt u op de **[SAMPLER CUE]**-knop om de monitor van het samplerdeck aan te zetten.
- **•** Zet de **[SAMPLER VOL]**-regelaar in de juiste stand.
- **•** Zet **[Sampler Player Output Select]** op **[A]** in Serato DJ Pro.

## **Serato DJ Pro**

### **❖ Serato DJ Pro werkt niet stabiel.**

- **•** Werk Serato DJ Pro bij naar de laatste versie. Zie: [Installeren van de](#page-7-0)  [software \(pagina 8\)](#page-7-0)
- **•** Sluit andere geopende toepassingen op uw pc/Mac. Als de toepassing nog steeds niet stabiel werkt, probeer dan het draadloze netwerk of andere draadloze verbindingen, antivirussoftware, schermbeveiliging, stroomspaarstand enz. uit te schakelen.
- **•** Als er een ander USB-apparaat op uw pc/Mac is aangesloten, koppel dat dan los.
- **•** Als u een USB-verdeelstekker (hub) gebruikt, moet u deze loskoppelen.
- **•** Als u uw laptop op accuvoeding gebruikt, sluit de laptop dan aan op netstroom.

### **Er worden geen muziekstukken getoond in de bibliotheek.**

- **•** Importeer muziekbestanden. Voor meer informatie over het importeren van muziekbestanden raadpleegt u de Serato DJ Prosoftwarehandleiding.
- **•** Wanneer u een crate of subcrate zonder muziekstukken hebt geselecteerd, kies dan een andere crate of subcrate die wel muziekstukken bevat of importeer muziekstukken in de crate of subcrate.

#### **Er worden geen iTunes-muziekstukken getoond in de bibliotheek.**

**•** Activeer **[Show iTunes Library]** op het tabblad **[Library + Display]** van het menu **[SETUP]**. Als **[Show iTunes Library]** al is geselecteerd, vinkt u het uit en opnieuw aan. Voor meer informatie over het importeren van muziekbestanden raadpleegt u de Serato DJ Pro-softwarehandleiding.

- **•** Wanneer u een crate of subcrate zonder muziekstukken hebt geselecteerd, kies dan een andere crate of subcrate die wel muziekstukken bevat of importeer muziekstukken in de crate of subcrate.
- **Muziekbestanden in de bibliotheek kunnen niet worden bewerkt.**
- **•** Deactiveer **[Protect Library]** op het tabblad **[Library + Display]** van het menu **[SETUP]**.
- **Het virtuele deck van Serato DJ Pro wordt niet weergegeven. (Offlinespeler wordt weergegeven.)**
- **•** Zorg dat de meegeleverde USB-kabel goed is aangesloten. Zie: [Aansluiten van ingangsaansluitingen \(pagina 39\)](#page-38-0).
- **•** Werk Serato DJ Pro bij naar de laatste versie. Zie: [Installeren van de](#page-7-0)  [software \(pagina 8\)](#page-7-0)

### **Overige**

- **De functie Fader starten werkt niet.**
- **•** Stel een tijdelijke cue in.
- **•** Zet de **[CROSS FADER ASSIGN]**-schakelaar op **[A]** of **[B]** voor het kanaal dat het geluid moet afspelen.
- **BPM wordt niet weergegeven. / De sync-functie of Auto Loop werkt niet.**
- **•** Activeer **[Set Auto BPM]** in de instelling van de offlinespeler en analyseer daarna muziekstukken. Voor meer informatie over het analyseren van muziekstukken raadpleegt u de Serato DJ Prosoftwarehandleiding.
- **BPM of beatgrid wordt niet correct weergegeven. / De beatgrid is niet correct.**
- **•** Wijzig het analysebereik van de BPM en analyseer de muziekstukken opnieuw. Als het probleem aanhoudt, stel de beatgrid en BPM dan handmatig in.
- **•** Pas de beatgrid aan. Voor meer informatie over het aanpassen van de beatgrid raadpleegt u de Serato DJ Pro-softwarehandleiding.
- **•** Tik, terwijl het muziekstuk wordt afgespeeld, op de **[CUE]**-knop van de hoofdtelefoon op de maat van de beat en houd tegelijk de **[SHIFT]**-knop ingedrukt (Tikfunctie). U kunt de BPM en beatgrid van het muziekstuk aanpassen.

Als u de tikfunctie gebruikt, verandert de weergave van het deckgedeelte op het scherm van de pc/Mac in de weergave **[Beatgrid Editor]**. Om de weergave van het deckgedeelte terug te veranderen naar de vorige weergave, klikt u op het scherm van de pc/Mac op **[Edit Grid]**.

- **Het geluid wordt onderbroken wanneer dj-software wordt gebruikt.**
- **•** Voor Mac stelt u de geschikte buffergrootte (latentie) in voor de djsoftware.
- **•** Voor Windows stelt u de geschikte buffergrootte in het hulpprogramma voor instellingen in.
- **De BPM wordt weergegeven, maar de beatgrid niet. / De slicerfunctie werkt niet. / De skipmodus werkt niet.**
- **•** Activeer **[Set Auto BPM]** en **[Set Beatgrid]** in de instellingen van de offlinespeler en analyseer daarna de muziekstukken. Voor meer informatie over het analyseren van muziekstukken raadpleegt u de Serato DJ Pro-softwarehandleiding.
- **•** Stel een beatgrid in. Voor meer informatie over beatgrids raadpleegt u de Serato DJ Pro-softwarehandleiding.
- **De verlichting van het draaiwiel draait niet mee wanneer er wordt gespeeld of draait wel, maar niet synchroon met het virtuele deck van Serato DJ Pro. Als u naar een ander deck gaat, kunt u de [TEMPO]-schuifregelaar niet gebruiken.**
- **•** Stel **[MIDI MODE]** in op **[AUTO]** in de hulpprogrammatuurstand. [\(pagina 99\)](#page-98-0)
- **De indicator knippert en de werking is abnormaal.**
- **•** Als het apparaat ongewoon verdrag vertoont of niet opstart, trekt u het stroomsnoer van de netstroomadapter uit het stopcontact, wacht u even en steekt u het stroomsnoer van de netstroomadapter vervolgens opnieuw in het stopcontact.

## **Liquid crystal display**

- **•** Er kunnen kleine zwarte of blinkende puntjes te zien zijn op het liquid crystal display. Dit is eigen aan liquid crystal displays en duidt niet op een storing.
- **•** Als het apparaat op een koude plaats wordt gebruikt, kan het liquid crystal display even donker zijn nadat u het apparaat hebt opgestart. Na een tijdje is de helderheid weer normaal.
- **•** Als het liquid crystal display wordt blootgesteld aan direct zonlicht, zal het licht worden weerkaatst waardoor het moeilijk is om naar het scherm te kijken. Scherm het apparaat af van direct zonlicht.

## **Signaalstroom**

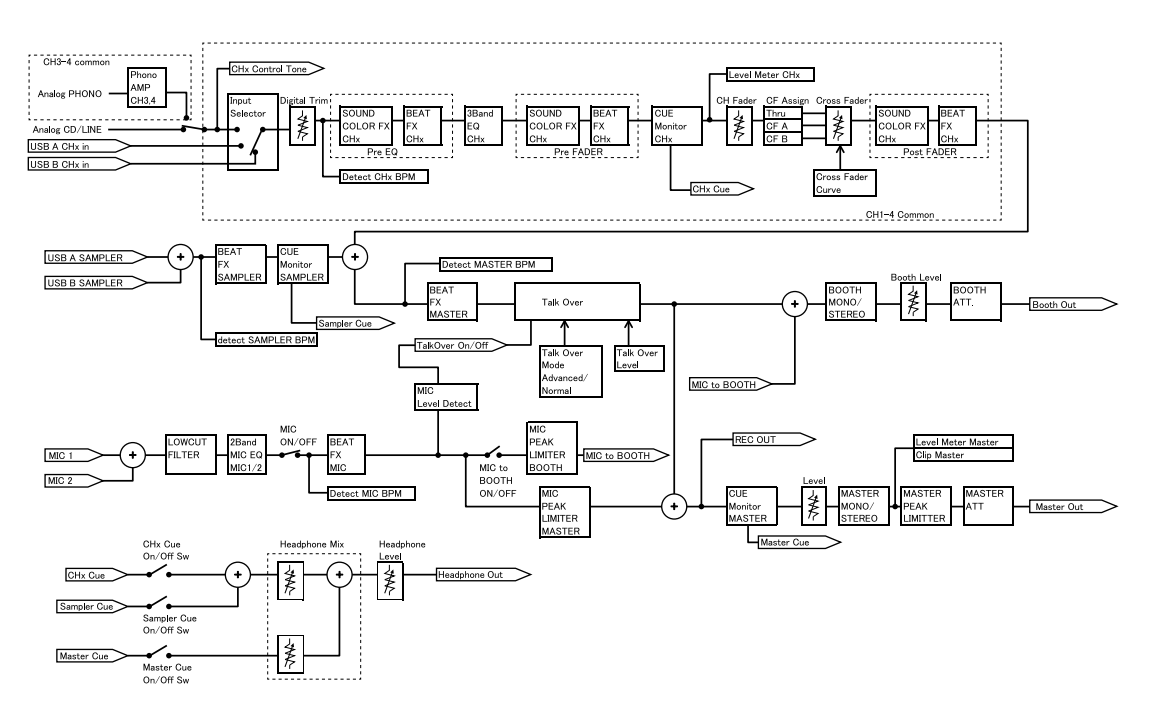

## **Specificaties**

#### **Netstroomadapter**

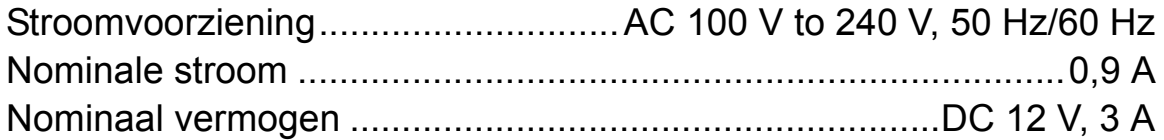

### **Algemeen – Hoofdtoestel**

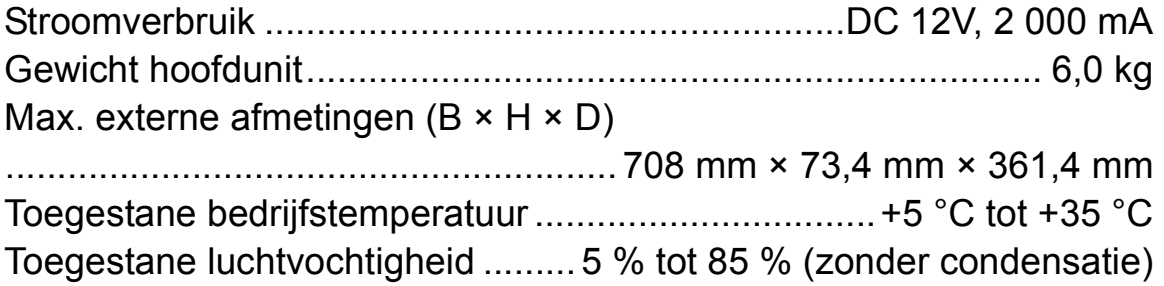

#### **Audiogedeelte**

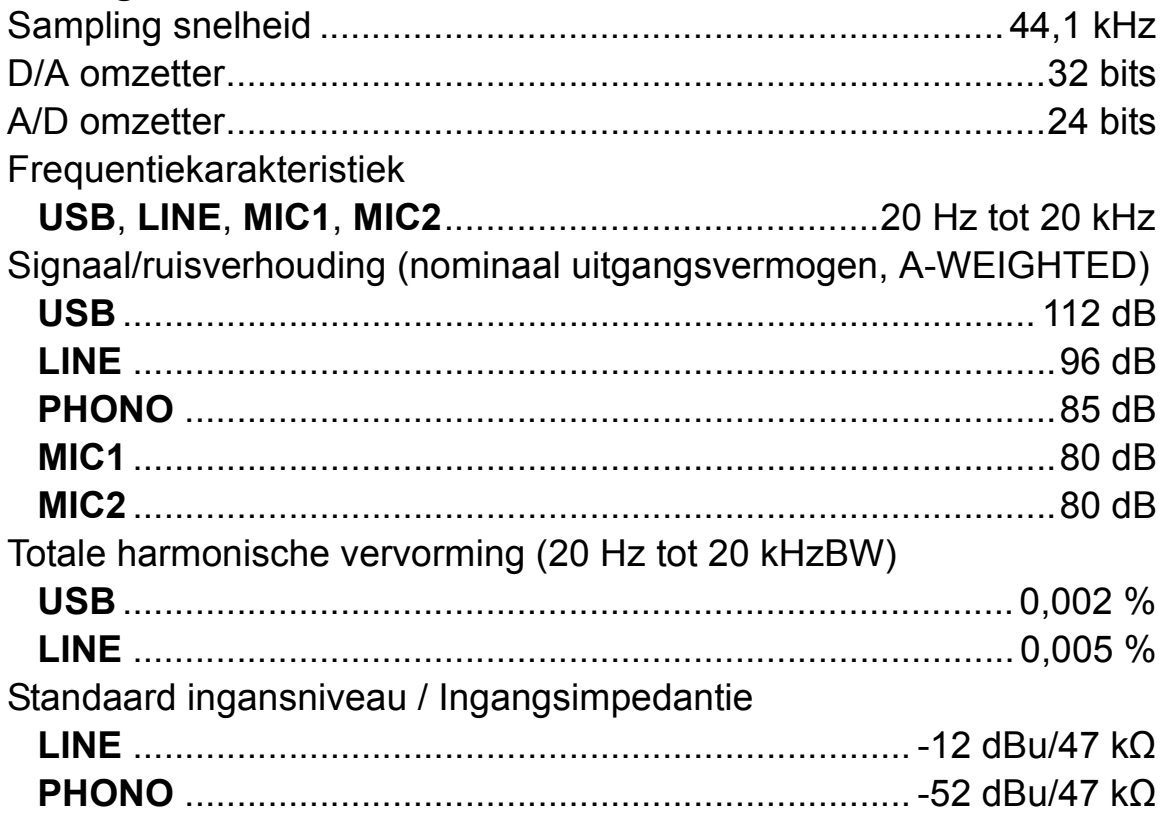

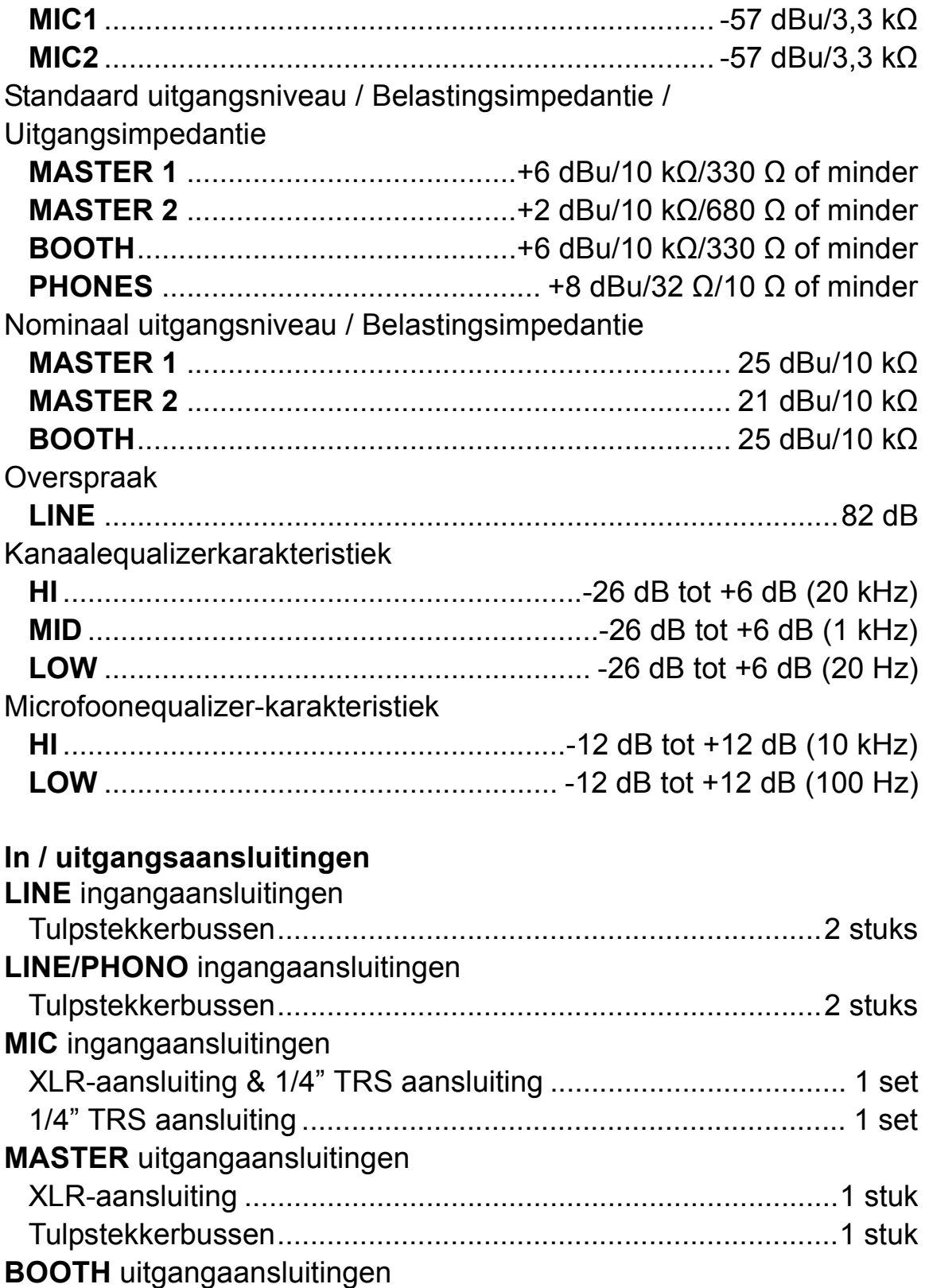

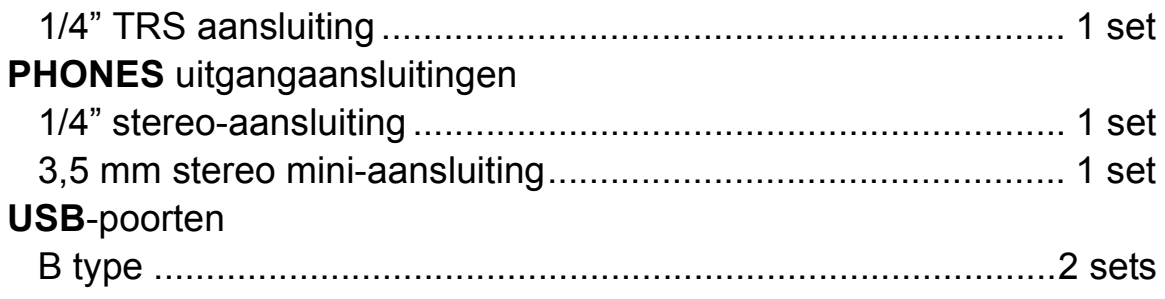

### **Het apparaat gebruiken als een controller voor andere dj-toepassingen**

Het apparaat geeft ook de bedieningsgegevens voor de knoppen en regelaars door in MIDI-formaat. Als u een pc/Mac met een ingebouwde MIDI-compatibele dj-toepassing aansluit met behulp van de USBkabel, kunt u de dj-toepassing bedienen met het apparaat. U kunt ook een muziekbestand dat op uw pc/Mac wordt afgespeeld, laten horen via het apparaat.

Om het apparaat te gebruiken als een controller voor een andere djtoepassing dan Serato DJ Pro, moet u de audio- en MIDI-gegevens instellen in de dj-toepassing.

**•** Raadpleeg voor meer informatie de gebruikershandleiding van uw dj-toepassing.

### **Over MIDI-meldingen**

Voor meer informatie over de MIDI-meldingen van dit apparaat, zie: "List of MIDI Messages".

**•** [U vindt de List of MIDI Messages op de website van Pioneer DJ:](https://www.pioneerdj.com/) pioneerdj.com/

### **Informatie over het stuurprogramma**

Dit stuurprogramma is een exclusief stuurprogramma voor het weergeven van geluidssignalen via een pc/Mac.

#### **Computervereisten**

Geschikte besturingssystemen

**•** Mac:

macOS Mojave 10.14 / macOS High Sierra 10.13 / macOS Sierra 10.12 (meest recente update)

**•** Windows (32-bit versie, 64-bit versie):

Windows<sup>®</sup> 10 / Windows<sup>®</sup> 8.1 / Windows<sup>®</sup> 7 (meest recente servicepack)

#### **Controleren van de meest recente informatie over het stuurprogramma**

Voor de meest recente informatie over het stuurprogramma van het apparaat raadpleegt u de hieronder vermelde ondersteuningspagina van Pioneer DJ. [pioneerdj.com/support/](https://www.pioneerdj.com/support/)

#### **Omtrent de installatieprocedure**

**•** Voor de bedieningsprocedure, zie: [Installeren van de software](#page-7-0)  [\(pagina 8\).](#page-7-0)

#### **Licentie-overeenkomst voor deze Software**

Deze Licentie-overeenkomst voor deze Software ("Overeenkomst") geldt tussen u (zowel de persoon die het Programma installeert als een enkele rechtspersoon waarvoor de persoon optreedt) ("U" of "Uw") en Pioneer DJ Corporation ("Pioneer DJ").

UITVOEREN VAN ENIGE HANDELING VOOR SET-UP OF INSTALLATIE VAN HET PROGRAMMA BETEKENT DAT U AKKOORD GAAT MET ALLE VOORWAARDEN VAN DEZE LICENTIE-OVEREENKOMST. TOESTEMMING VOOR HET DOWNLOADEN EN/OF GEBRUIKEN VAN HET PROGRAMMA IS EXPLICIET AFHANKELIJK VAN HET OPVOLGEN DOOR U VAN DEZE VOORWAARDEN. SCHRIFTELIJKE OF ELEKTRONISCHE TOESTEMMING IS NIET VEREIST OM DEZE OVEREENKOMST GELDIG EN AFDWINGBAAR TE MAKEN. ALS U NIET AKKOORD GAAT MET ALLE VOORWAARDEN VAN DEZE OVEREENKOMST, KRIJGT U GEEN TOESTEMMING HET PROGRAMMA TE GEBRUIKEN EN MOET U STOPPEN MET DE INSTALLATIE OF, INDIEN VAN TOEPASSING, HET PROGRAMMA VERWIJDEREN.

### **1 DEFINITIES**

- 1 "Documentatie" betekent in dit verband de schriftelijke documentatie, specificaties en hulpinhoud beschikbaar gesteld door Pioneer DJ ter assistentie bij de installatie en het gebruik van het Programma.
- 2 "Programma" betekent in dit verband alle Pioneer DJ software of een deel daarvan waarop door Pioneer DJ aan U licentie verleend wordt onder deze Overeenkomst.

### **2 PROGRAMMA LICENTIE**

1 Beperkte licentie. Onder de voorwaarden van deze Overeenkomst verleent Pioneer DJ aan U een beperkte, niet-exclusieve, nietoverdraagbare licentie (zonder het recht om sublicenties te verlenen):

a) Om een enkele kopie van het Programma te installeren op uw computer of mobiele apparatuur, om het Programma uitsluitend voor uw persoonlijk gebruik in te zetten in overeenstemming met deze Overeenkomst en de Documentatie ("toegestaan gebruik");

b) Om de Documentatie te gebruiken in het kader van uw Toegestaan gebruik; en

c) Om één kopie te maken van het Programma uitsluitend als reservekopie, met dien verstande dat alle titels en handelsmerken, meldingen met betrekking tot auteursrechten en andere beperkte rechten op de kopie worden vermeld.

2 Beperkingen. U mag het Programma of de Documentatie niet kopiëren of gebruiken behalve zoals uitdrukkelijk toegestaan door deze Overeenkomst. U mag niet het Programma overdragen, er een sublicentie op verlenen, het verhuren, leasen of uitlenen, of het gebruiken voor het opleiden van derden, voor gedeeld gebruik op commerciële basis, of voor gebruik op een servicefaciliteit. U mag niet Zelf of via een derde het Programma modificeren, reverse engineeren, disassembleren of decompileren, behalve in zoverre uitdrukkelijk toegestaan door ter zake geldende regelgeving, en

ook dan alleen nadat U Pioneer DJ schriftelijk op de hoogte hebt gesteld van Uw intenties.

- 3 Eigendom. Pioneer DJ of de licentiegever behoudt alle rechten, titels en belangen op en met betrekking tot alle octrooien, auteursrechten, handelsmerken, handelsgeheimen en andere intellectuele eigendomsrechten op het Programma en de Documentatie, en op eventuele afleidingen daarvan. U verwerft geen andere rechten, expliciet of impliciet, dan de beperkte licentie zoals vervat in deze Overeenkomst.
- 4 Geen ondersteuning. Pioneer DJ heeft geen verplichting tot het verlenen van ondersteuning, onderhoud, upgrades, wijzigingen of nieuwe versies van het Programma of de Documentatie onder deze Overeenkomst.

#### **3 BEPERKING GARANTIE**

HET PROGRAMMA EN DE DOCUMENTATIE WORDEN GELEVERD IN HUN HUIDIGE STAAT ("AS IS") ZONDER ENIGE AANSPRAAK OF GARANTIE, EN U GAAT ERMEE AKKOORD DEZE GEHEEL OP EIGEN RISICO TE GEBRUIKEN. VOORZOVER WETTELIJK TOEGESTAAN WIJST PIONEER DJ ELKE GARANTIE AANGAANDE HET PROGRAMMA EN DE DOCUMENTATIE IN WELKE VORM DAN OOK AF, HETZIJ EXPLICIET, IMPLICIET, STATUTAIR, OF TEN GEVOLGE VAN DE PRESTATIES, TEN GEVOLGE VAN DISTRIBUTIE OF HANDELSGEBRUIK ERVAN, MET INBEGRIP VAN ENIGE GARANTIE VAN VERHANDELBAARHEID, GESCHIKTHEID VOOR EEN BEPAALD DOEL, VOLDOENDE KWALITEIT, ACCURATESSE, TITEL OF NIET-INBREUK.

#### **4 EXPORTBEPERKINGEN EN NALEVING VAN WETTEN EN REGELGEVING**

U mag het Programma niet gebruiken of anderszins uitvoeren of opnieuw uitvoeren, anders dan als toegestaan door de Amerikaanse wet en de wetten van het rechtsgebied waarin u het Programma heeft

verkregen. Het Programma mag met name, doch niet uitsluitend, niet worden uitgevoerd of opnieuw uitgevoerd (a) naar landen waartegen de V.S. een embargo hebben ingesteld (b) naar personen op de Specially Designated Nationals List van het Amerikaanse Ministerie van Financiën of de Denied Persons List of de Entity List van het Amerikaanse Ministerie van Handel. Door uw gebruik van het Programma zegt u toe en garandeert u, dat u zich niet in een dergelijk land bevindt en niet op een dergelijke lijst staat. U stemt er tevens mee in dat u het Programma niet zult gebruiken voor doeleinden verboden door de Amerikaanse wet, met inbegrip van doch niet beperkt tot, de ontwikkeling, het ontwerp, de fabricage of de productie van nucleaire wapens, raketten of chemische of biologische wapens.

### **5 SCHADE EN MAATREGELEN BIJ INBREUK**

U gaat ermee akkoord dat elke inbreuk op de bepalingen van deze Overeenkomst Pioneer DJ onherstelbare schade zou berokkenen die niet alleen door geld vergoed kan worden. In aanvulling op schadeloosstelling en eventueel andere maatregelen waartoe Pioneer DJ gerechtigd kan zijn, gaat U ermee akkoord dat Pioneer DJ gerechtelijke stappen mag ondernemen om daadwerkelijke, dreigende of doorgaande inbreuk op deze Overeenkomst te voorkomen.

### **6 ONTBINDING**

Pioneer DJ mag deze Overeenkomst op elk moment beëindigen als U een bepaling schendt. Als deze Overeenkomst wordt beëindigd, moet U stoppen met het gebruiken van het Programma, het blijvend verwijderen van uw computer of mobiele apparatuur waarop het aanwezig is, en alle kopieën van het Programma en de Documentatie in Uw bezit vernietigen, en Pioneer DJ schriftelijk in kennis stellen van het feit dat U zulks gedaan heeft. De paragrafen 2.2, 2.3, 2.4, 3, 4, 5, 6 en 7 blijven van kracht nadat deze Overeenkomst is beëindigd.

### **7 ALGEMENE VOORWAARDEN**

- 1 Beperking van aansprakelijkheid. In geen geval en onder geen enkele interpretatie zal Pioneer DJ of een dochterbedrijf aansprakelijk zijn met betrekking tot deze Overeenkomst of het onderwerp daarvan, voor enige indirecte, bijkomende, bijzondere of gevolgschade, of voor als strafmaatregel opgelegde vergoedingen, of schadevergoeding voor verlies van winst, omzet, zaken, besparingen, gegevens, gebruik, of voor vervangingskosten, ook niet indien zij van tevoren op de hoogte gesteld is van de mogelijkheid van dergelijke schade of indien dergelijke schade voorzienbaar geacht moest worden. In geen geval zal de aansprakelijkheid van Pioneer DJ voor alle schade de bedragen overschrijden die U aan Pioneer DJ of haar dochtermaatschappijen voor het Programma heeft betaald. De partijen erkennen dat de beperkingen van de aansprakelijkheid en de risicoverdeling in deze Overeenkomst worden weerspiegeld in de prijs van het Programma en essentieel onderdeel uitmaken van de wilsovereenkomst tussen de partijen, zonder welke Pioneer DJ het Programma niet ter beschikking zou hebben gesteld of deze Overeenkomst niet zou zijn aangegaan.
- 2 Eventuele beperkingen op of uitsluitingen van garantie en aansprakelijkheid zoals vervat in deze Overeenkomst hebben geen invloed op uw wettelijke rechten als consument en zijn alleen op u van toepassing voorzover dergelijke beperkingen en uitsluitingen zijn toegestaan onder de regelgeving zoals die geldt in de jurisdictie waar u zich bevindt.
- 3 Annulering en afstand. Als een bepaling in deze Overeenkomst wederrechtelijk, ongeldig of anderszins niet afdwingbaar blijkt te zijn, zal deze bepaling voor zover mogelijk toepassing vinden, of, indien dit niet mogelijk is, geannuleerd worden en worden geschrapt uit deze Overeenkomst, terwijl de rest daarvan onverkort van kracht blijft. Wanneer één van beide partijen afstand doet van haar rechten als gevolg van een inbreuk op deze Overeenkomst,

wordt daarmee niet vanzelfsprekend afstand van deze rechten gedaan bij een eventuele volgende inbreuk daarop.

- 4 Geen overdracht. U mag deze Overeenkomst of enige rechten of verplichtingen daaronder niet toewijzen, verkopen, overdragen, delegeren, of op andere wijze daarover beschikken, vrijwillig of onvrijwillig, van rechtswege of op een andere wijze, zonder voorafgaande schriftelijke toestemming van Pioneer DJ. Een eventuele poging door U tot toewijzing, overdracht of delegatie is nietig. Overeenkomstig het hierboven bepaalde is deze Overeenkomst van kracht op en zal deze strekken tot het voordeel van de partijen en hun respectievelijke opvolgers en aangewezenen.
- 5 Gehele overeenkomst. Deze Overeenkomst omvat de gehele overeenkomst tussen de partijen en treedt in de plaats van alle voorgaande of nog geldige overeenkomsten of aanspraken, schriftelijk of mondeling, met betrekking tot het onderwerp daarvan. Deze Overeenkomst mag niet worden gewijzigd of geamendeerd zonder voorafgaande en uitdrukkelijke schriftelijke toestemming van Pioneer DJ, en geen andere handeling, document, gebruik of gewoonte kan deze Overeenkomst wijzigen of amenderen.
- 6 U gaat ermee akkoord dat deze overeenkomst en alle mogelijke geschillen met betrekking tot deze overeenkomst zijn onderworpen aan Japans recht.

## **Over handelsmerken en geregistreerde handelsmerken**

- **•** Pioneer DJ is een handelsmerk van PIONEER CORPORATION en wordt gebruikt onder licentie.
- **•** Mac, macOS, OS X en Finder zijn handelsmerken van Apple Inc., geregistreerd in de VS en andere landen.
- **•** Windows is een geregistreerd handelsmerk van Microsoft Corporation in de Verenigde Staten en andere landen.
- **•** Intel En Intel Core zijn handelsmerken van Intel Corporation in de VS en andere landen.
- **•** Serato DJ Pro is een geregistreerd handelsmerk van Serato Limited.
- **•** ASIO is een handelsmerk van Steinberg Media Technologies GmbH. De hierin vermelde namen van bedrijven en hun producten zijn de handelsmerken of geregistreerde handelsmerken van hun respectieve eigenaars.

### **Waarschuwingen betreffende auteursrechten**

Opnamen die u heeft gemaakt kunnen slechts dienen voor uw eigen luisterplezier en kunnen onder de auteursrechtwetten niet voor andere doeleinden worden gebruikt zonder toestemming van de auteursrechthouder.

- **•** Muziek die is opgenomen vanaf cd's e.d. wordt beschermd door de auteursrechtwetten van de meeste landen en door internationale verdragen. Het valt onder de verantwoordelijkheid van de persoon die de muziek heeft opgenomen er op toe te zien dat de opnamen op legale wijze worden gebruikt.
- **•** Bij het behandelen van muziek die door downloaden van Internet e.d. is verkregen, is het de volledige verantwoordelijkheid van de persoon die het downloaden heeft verricht er op toe te zien dat de muziek wordt gebruikt in overeenstemming met de voorwaarden van het download-contract.

De specificaties en het ontwerp van dit product kunnen zonder kennisgeving worden gewijzigd.

© 2019 Pioneer DJ Corporation. Alle rechten voorbehouden. <DRI1619-A>